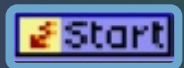

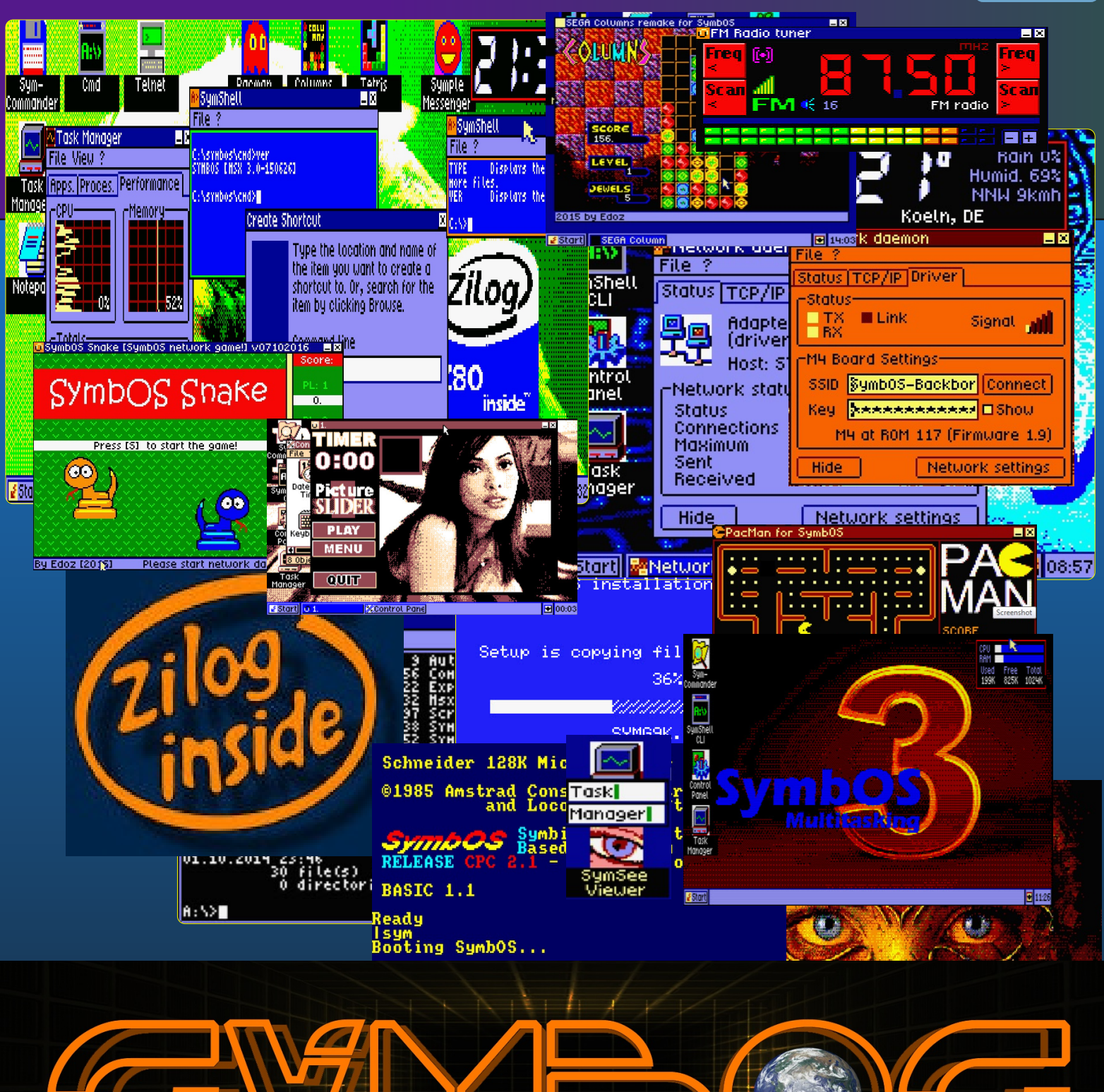

Installation and user manual for SymbOS 3.0 Z80 based multitasking operating system

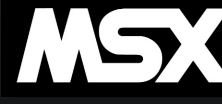

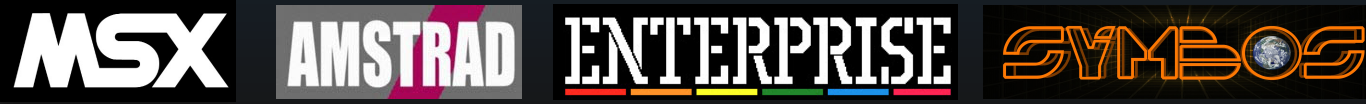

Iast update 30-8-2017

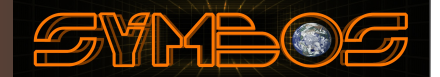

# **.. SY.mbiosis M.ultitasking B.ased O.perating S.ystem ..** WWW.SYMBOS.ORG

### **"Connects Z80ties together forever"**

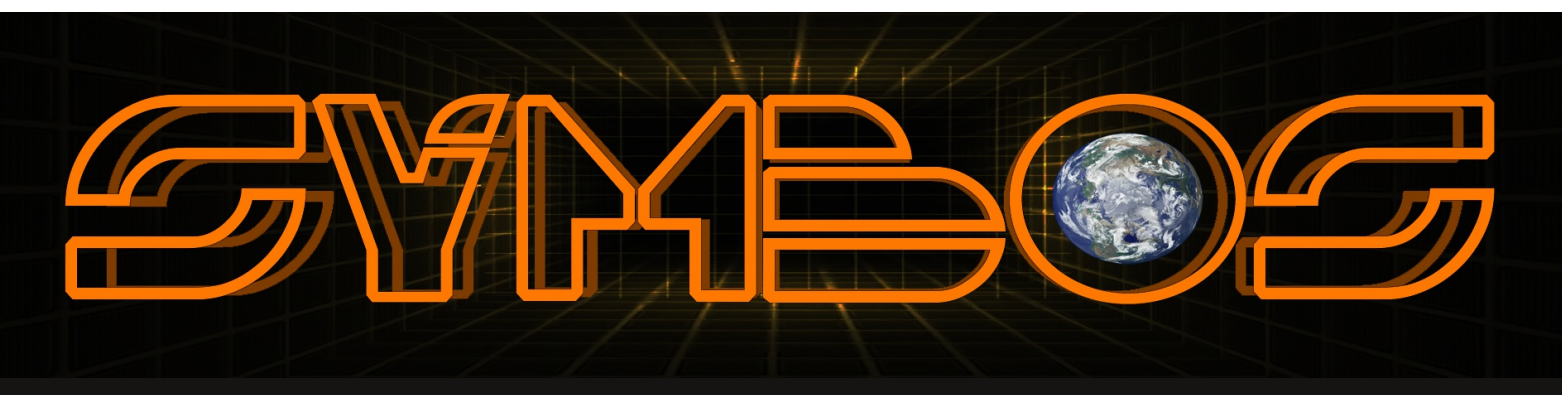

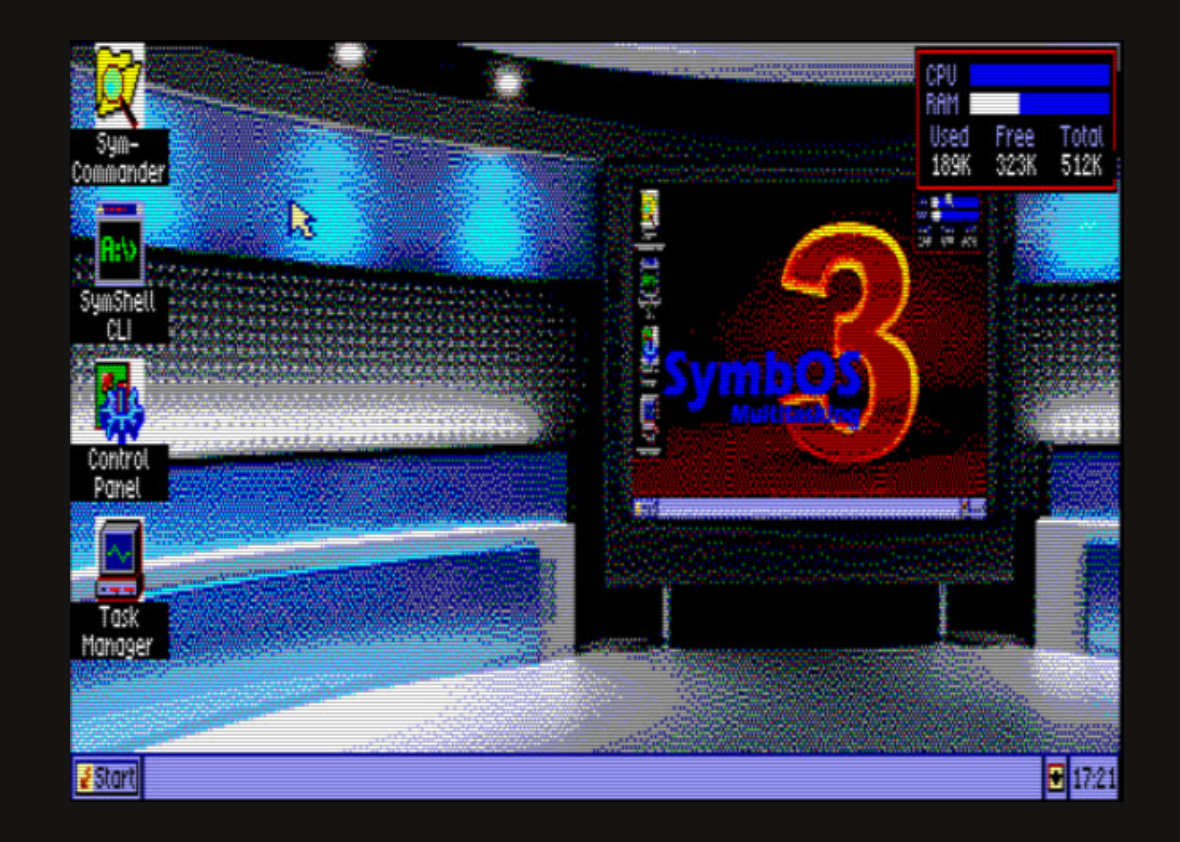

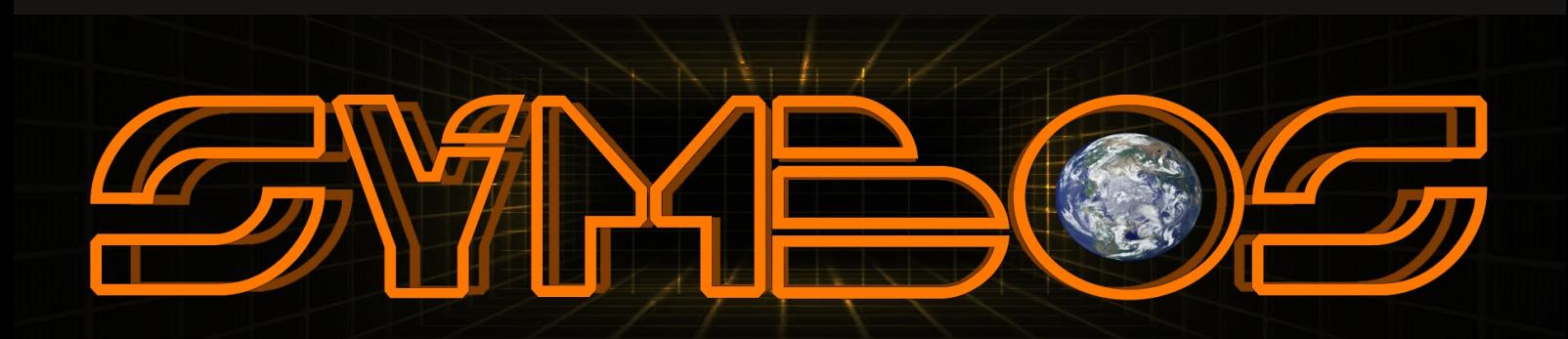

SYNBOG

## Index

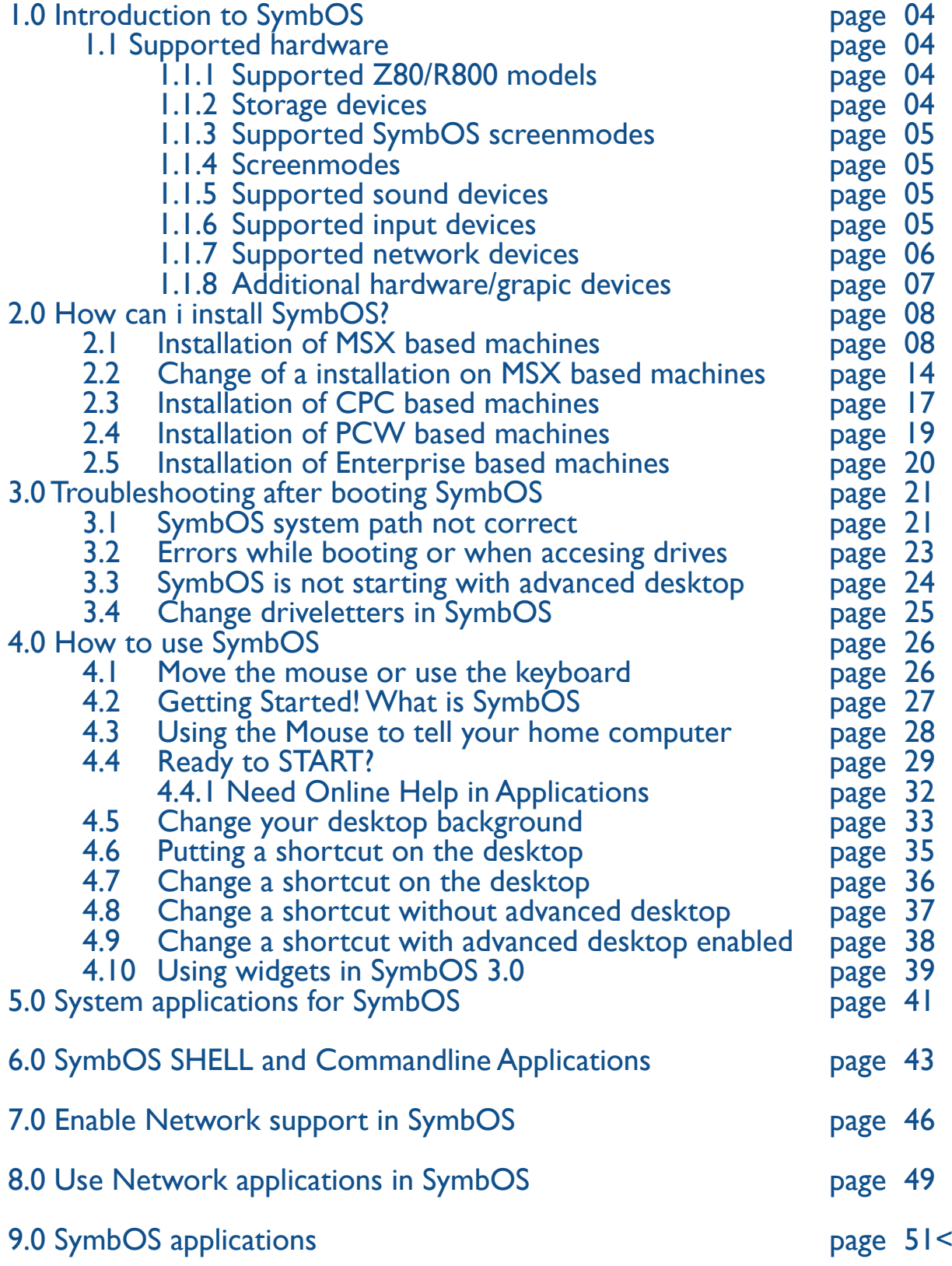

### 1.0 Introduction to SymbOS

SymbOS is a multitasking operating system with a graphical user interface for Z80 based home computers. It provides aWindows like GUI and is build around a micro kernel with preemptive multitasking. It supports up to 1024KB Ram for data and code execution and includes a FAT12/16/32 filesystem implementation for accessing data storages of up to 2 Terabytes. Since version 3.0 SymbOS is fully network enabled

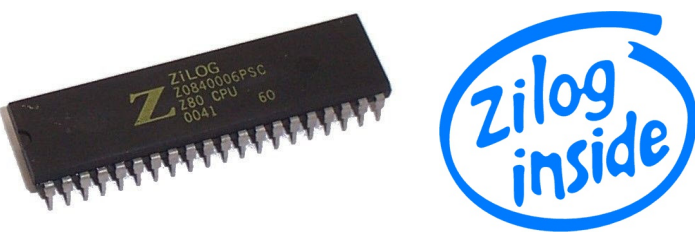

**MARG** 

### 1.1 Supported hardware

If you are planning to install SymbOS on your home computer it is a good idea to check if your hardware is supported by the operating system.

#### 1.1.1 Supported Z80/R800 models:

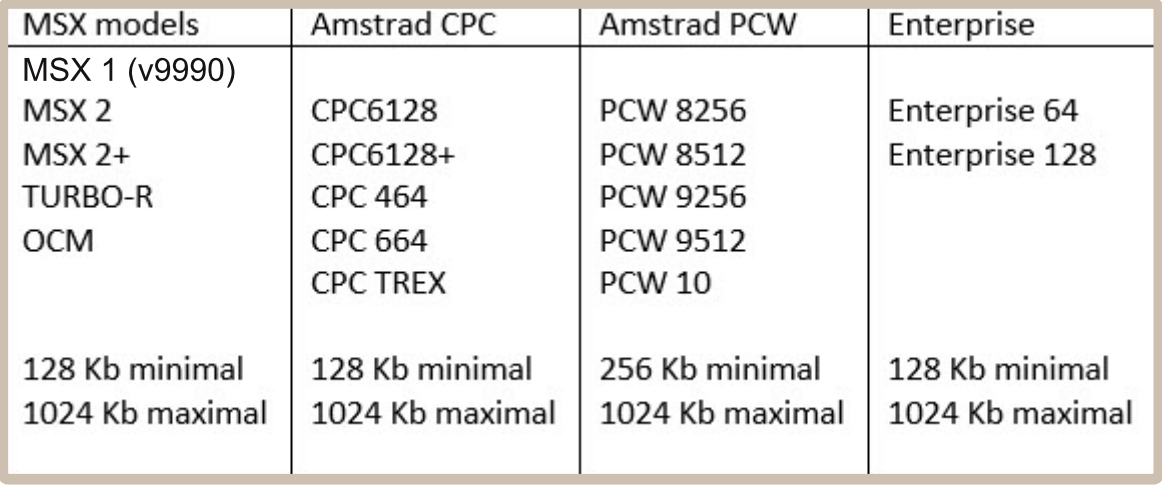

\* On MSX models only one memory mapper is used. When 2 memory mappers are inserted the biggest is used. (by default). On turbo-r systems only the internal memory can be used.

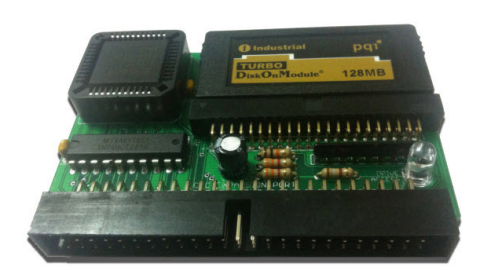

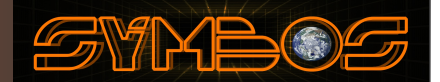

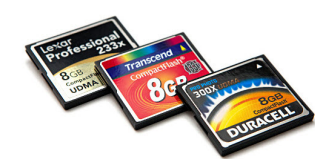

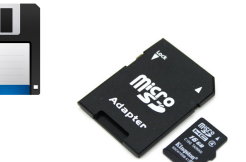

#### 1.1.2 Storage devices:

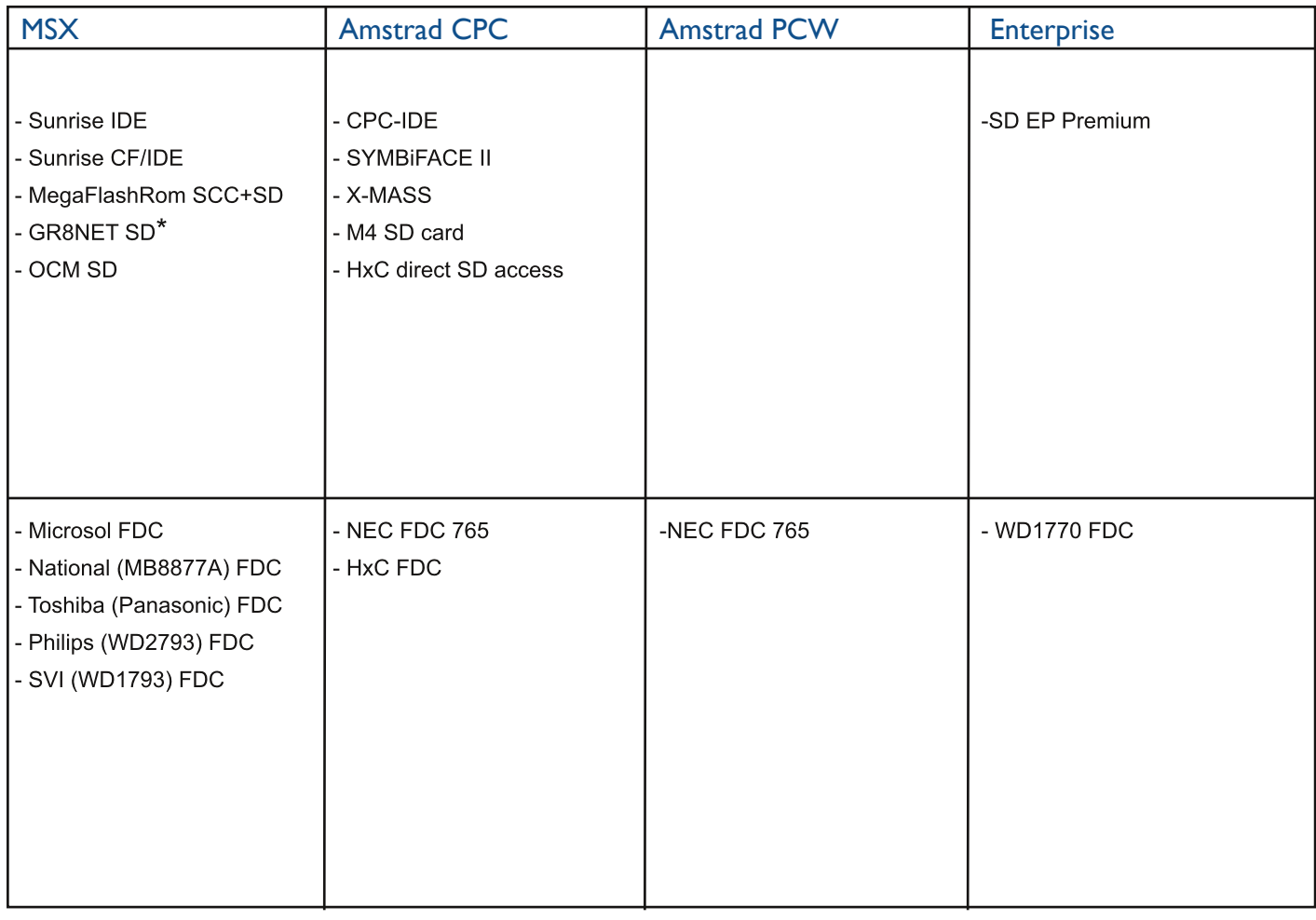

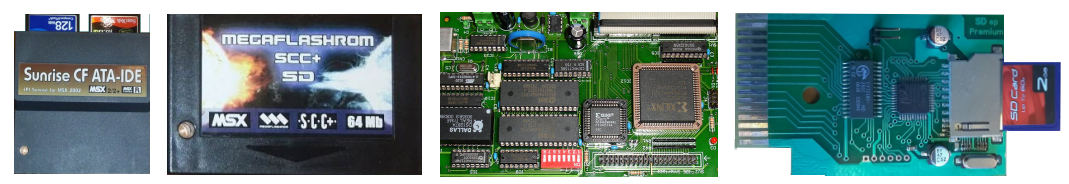

 $*$  By default the GR8NET does not boot Nextor. If you want to use GR8NET as your primairy storage device you need to activate the  $(24,1)$  mapper mode. When Nextor is active on the GR8NET you can use nextor to boot SymbOS. The GR8NET acts like a slot expander in mapper mode.

The storage device is always in sub slot 0 (on GR8NET.) So it will be 1-0 or 2-0. On the MSX sub slots are numbered from 0 till 3. (4 in total per primairy slot)

This can be done by the following commands. In MSX basic :

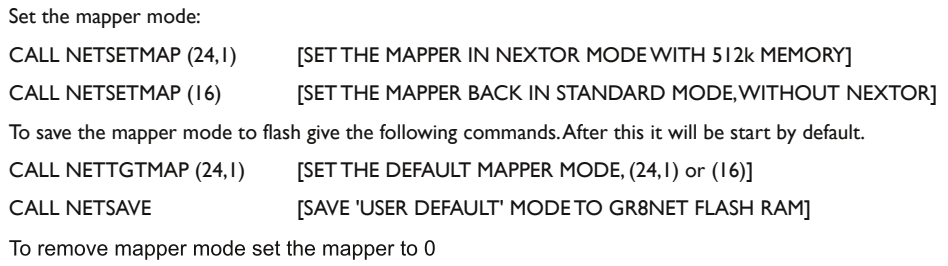

## Introduction to SymbOS

#### 1.1.3 Supported SymbOS screenmodes:

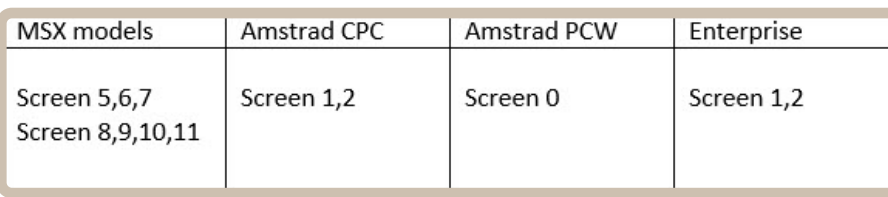

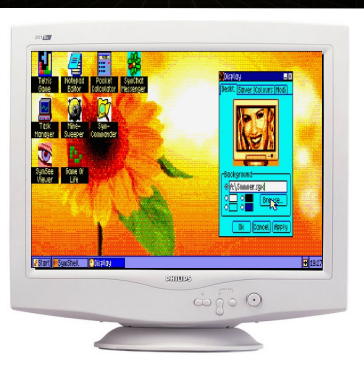

#### 1.1.4 SymbOS screenmodes:

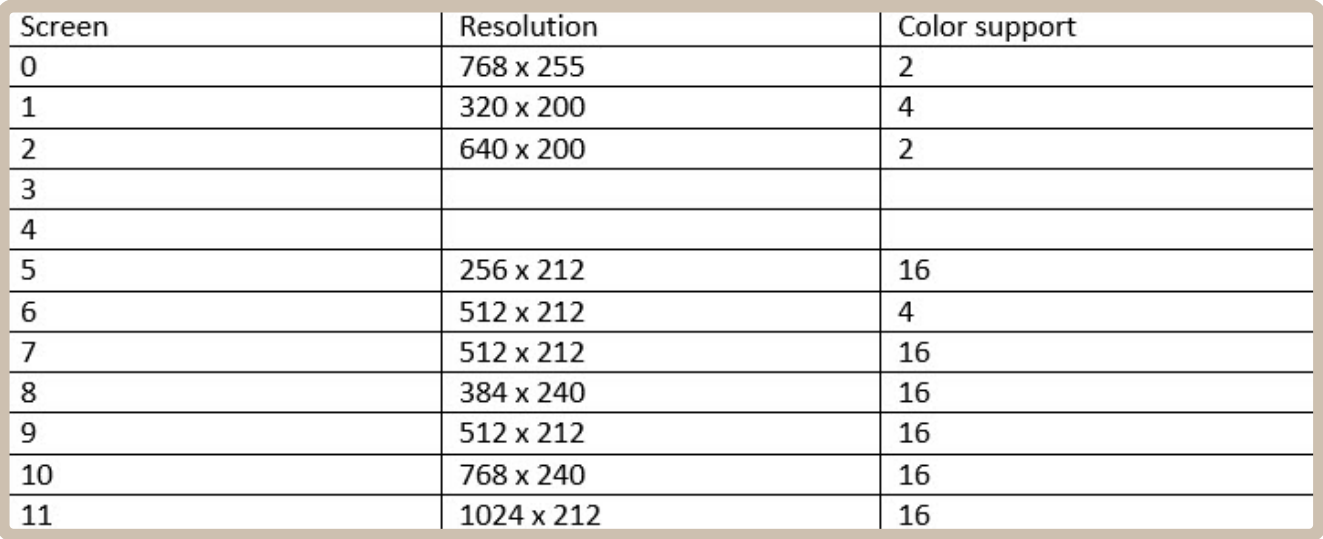

#### 1.1.5 Supported sound devices:

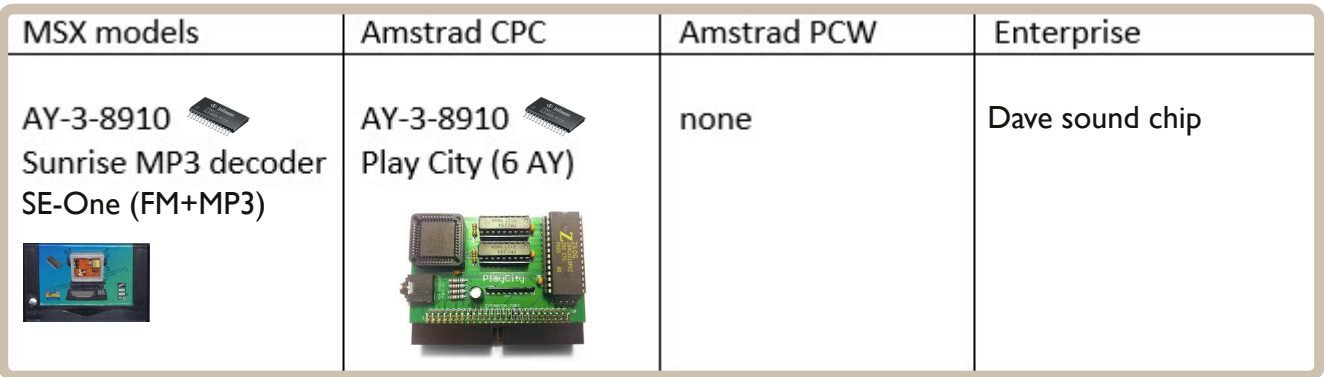

#### 1.1.6 Supported input devices:

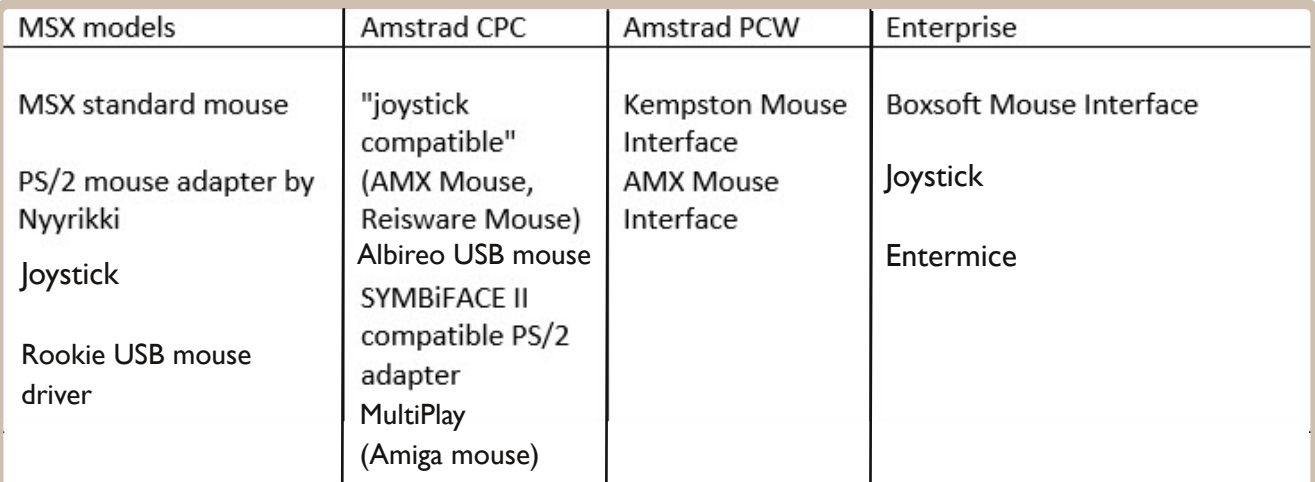

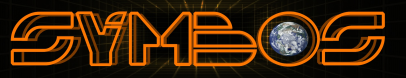

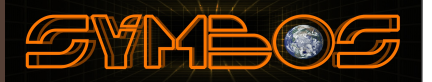

#### 1.1.7 Supported network interfaces

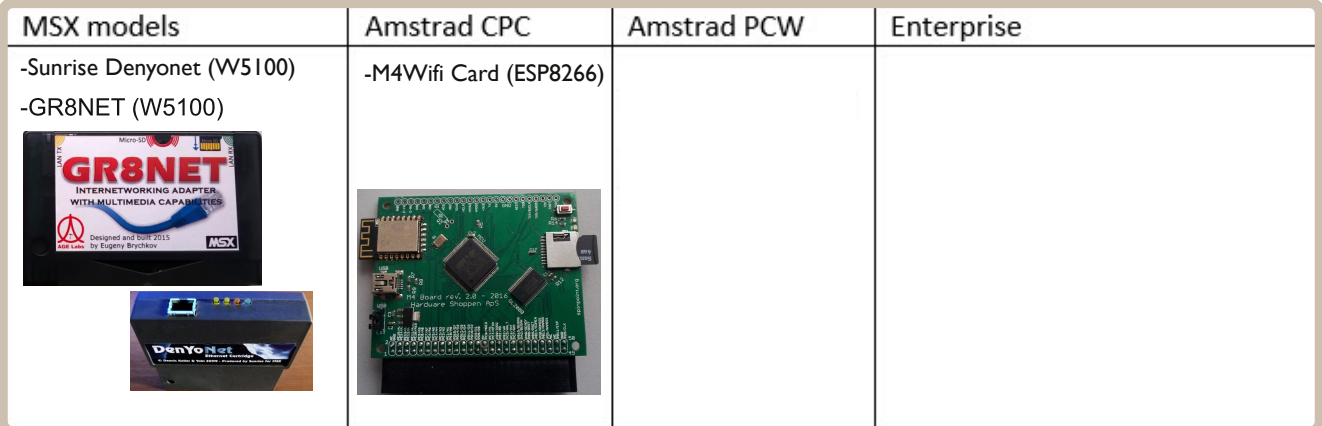

#### With Network support you can connect SymbOS worldwide!

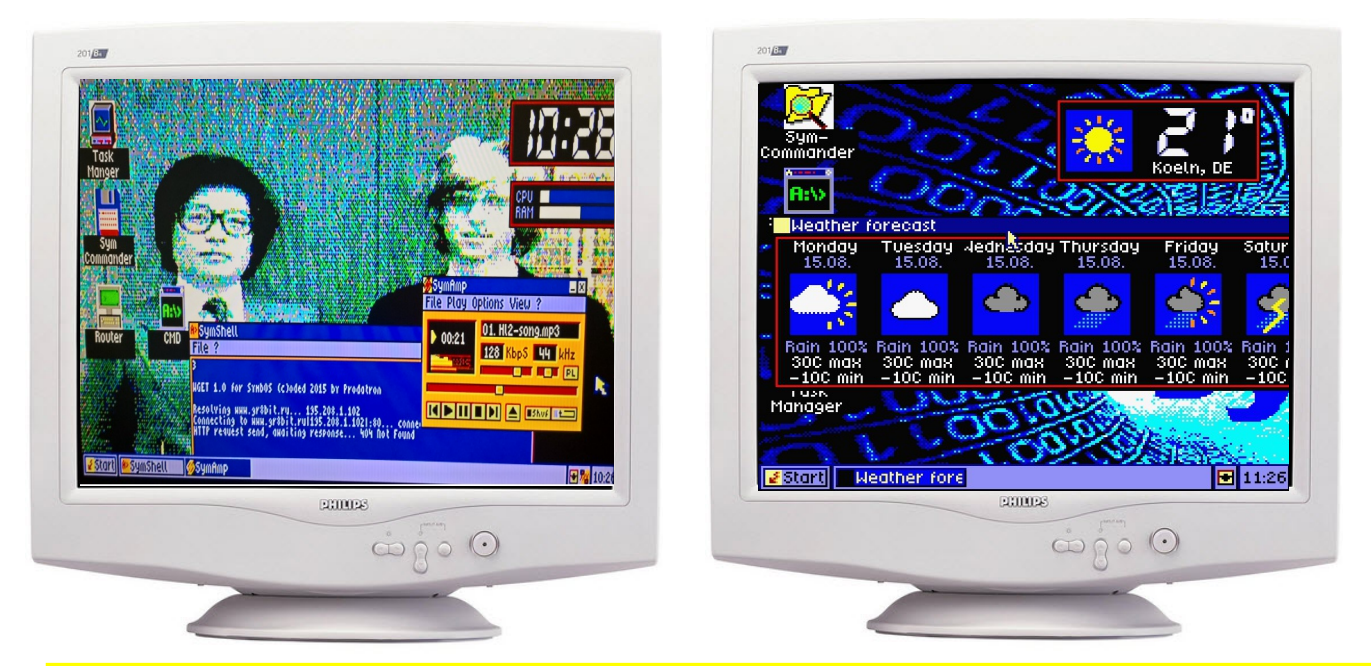

#### Important /WARNING note: Backing up your old files

Most SymbOS setups are easy and trouble-free: however, any time you update your homecomputer's operating system, it is possible that errors could occur (such as system failure due to incompatible hardware, or a power failure) that may temporarily or permanently prevent access to data. Before you set up SymbOS, you might want to back up certain files!! We could not be responsible to harm your home computer or yourself in any way !!!

#### Important note: Make sure your partition-table / file system meets the standards

Some users reported bugs in partition-sizes. Some early Nextor versions (MSX) created wrong partitions sizes.This is fixed in later versions of Nextor, however it could be that your partition setup was created wrong in the past. SymbOS will fail to read such partitions. Please be sure that your partion table is correctly setup arccording Microsoft FAT standards!!!

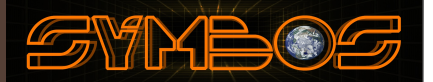

#### 1.1.8 Supported additional grapics cards

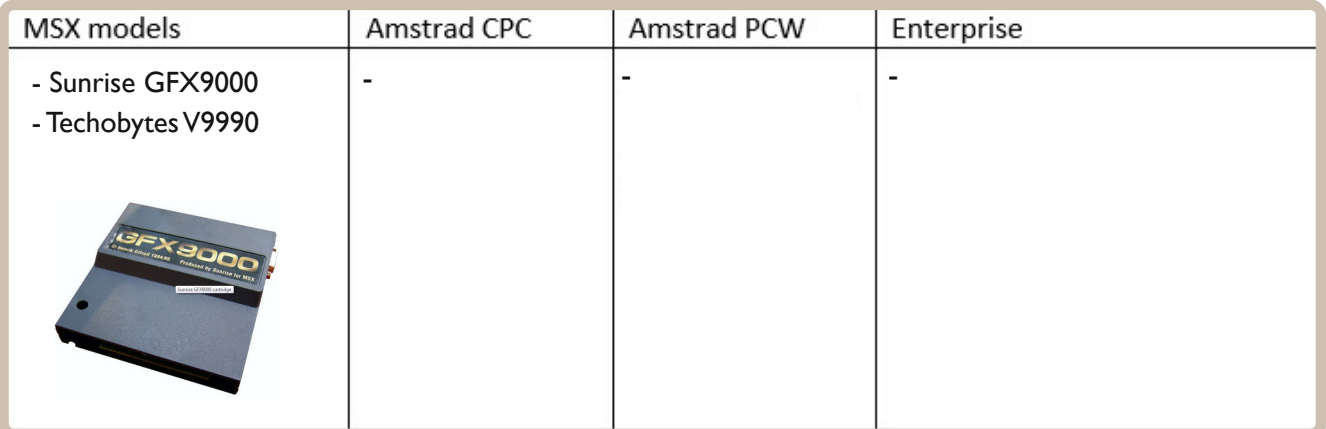

The SymbOS GFX9000/V9990 version supports high resultions and virtual wide screens. (also called virtual dual-screens). Supported screens are 8,9,10 and 11.

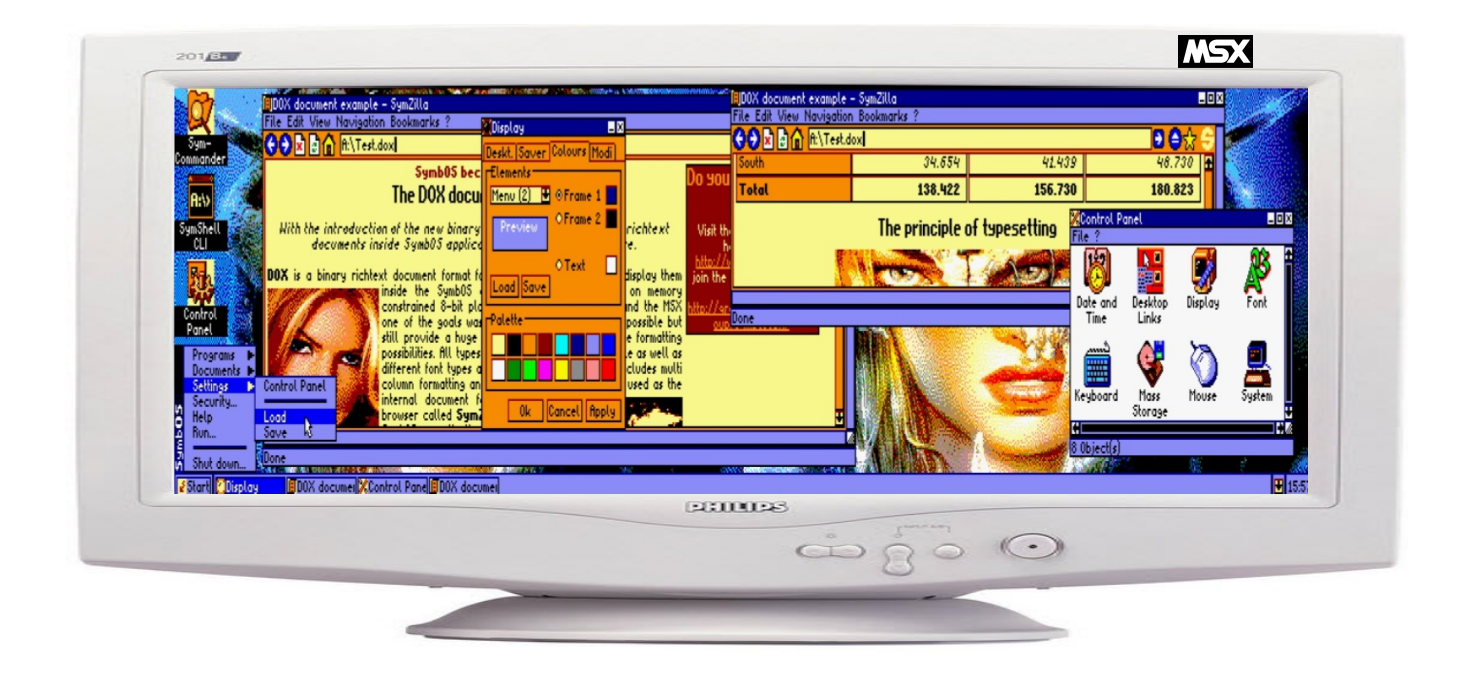

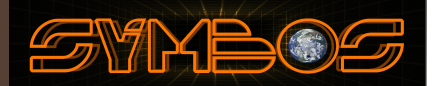

#### 1.2 SymbOS Features

The following diagram shows the internal system-architecture of SymbOS. As you can see, SymbOS consists of three different layers. Only the low-level-layer communicates directly with the Z80 based hardware.

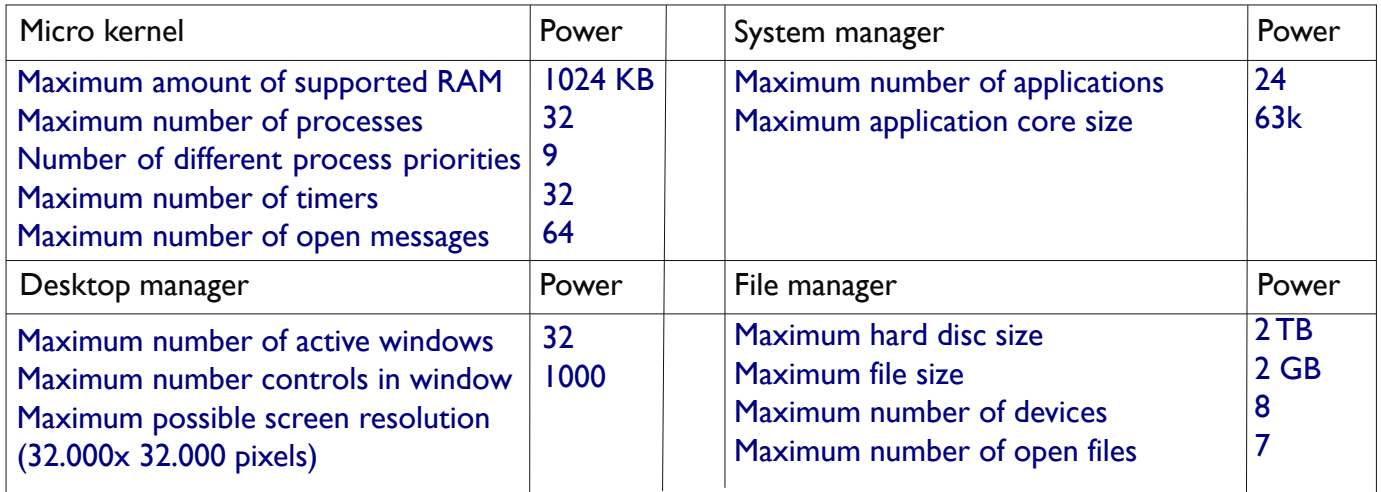

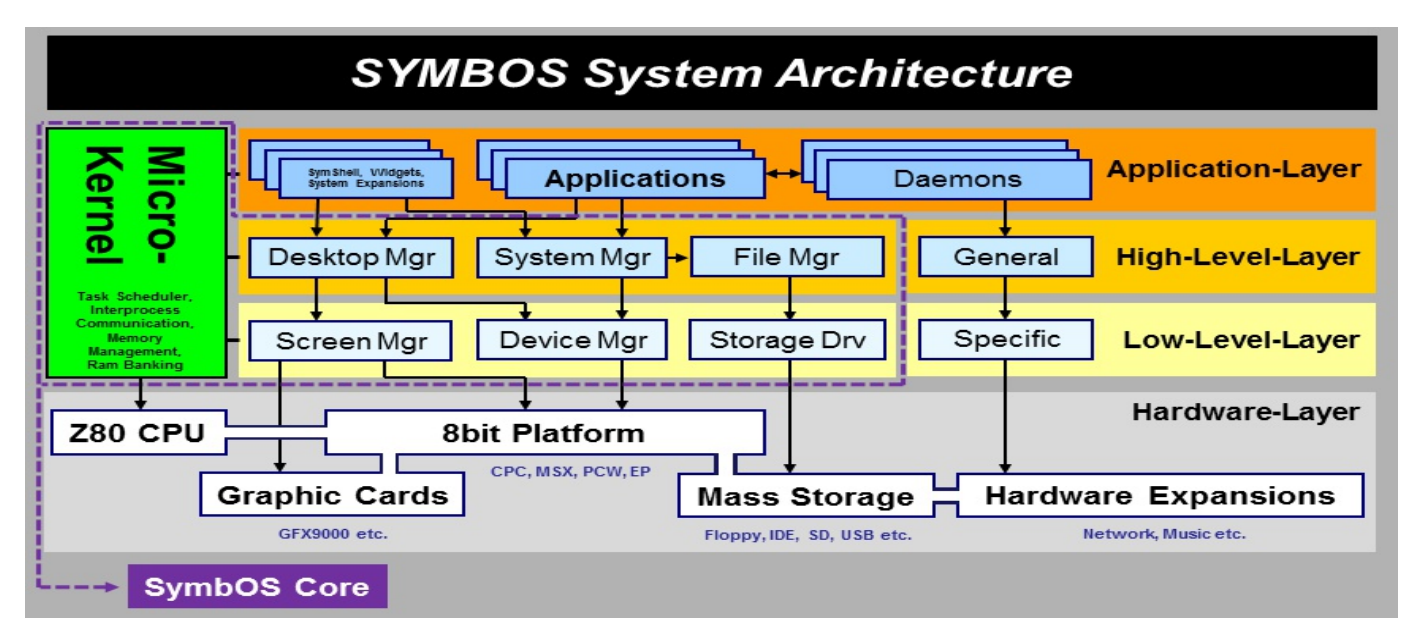

SymbOS supports preemptive multitasking. Preemptive multitasking allows the computer system to more reliably guarantee each process a regular "slice" of operating time. It also allows the system to rapidly deal with important external events like incoming data, which might require the immediate attention of one or another process.

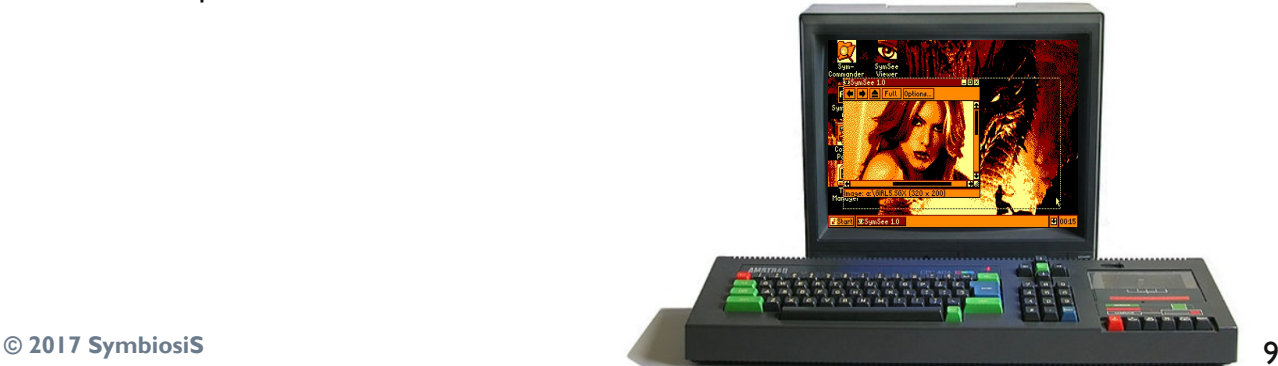

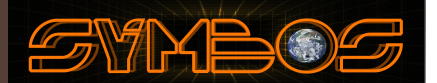

#### 2.1 Installation on MSX based machines

To boot or install SymbOS on your MSX based machine you need to boot your MSX within a MSXDOS1/MSXDOS 2 or NEXTOR configuration. Please refer to the corresponding manual about booting your MSX in DOS mode. SET EXPERT ON could be needed in some situations. For MSXDOS2 installation use COMMAND v2.42. or lower.

When using a large storage device on your MSX normally MSX-DOS2 or NEXTOR is recommended.When you have a standard MSX2, without large storage device and only floppy drives, you probably will use MSX-DOS1 to install/start SymbOS.

After booting SymbOS the MSX-DOS kernel is removed from memory and the SymbOS kernel takes over control of your machine. Before you start your installation please download the latest SymbOS version from our website. Depending on your situation, copy the installation files (SYMSETUP.COM and SYMSETUP.DAT) to your floppy drive or your large storage device.

If you have an old version of SymbOS already installed remove it as 3.0 has a complete new file structure. Remove also symbos.ini from your root drive if exits.

STEP 1: Boot your MSX and start MSX-DOS and start SYMSETUP.COM

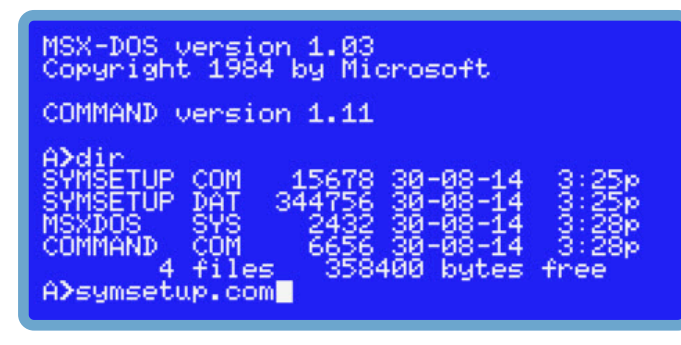

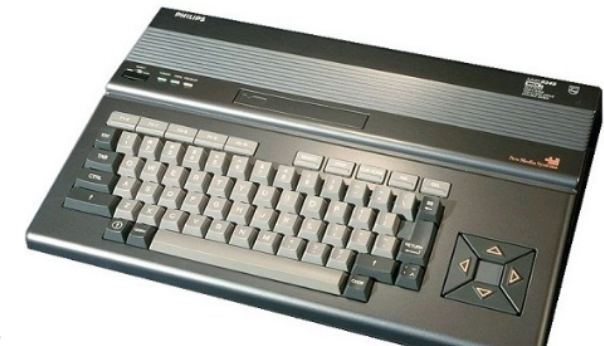

STEP 2: Press [1] if you want to install or upgrade SymbOS

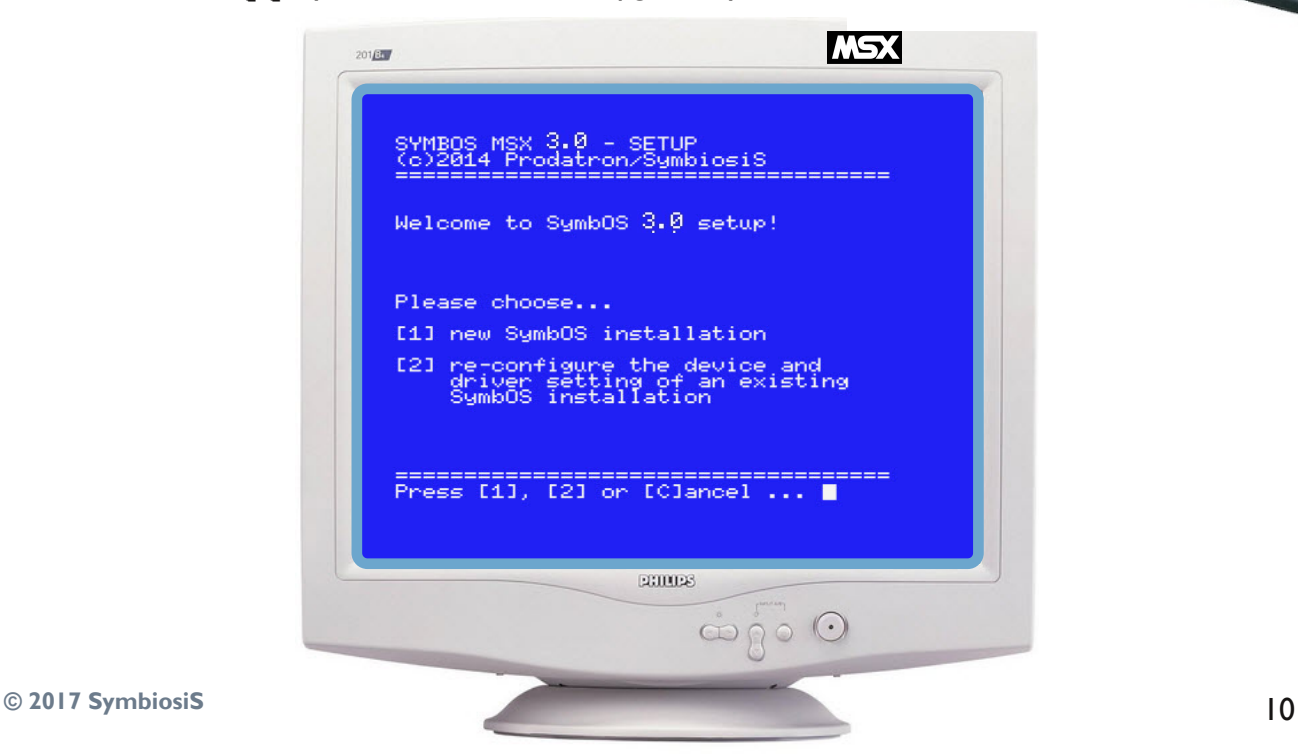

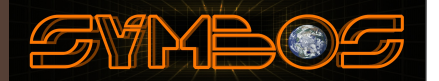

STEP 3: Choose the destination drive (or full path when using MSX-DOS2 [A:\SYMBOS\])

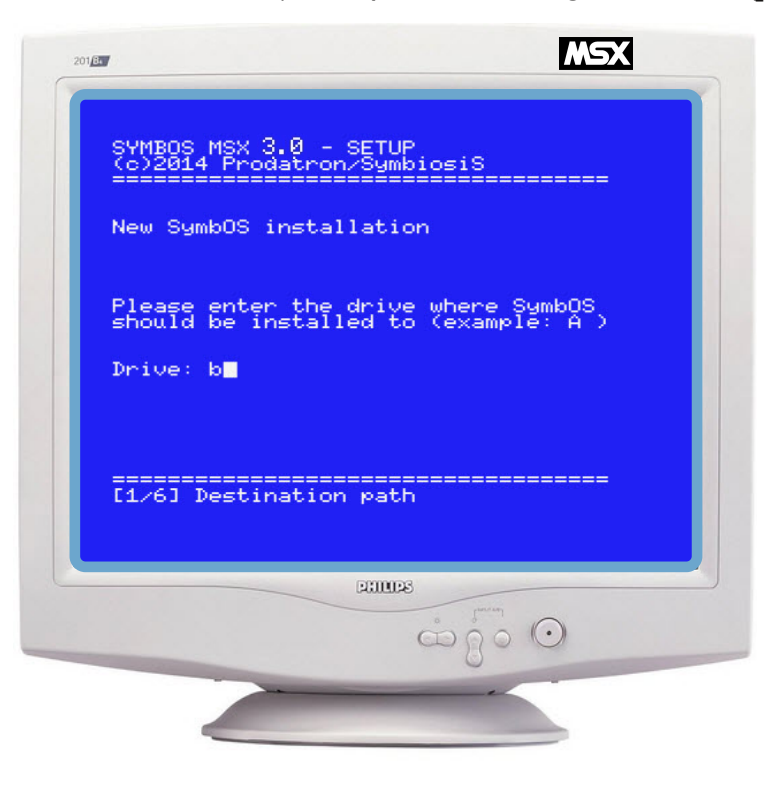

#### **STEP 4:** Setup is copying files to the destination

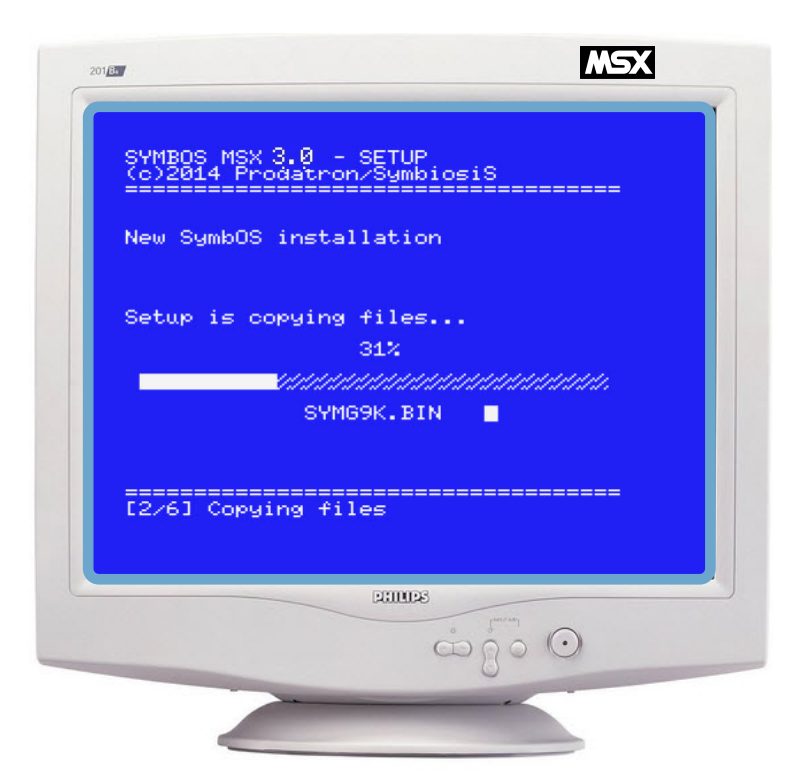

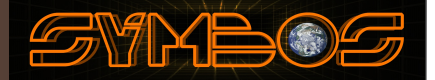

#### **STEP 5:** Detection of storage devices

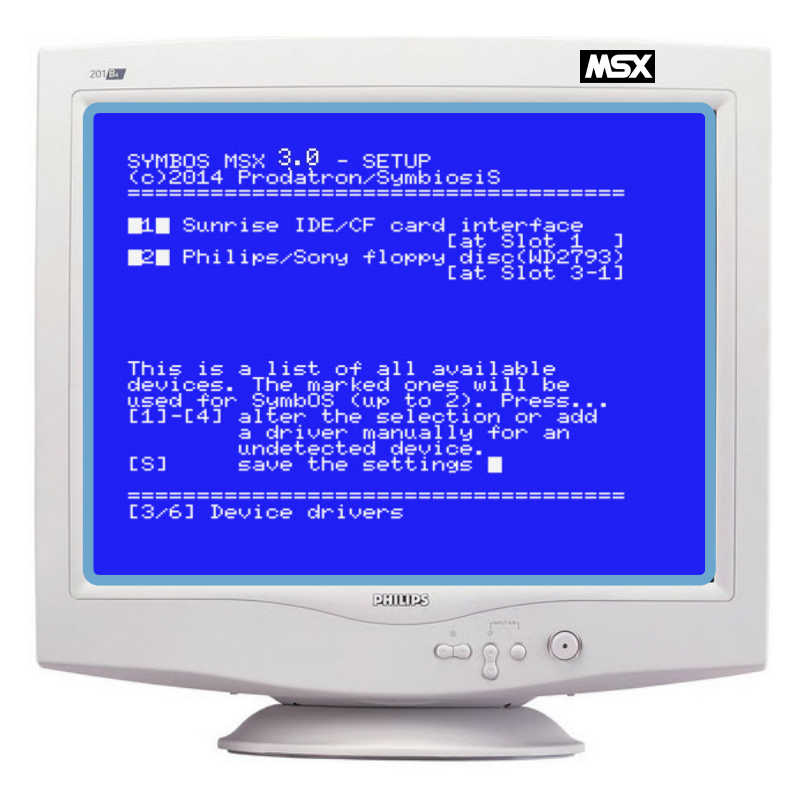

SymbOS will automatically detect your storage devices. (which are currently supported by SymbOS.)

Choose the drivers you want to load for SymbOS. Choose [1] till [4] to enable or disable the device driver. Press [S] to save your configuration.

You can load a maximum of 2 storage device drivers in SymbOS. Each storage device could contain multiple partitions or drives which can be mounted to driver letters in SymbOS. Primary partitions (first 4) and unpartitioned media are supported by SymbOS with a maximum of 8 (4 slave, 4 master) for each device driver.You can have a total of 8 drive letters in SymbOS. Extended partitions are not supported.

If you change the device hardware configuration (to another slot) in your MSX you have to update the SymbOS configuration again.This will be detected by SymbOS during startup.

(But needs to be changed manually by starting SYMSETUP from the SymbOS directory)

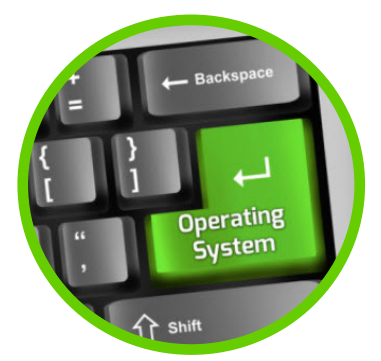

### SYMBO9

#### STEP 6: Set your boot drive

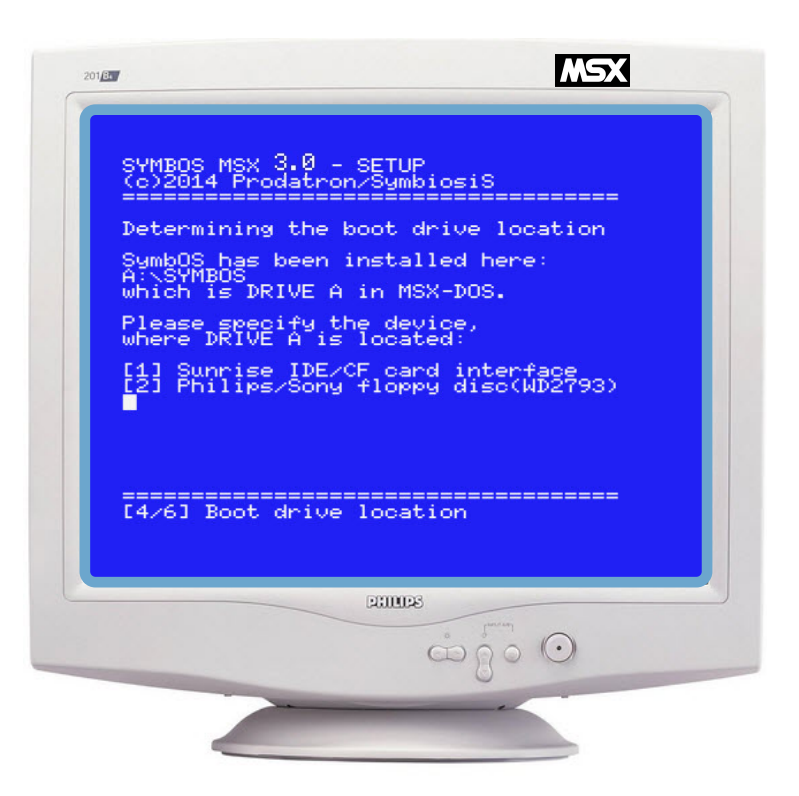

Because SymbOS is an operating system it will not use the MSX-bios or MSX-DOS after SymbOS boots. Because of this you need to define the location for SymbOS. (In the first step of the setup procedure we set the installation path "Destination path").Please select on which storage device the destination path is created. Press [1] or [2]This will be the boot device of SymbOS

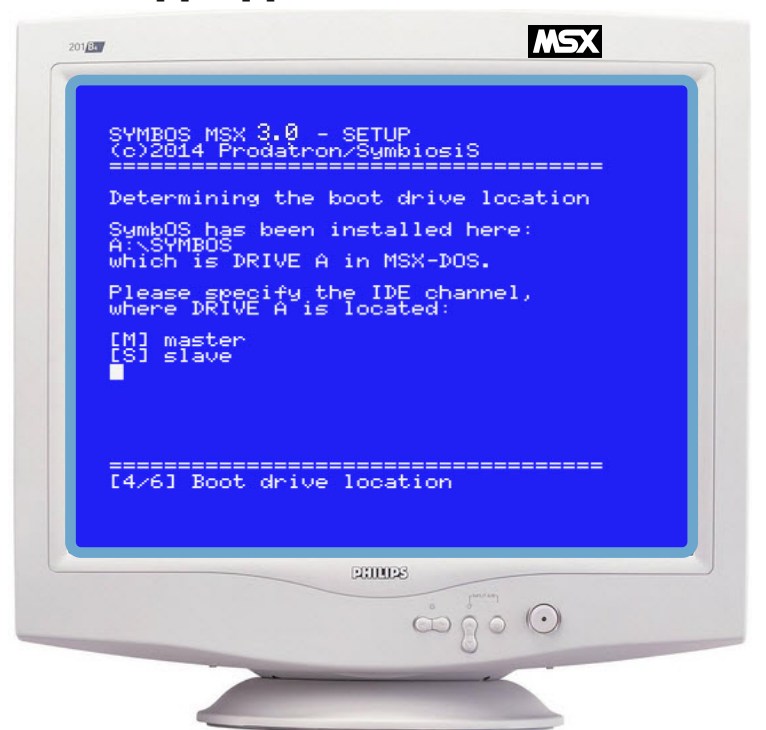

If the destination path is on a large storage device please select on which IDE channel [M] master or [S] slave the desination path is created.This will be the boot drive for SymbOS.

### SYNBO

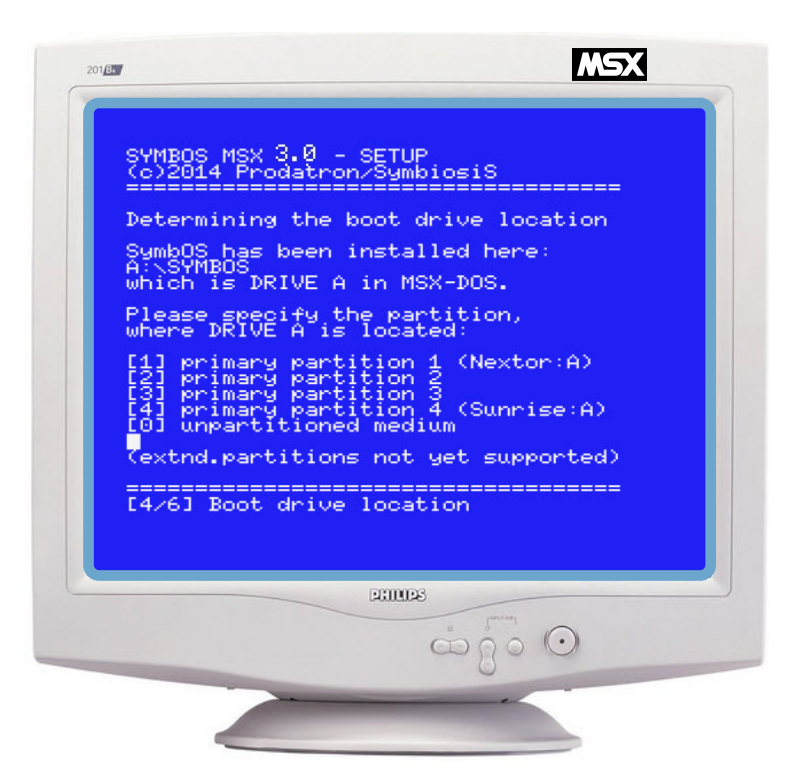

If the destination path is on a large storage device please select the (primary partition or unparitioned media) for the destination drive. Most of the time this is [1](nextor) or [4] (sunrise) when the destination drive is A in MSXDOS. Note that sunrise IDE partitions are mixed up compaired to the Microsoft FAT standard. You could also use MSXDOS A: drive as C: in SymbOS which is more standard.

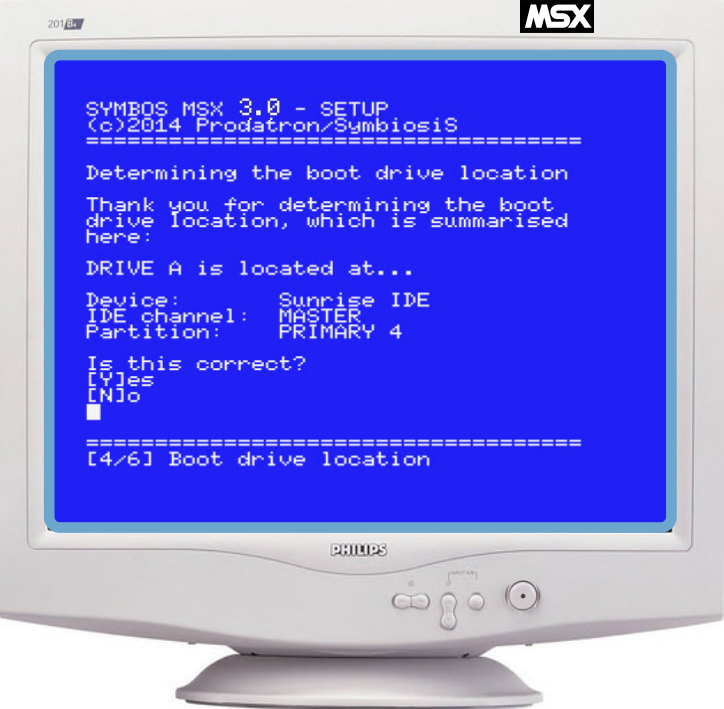

STEP 7 : Please review your settings and save when it is correct. [Y] yes to save.

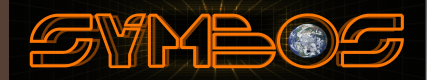

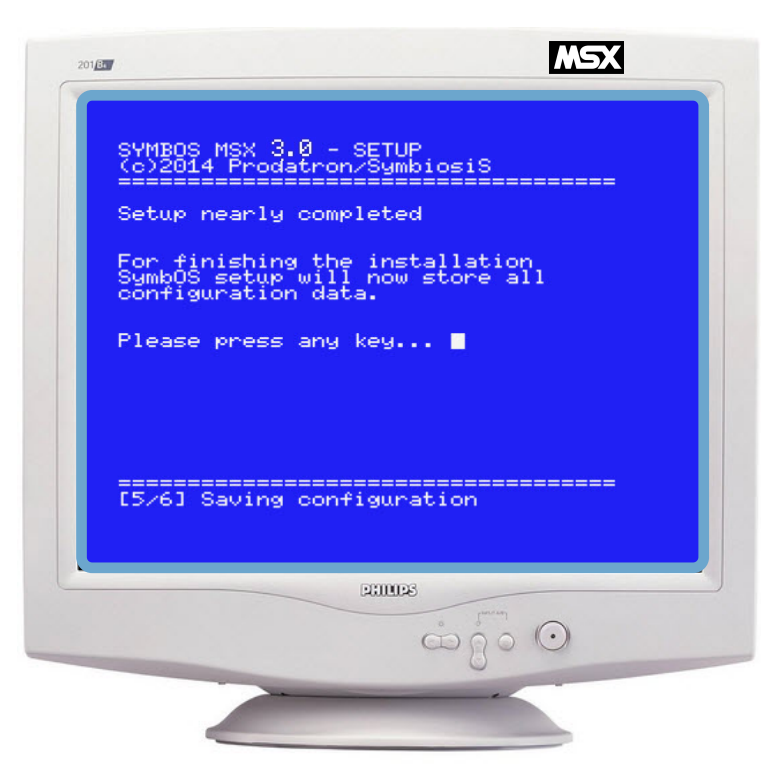

SymbOS wil now save all your settings. When SYMSETUP.COM is finished you can start SymbOS by going to the destination path and type SYM (or SYMG9K (GFX9000 VERSION)

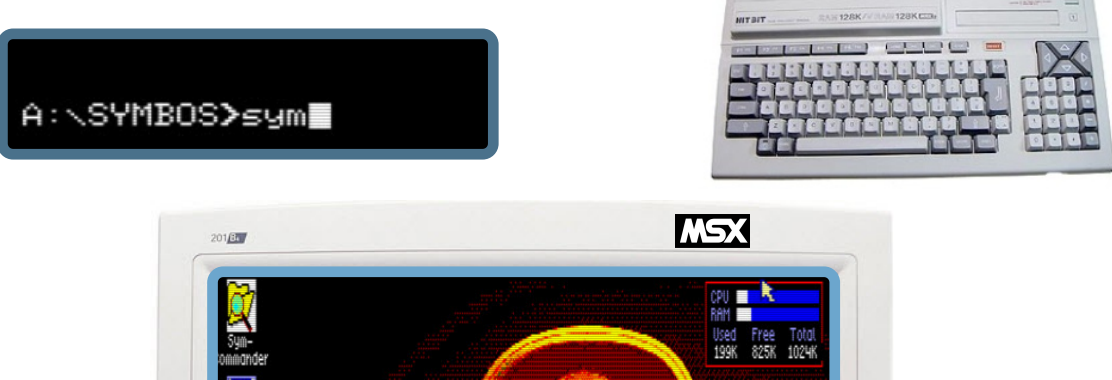

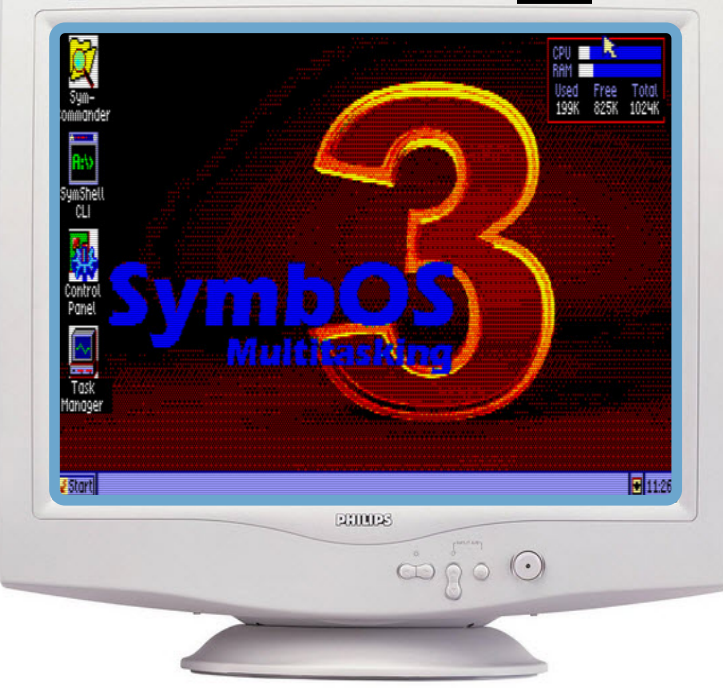

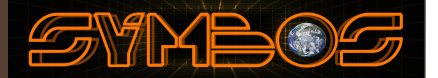

#### 2.2 Installation on MSX based machines (Change Settings)

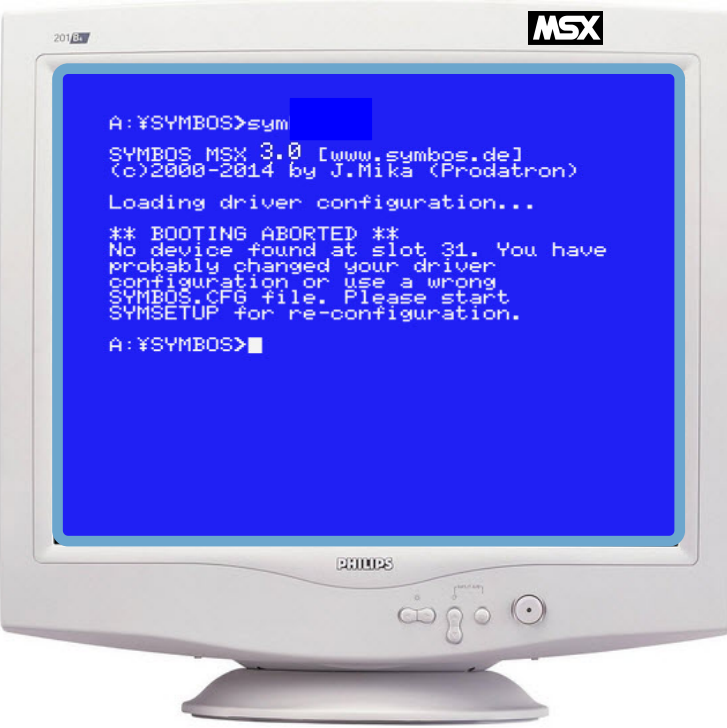

When SymbOS is detecting a hardware change while booting it will abort the boot process and goes back to MSX-DOS. If this is the case you have to re-run SYMSETUP.COM which is located in the SymbOS directory. (Do not use the one from the initial installation that is not in the SymbOS path)

Choose [2] Change settings to change the existing driver configuration:

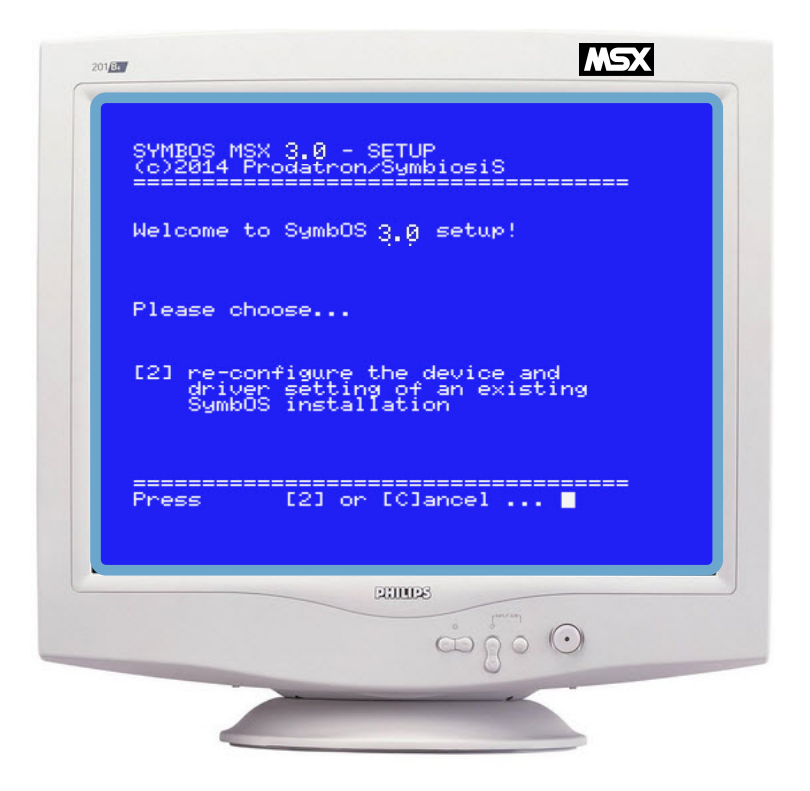

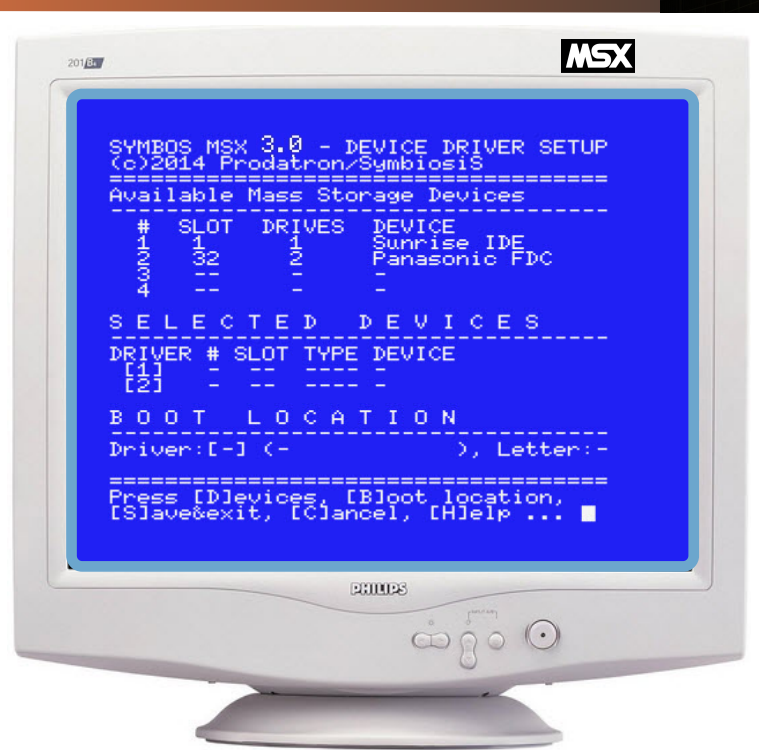

In this screen you can change your devices settings.

You can load 2 drivers for device storage. SYMSETURCOM will detect the available Mass Storage Devices.You have to select manualy the devices you want to use it for SymbOS.

Press [D] devices to select I or 2 devices.

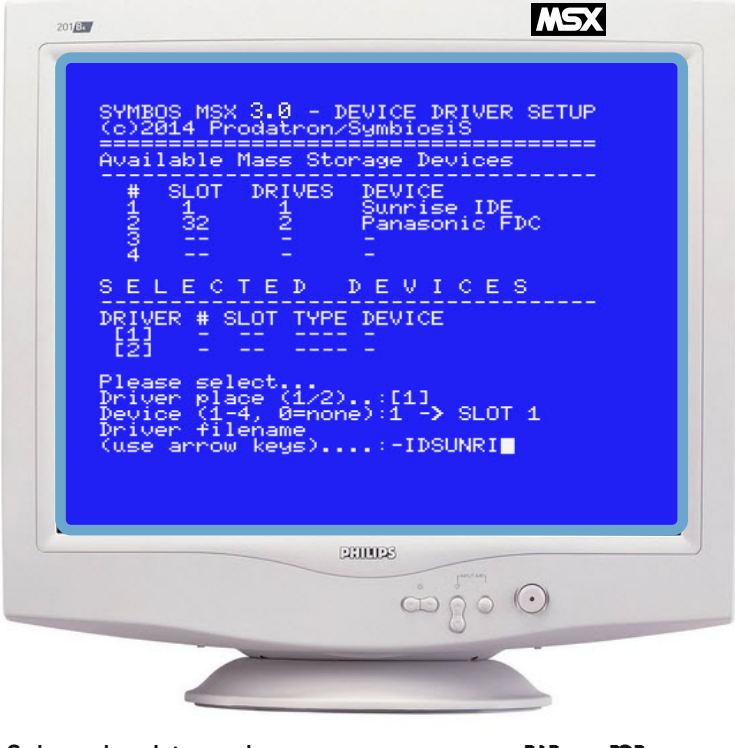

- Select the driver place you want to use  $[1]$  or  $[2]$ 
	- Select the device that is detected by SymbOS [1],[2],[3] or [4]
- **© <sup>2017</sup> SymbiosiS** 17 Select an other driver if need (You can load max. 2) Select the driver that you want to use for the device. Use the arrow keys to select.

SYNBO

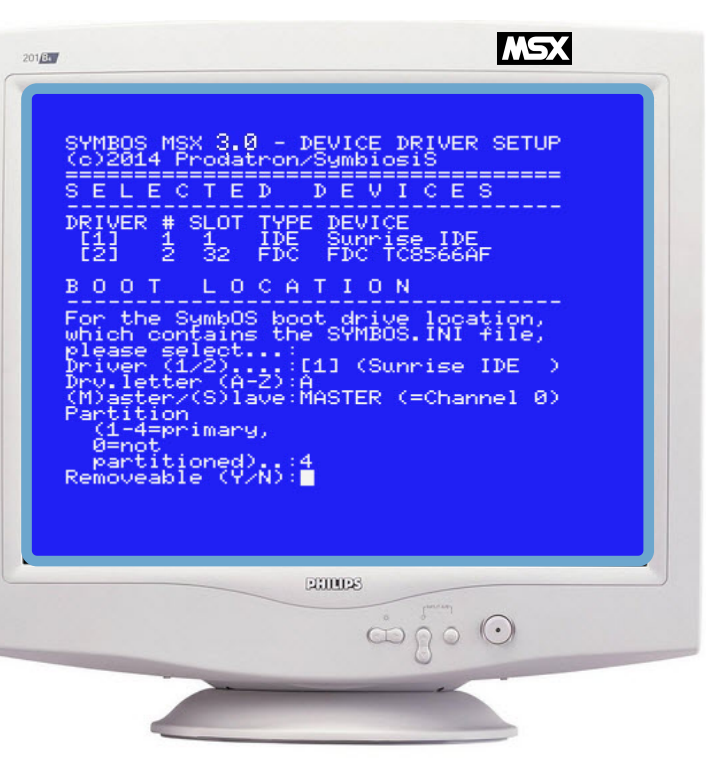

SYNBO

- Select  $[B]$  to set the boot location
- Select the correct driver you want to use as BOOT DEVICE. [1] or [2]
- Select the correct drive mapping you want to use [A] till [Z]
- Select the correct partion you want to use [0] till [4].
- (Note: Sunrise IDE has number 4 as the first partition in MSXDOS, 3 as second.. etc.)
- Select if the device supports 'Removable option' Press [N] when you not sure.

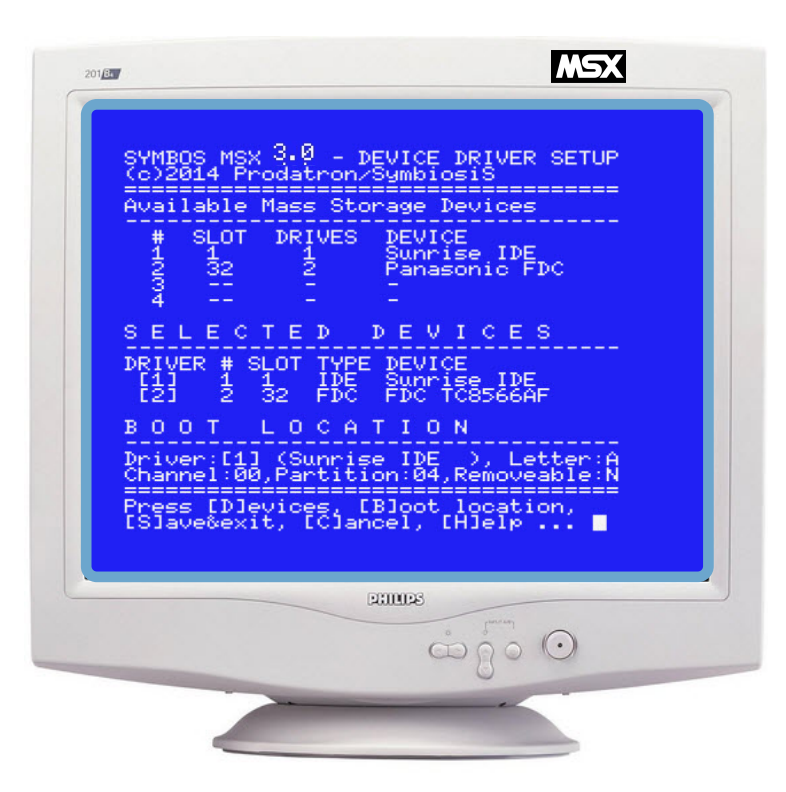

If everything is correct [S] save the configuration and start SymbOS again with the new drivers active.

#### 2.3 Installation on CPC based machines

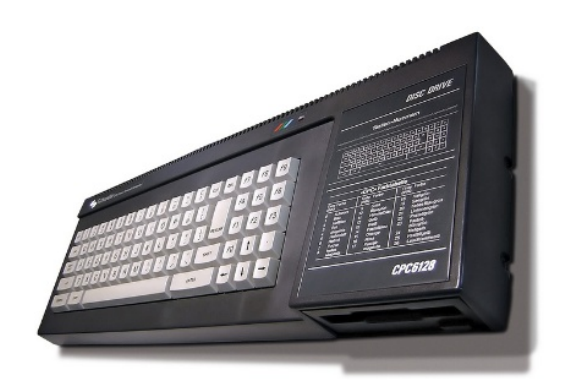

#### INSTALLING AND BOOTING CPC

SymbOS can be booted from disc or from ROM.There are some small differences between the disc and the ROM version:

- you can insert the application disc directly before the booting process
- with an IDE device, the ROM version is able to boot completely disc-less, as it searches on the

harddisc/CF card for the configuration file at first.All files, which are needed during the booting process (background picture, screensaver etc.) can be loaded directly from IDE.

- booting SymbOS from ROM of course is much faster (about 3 seconds)

If you own a ROM box or use an emulator, this way of starting SymbOS is recommended. If you want to boot SymbOS from disc, you can choose between the fast boot loader version and the slow raw Amsdos loader version.The first one boots SymbOS in only 11 seconds, while the second one uses for compatibility reasons Amsdos or another installed OS to load the SymbOS binaries.

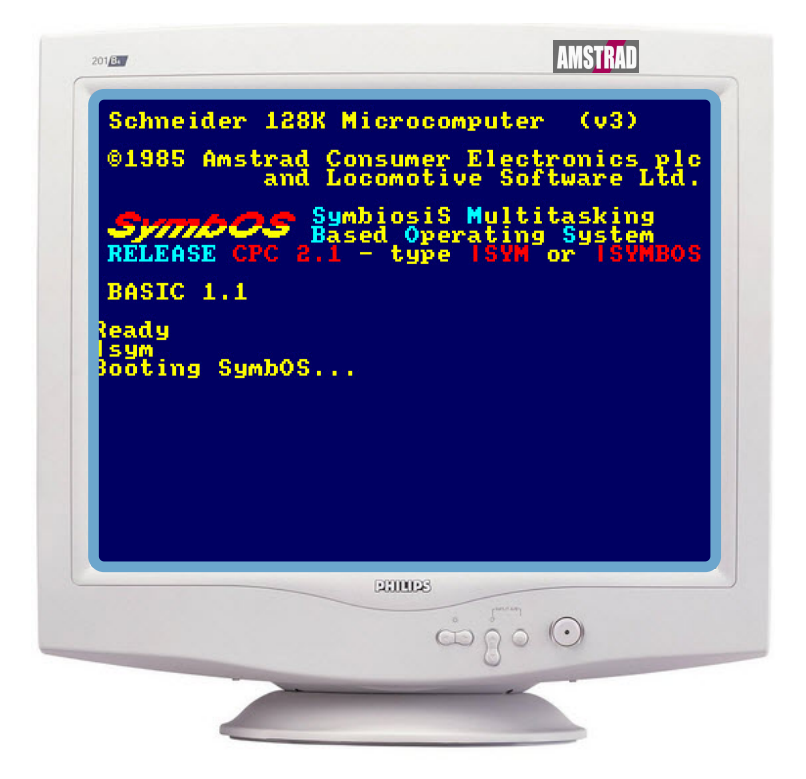

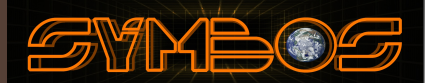

#### Using the ROM version

The ROM version consists of the files SYM-ROMA.ROM, SYM-ROMB.ROM, SYM-ROMC.ROM and SYM-ROMD.ROM,so you need 64K ROM memory.The first ROM (SYM-ROMA.ROM) needs to be placed at any slot between 1 and 15.All other ROMs can be placed everywhere between 1 and 63 in no special order.After installing the ROMs you should get a message when switching on your CPC.

#### Type in |SYM [+return] to boot SymbOS.

With the ROM version a disc is not needed to start SymbOS, but if you don't have a harddisc, too, only the default configuration will be present after the booting process. So you should connect a harddisc or insert a disc which contains at least your configuration (SYMBOS.INI) and (if installed) the desktop background graphic and the screen saver. It is recommended, that you copy these files on your application disc and insert this one, before you boot SymbOS from ROM. In this case the correct configuration will be loaded, and you can start working with SymbOS at once.

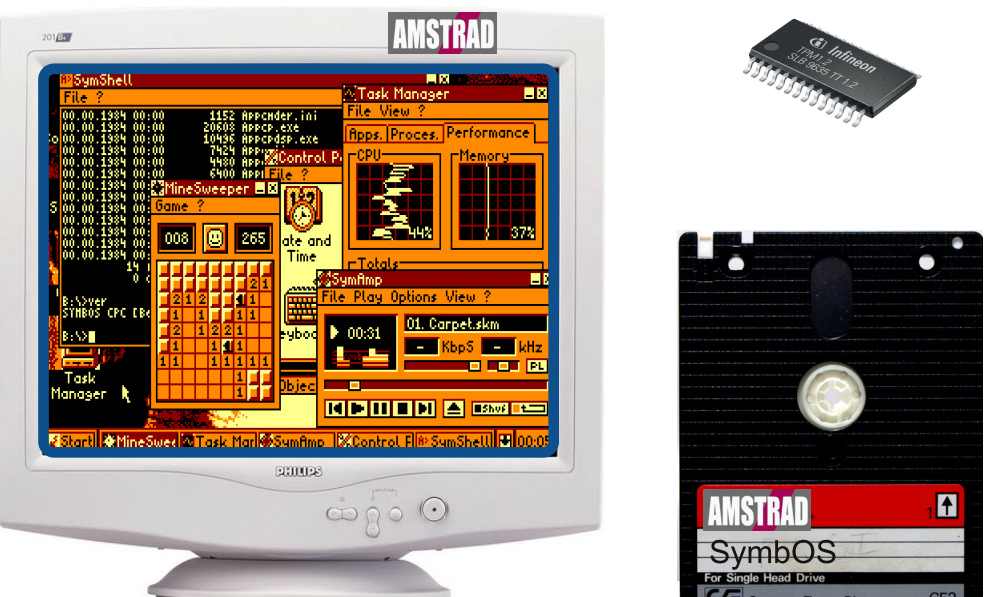

Using the disc version

As mentioned before there are two different disc versions, the fast boot loader version and the slow raw Amsdos loader version.The only difference is again the booting speed. If possible you should use the boot loader

For both versions insert the disc and type: **RUN"SYM [+return]** to boot SymbOS.

SymbOS starts, reads the configuration file (SYMBOS.INI) and loads (if installed) the desktop background graphic and the screen saver.They need to be present on the boot disc or on another present device.After this you can remove the boot disc and insert the application disc. Of course this is not needed, if your applications are located on another present device like a IDE drive or a second disc drive.

After loading SymbOS you can configure the system path and other system settings. See 3.0

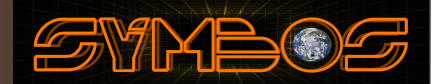

#### 2.4 Installation on PCW based machines

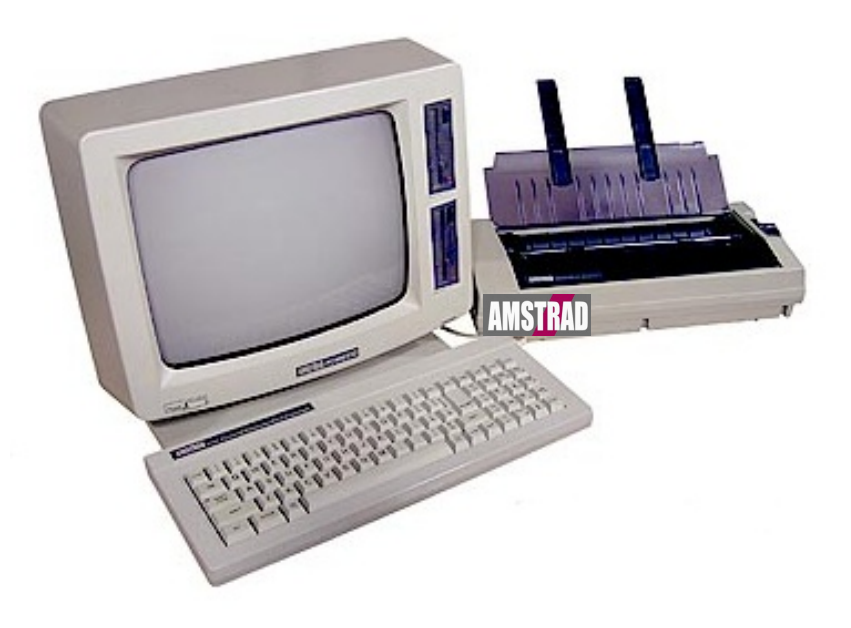

Copy the files to the floppy. Boot CP/M and start SymbOS by typing: symbos.com

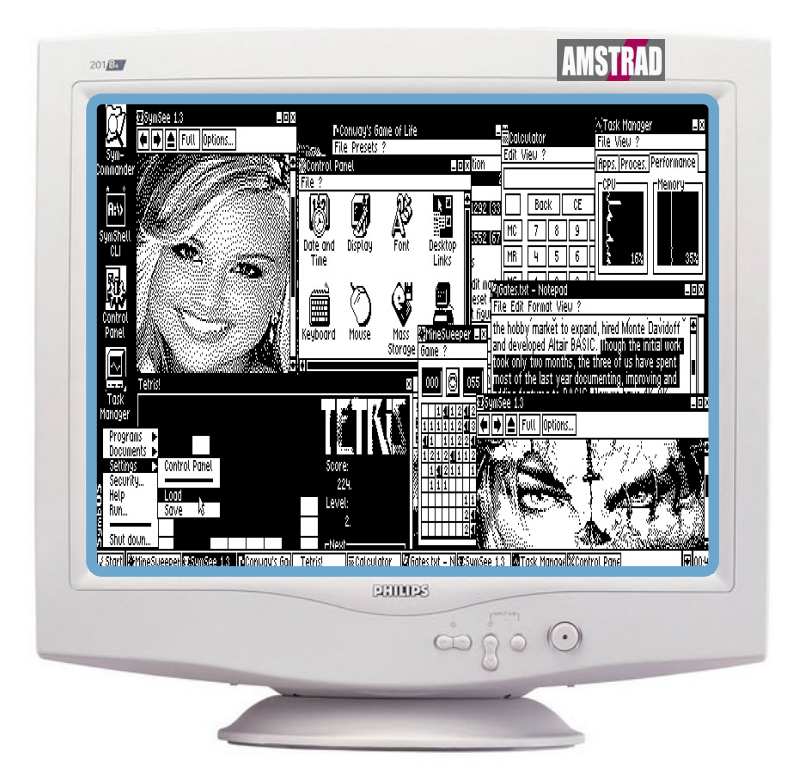

After loading SymbOS you can configure the system path and other system settings. See 3.0

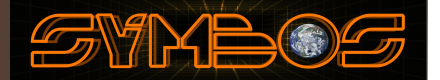

#### 2.5 Installation on ENTERPRISE based machines

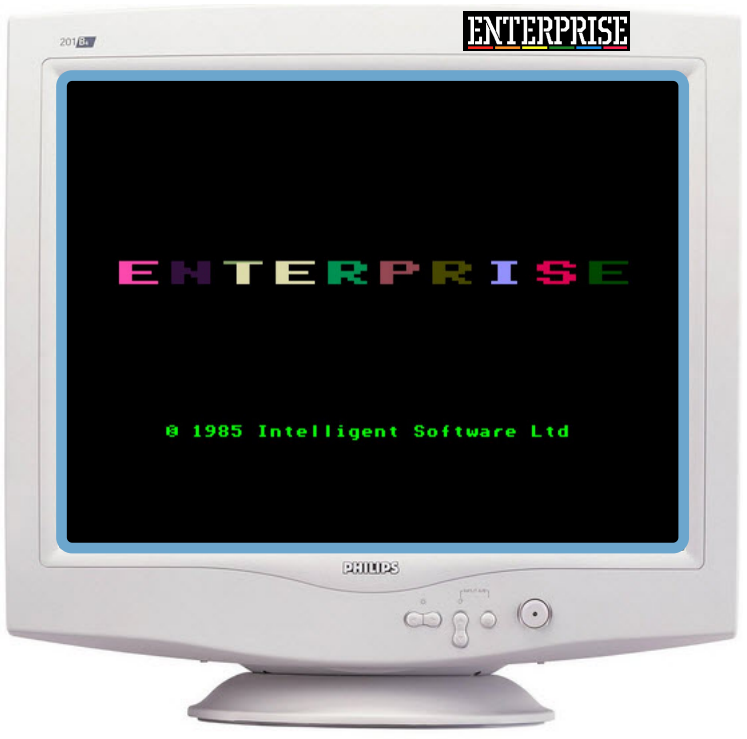

Copy the files to your storage device and start SymbOS by typing: LOAD "SYM"

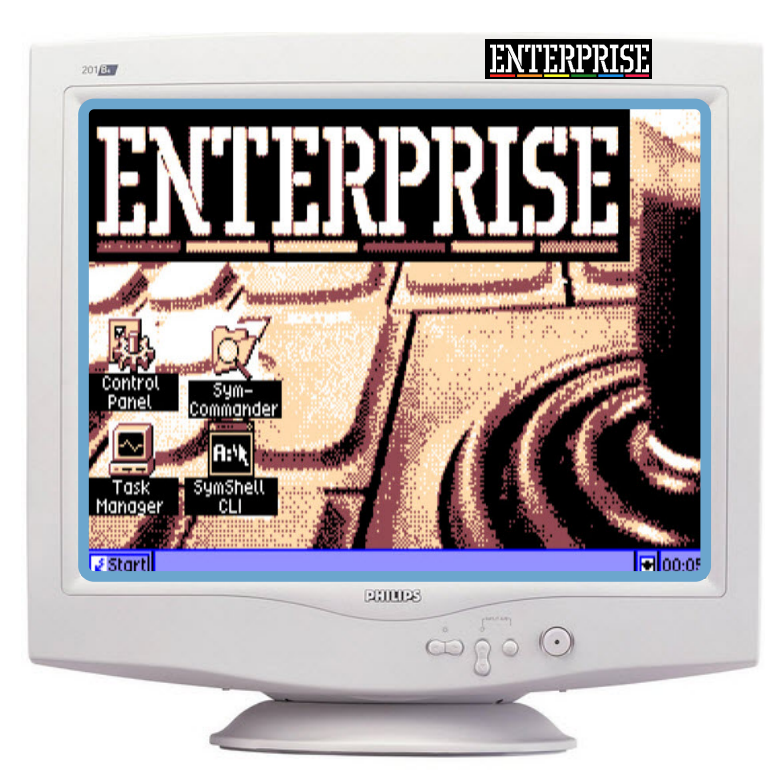

After loading SymbOS you can configure the system path and other system settings. See 3.0

## 3.0 Troubelshooting after booting

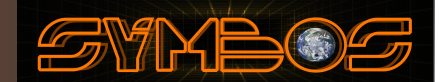

#### 3.1 Symbos SYSTEM PATH not correct

After successfully installing SymbOS on your system it could happen that you running in some troubles when opening system applications.This could happen when you did not set the SYSTEM PATH correctly during the installation.To check the system path do the following steps:

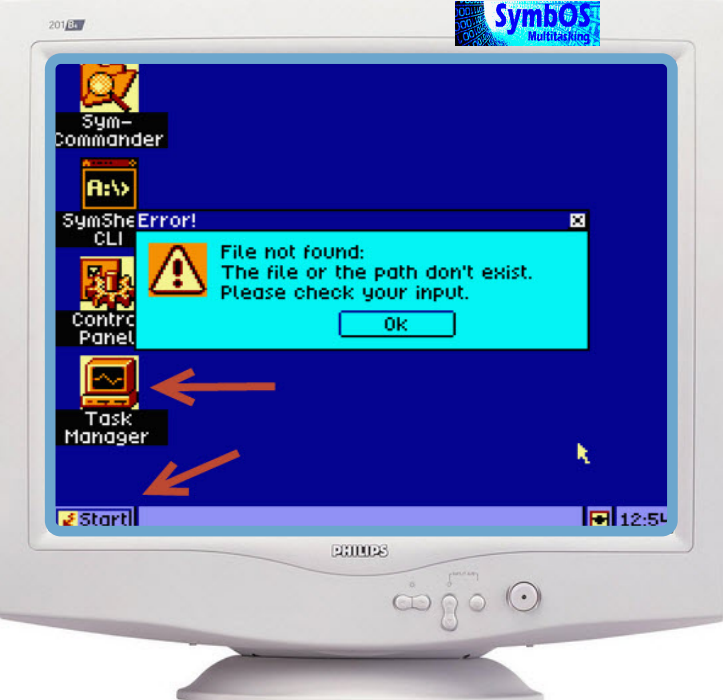

If you got an error "FILE NOT FOUND:THE FILE OR THE PATH DON'T EXITS" while trying to run a program from the desktop or from the start menu it makes sense to check the SYSTEM PATH. The SYSTEM PATH is the default path that SymbOS uses to find its internal programs, like the Task Manager. 3 **Zi**Select file 808

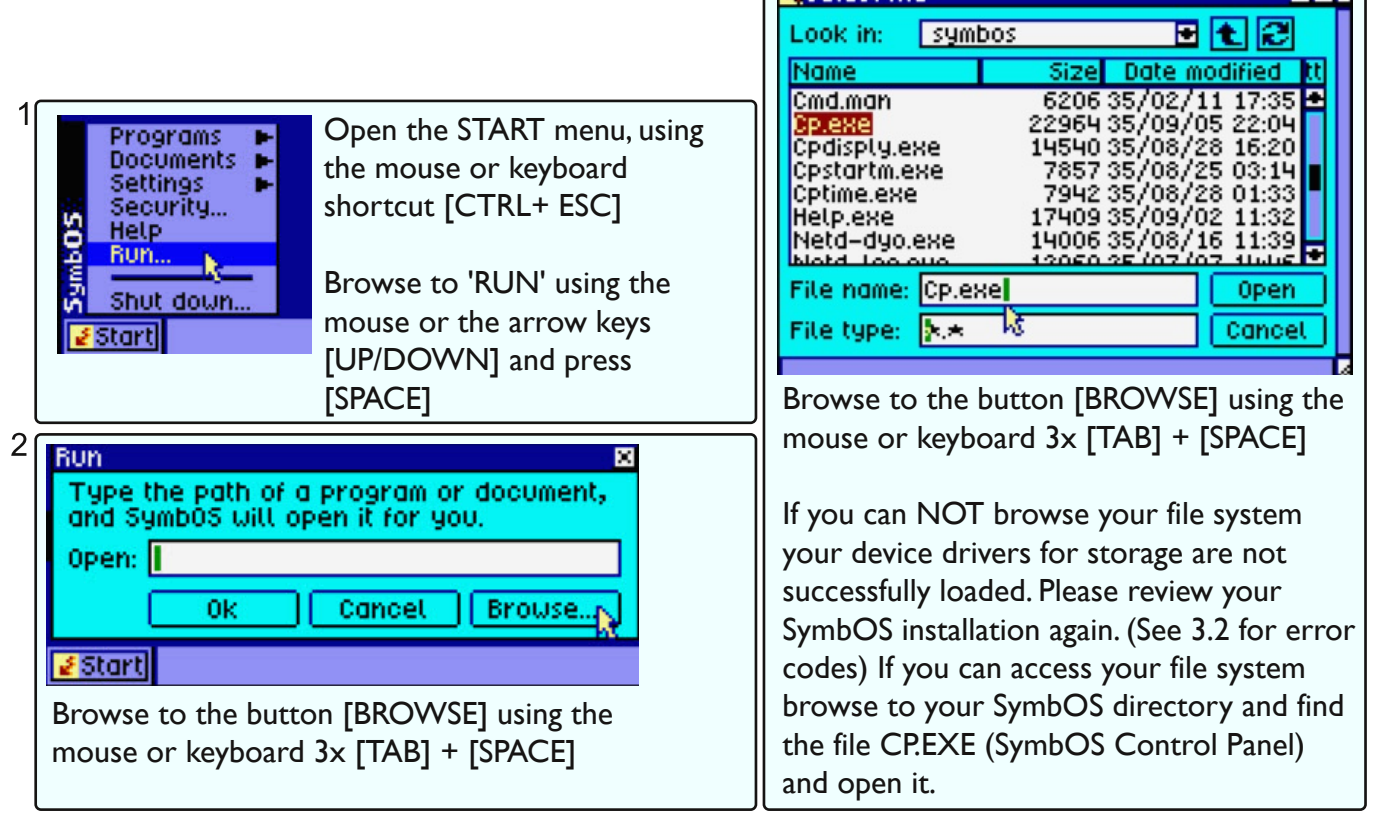

### Troubelshooting after booting

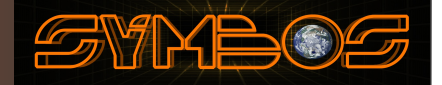

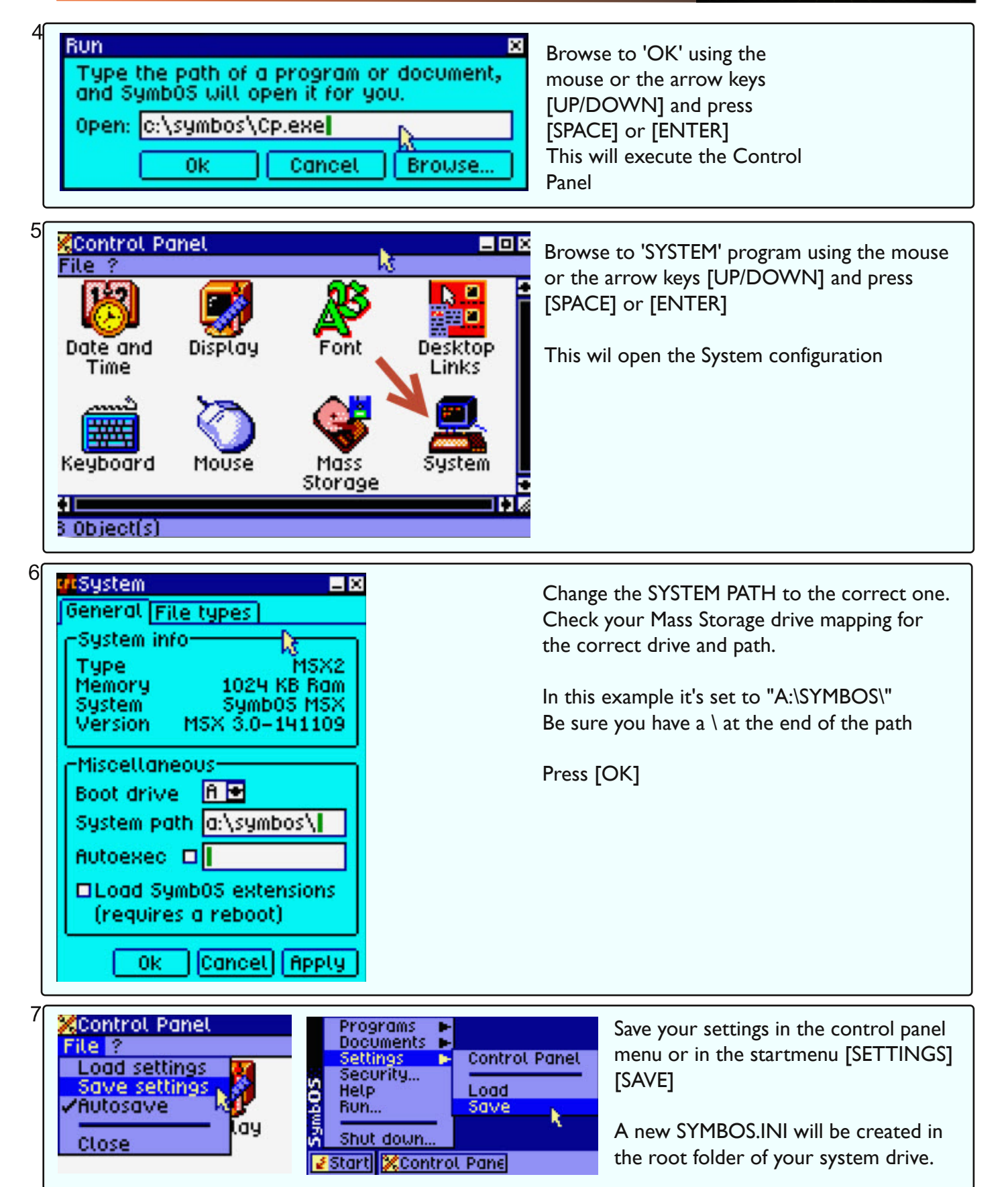

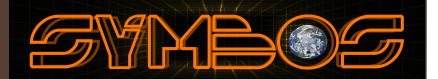

#### 3.2 Errors while booting or when accesing drives

If you got an error after booting SymbOS your file system is probably not accessible. Probably you did not load the correct device driver or selected the wrong partition during the setup procedure. Review the error in the list below. On the MSX you can use SYMSETUP.COM to setup your settings again.

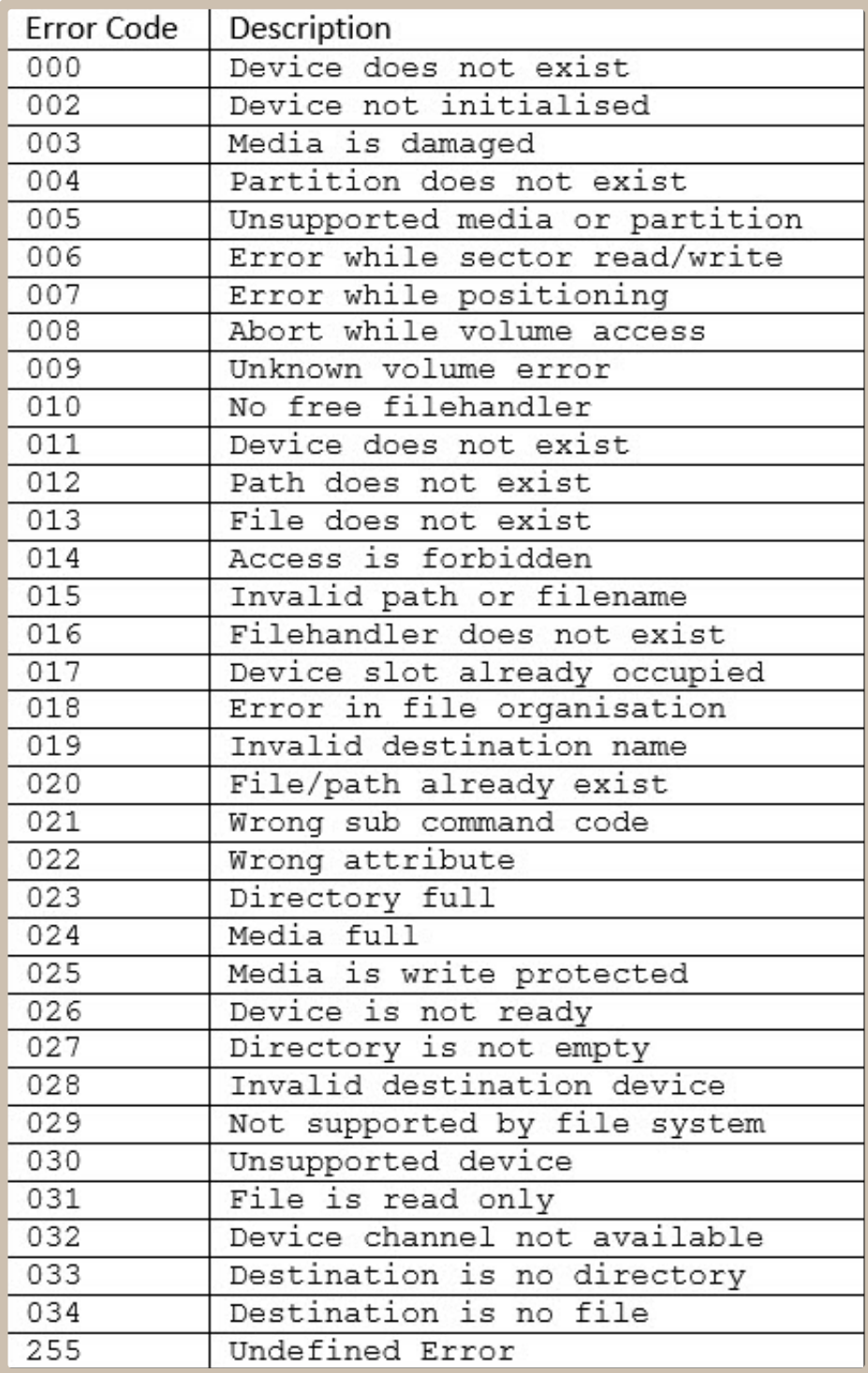

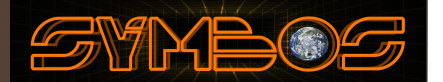

#### 3.3 SymbOS is not starting with full color support and Advanced desktop

If SymbOS is not started with the advanced desktop feature or without full color support (for icons) than SymbOS extensions is not loaded.The SymbOS advanced desktop feature need more memory to load. If your system does not have enough memory the advanced desktop will be disabled. More then 128KB is needed to load the advanged desktop feature. If you want to use the advanged desktop change the setting in the control panel (System Settings). SAVE your settings and reboot your system.This feature is enabled by default when you system have enough memory during installation.

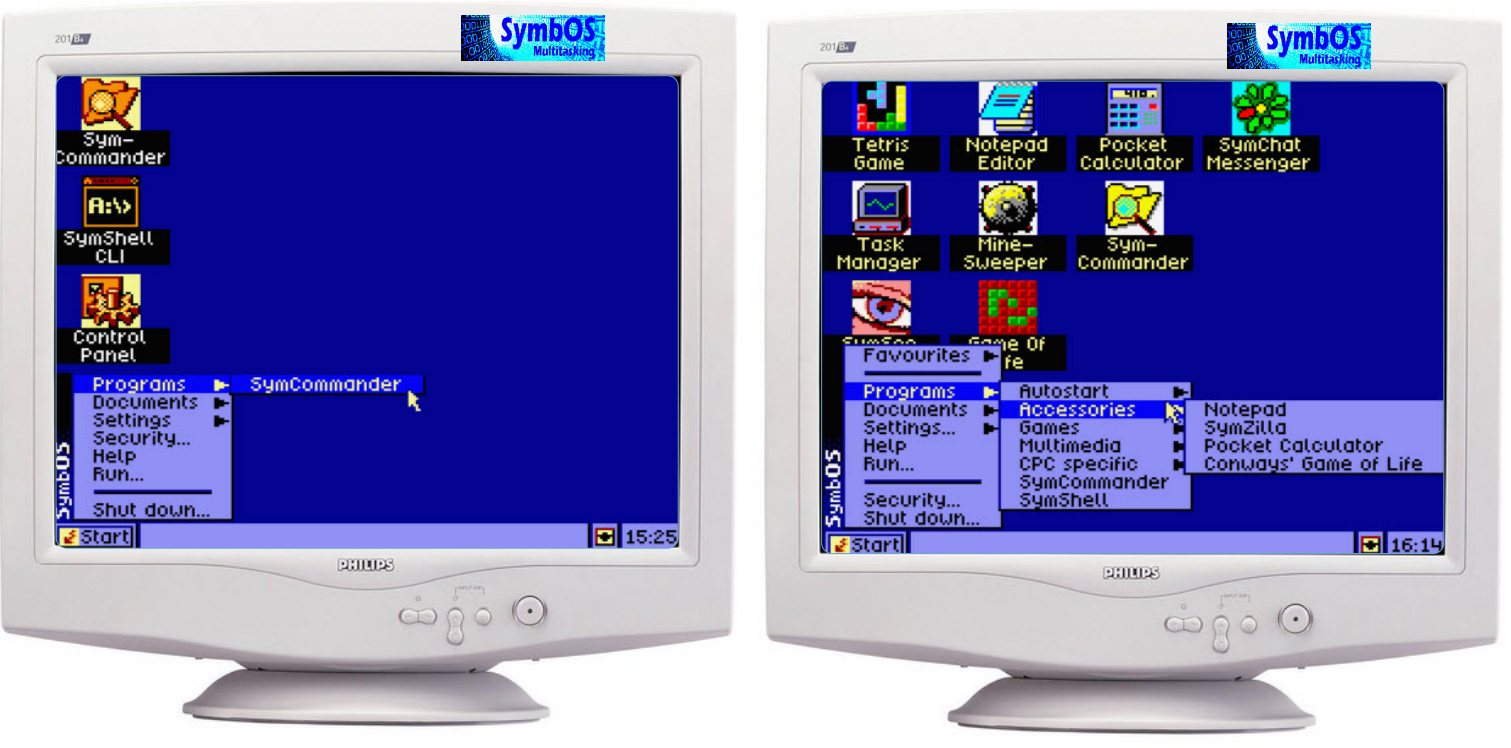

System running without "Advanged Desktop" System running with "Advanged Desktop"

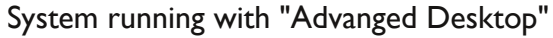

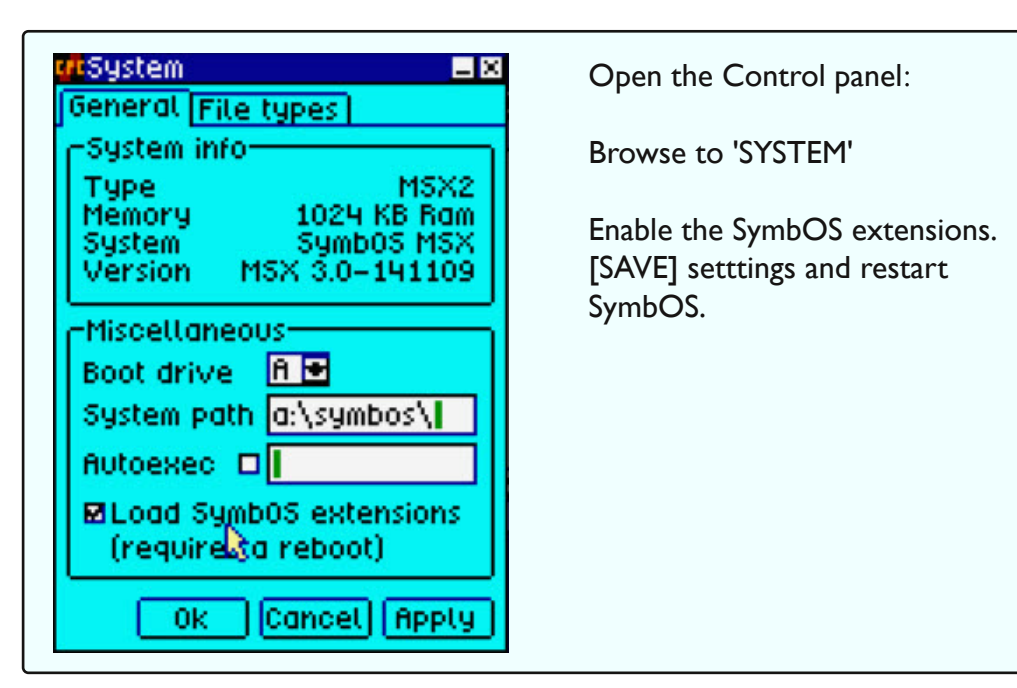

### Troubelshooting after booting

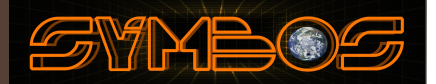

#### 3.4 Change driverletters in SymbOS

There is a possibility to change your drive letters in SymbOS.A mapped drive letter means that you map your partition or storage media, like a floppy disk to a drive letter.

In SymBOS you could choose drive [A] till [Z].

If you change your SymbOS BOOT drive (letter) be aware that need to change the SYSTEM PATH also. Drive letters can be changed in the control panel.

This screen look different depending of your configuration (loaded storage drivers):

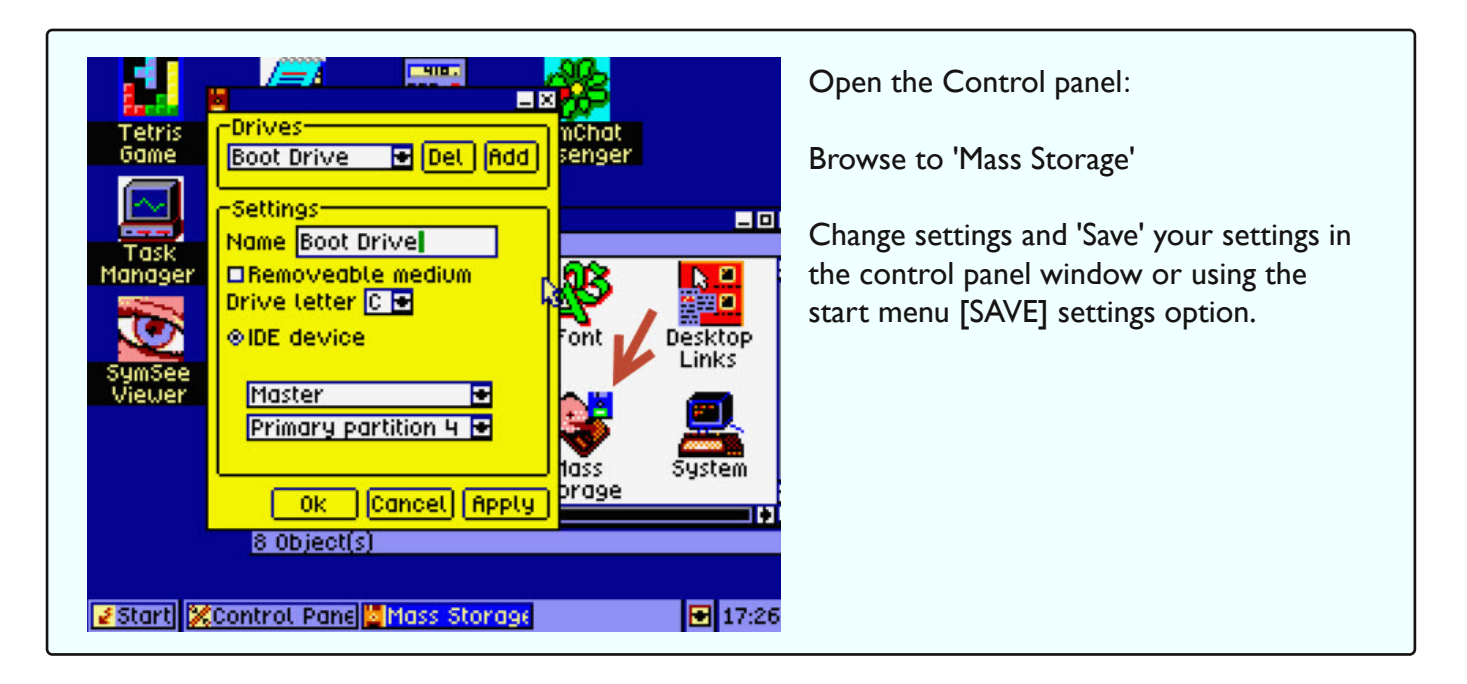

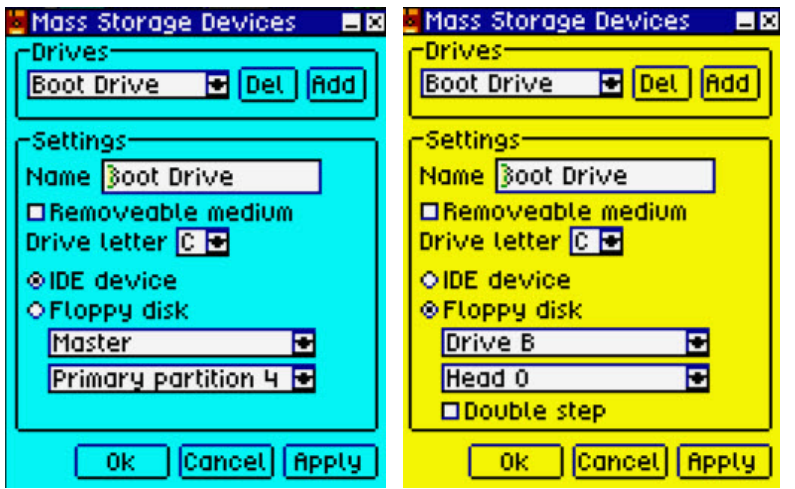

You can change the label and drive letter or add/remove new mappings. Depending of loaded drivers you can find here floppy settings or mass storage settings or both.

Change the settings and [SAVE] the configuration.A restart is not needed.

Some applications, like SymCommander, needs to be re-configured as well.

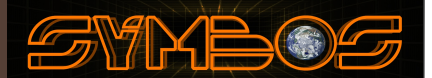

#### 4.1 Move the mouse or use the keyboard

SymbOS is an OS with a graphical user interface (GUI). Like MicrosoftWindows, SymbOS uses a mouse device to operate the OS. Proper care and use of your mouse mainly requires common sense. Use your mouse on a clean,smooth surface. Make sure you have adequate desktop space to manipulate your mouse, so you don't have to constantly pick up and reposition it. Don't hold the mouse by its cord, or let the body of the mouse hang off the table.A mouse don't react well to being dropped.The mouse features a ball on the underside that is rolled upon a flat surface to manipulate the onscreen activity, and two fire buttons.What you can actually do with your mouse depends on the software program you use it with.You can select icons, draw pictures, move a cursos or play games --- just about anything you need a controller for.The left fire button is the button which is usually active.The right fire button may also be functional, depending on the application that is started. Plug the mouse into either of the JOYSTICK CONTROL PORTS exactly as you would plug in a joystick.

**F** 19:17

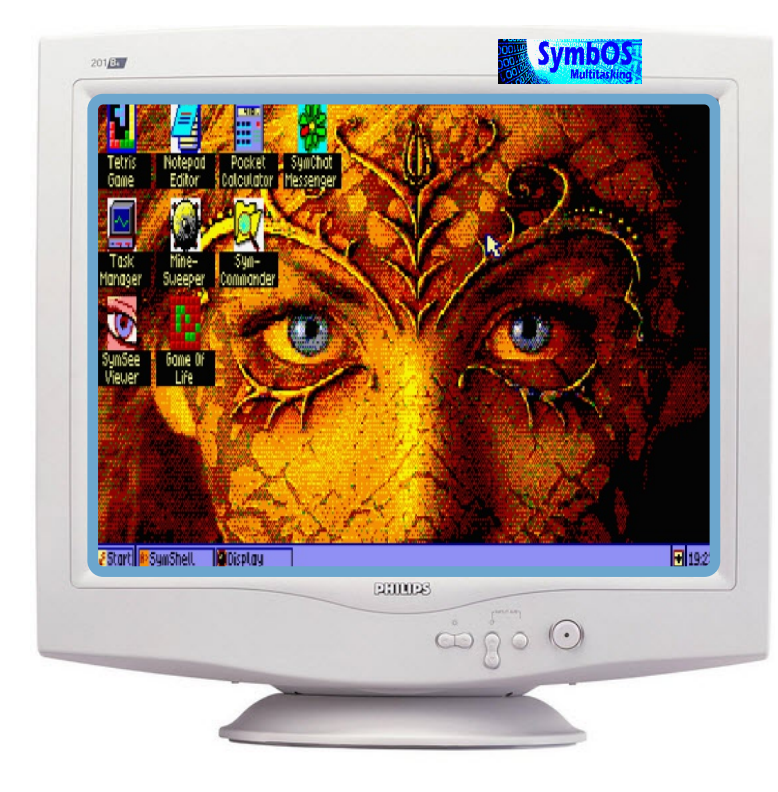

Other Key combinations you can use:

CTRL+ENTER (Toggle fullscreen) CTRL+ESC (Open startmenu) ARROW keys (To browse controls)

MSX:

GRAPH+SELECT (Rescan joystick ports)

A mouse is the perverted way to have control over your SymbOS home- computer, however there is support for the keyboard as well if you don't have a pointing device. You can move your mouse pointer by using your mouse device or press the function key and use the arrow keys on the keyboard to move your mouse pointer De pending of your computer the function (ALT) key can be found as:

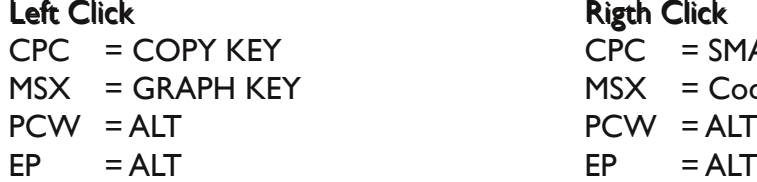

**Rigth Click**  $CPC = SMALL Enter KEY$ MSX = GRAPH KEY MSX = Code KEY  $PCW = ALT$ 

Press [SPACE] or [ENTER] for selecting the item (mouse single/double click)

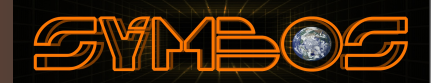

### 4.2 **Getting Started!** What is SymbOS ?

SymbOS is a program that makes it easy for you to tell your home- computer what to do. Instead of memorizing commands and typing them at a prompt, you tell the computer what to do by selecting buttons, pictures (called "icons"), and commands from menus. Most of the time, you use your homecomputer's mouse to make the selections; choosing a command is as easy as pointing at an option and clicking a button on the mouse. SymbOS is designed to be easy to learn and easy to use.

With SymbOS, you can run more than one application at a time. Each application you run, such as Notepad, Calculator, or Telnet, appears in a separate window, as if you had several computer screens but just one monitor. By learning to manage the different windows, you can easily work on several different programs at the same time. The way you work with these windows is very consistent, so you can apply what you learn here to any applications you run in SymbOS.

Different Strokes for Different Folks!

One major feature of SymbOS is its flexibility.You can do a task in several different ways, and we'll show you one or two of the options. In addition, each user can set up SymbOS in a unique way to make getting to particular applications and files easier.This means you have tremendous flexibility, but it also means that what you see on your computer and what you see in this document will likely be different.

What You See When You Start SymbOS

When you turn on a home- computer with SymbOS installed, you first see a screen called the desktop. Each window you open sits on this desktop. Sometimes windows are so large you can't see the desktop behind them, but it's always there.The desktop is just like your own desk: you can keep it as orderly or as messy as you like. SymbOS does give you a tool that makes it easier to keep things tidy as you move from task to task: the Taskbar at the bottom of the window:

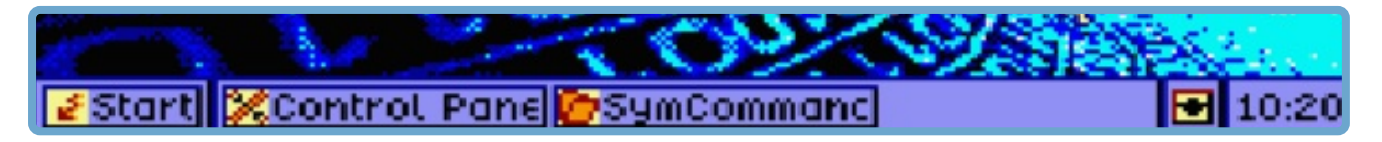

When you run different programs, the program icons show up on the Taskbar, making it easy for you to switch between programs.You'll see more about this later.At the far left side of the Taskbar is the button for the Start menu.The Start menu is, as the name implies, the place you generally go to start any programs.You can also shut down your computer from this menu.

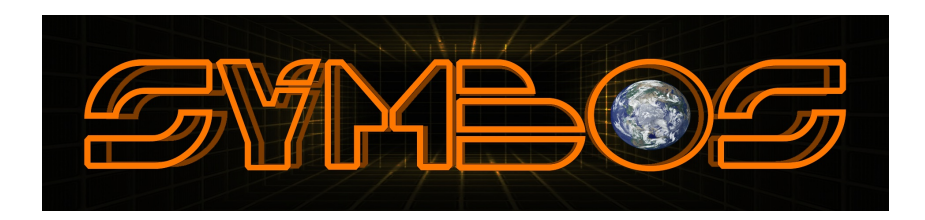

### 4.3 Using the Mouse to tell your home- computer What to DO!

You'll use your mouse to make selections and tell the computer what to do with those selections. For example, you might use your mouse to select a file you want to open, or a button to close a window, or a graphic you want to move to another location. How do you use your mouse to make these selections? The first step is to point to what you want.

Begin with the mouse on a flat surface, such as a mousepad sitting on a desk or table. When you move the mouse with your hand on the mousepad, you move a pointer on the computer screen at the same time. If you pick the mouse up in the air and move it, the pointer doesn't move at all. Knowing this can help you move the pointer around comfortably on the screen; if your mouse doesn't have room to run on your mousepad, simply pick it up, reposition it, and start again.

You have two mouse buttons; when the "tail" of the mouse, that is, the mouse's cord, points away from you at 12 o'clock, one mouse button is on the left and one is on the right.You'll use your left mouse button most of the time. (Note to left-handers:You may want to make the right mouse button your "primary" button; you can change mouse settings from the Control Panels.

Select with the Left Mouse Button (Point and Click slow twice)

You'll point and click with your left mouse button to select buttons, menus, commands, and other items. To make a selection with your left mouse button, just point at the item, hold you mouse still, and click once. For example, try clicking on one of the icons to select it.After you select something, you can tell the computer to act on it in some way. For now, we'll leave the icons alone, and look at the Start menu instead.

### Wanna Drag?

You can click and drag to perfom many tasks, including these:

Moving windows, icons, graphics, and other objects from one place to another Resizing windows and other objects Copying and moving files from one directory to another Creating Program and document "Shortcuts" Moving graphics or Videos

The key to clicking and dragging is to keep your mouse button pressed down until you've completed the action. Specifically, to click and drag, point at an object, hold down the left mouse button, and move the mouse on the mousepad.Try it with one of the icons on the desktop.When the icon is in the position you want, release the mouse button, and the icon appears in a new location. By the way, clicking and dragging is also called "dragging and dropping" in various contexts.

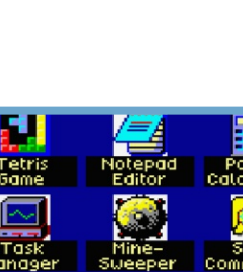

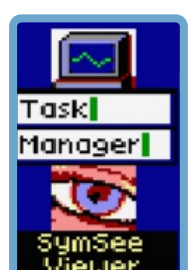

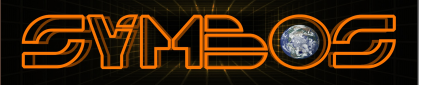

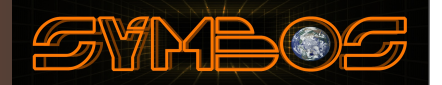

### 4.4 Ready to START ?

Click on Start.Your Start menu probably includes the following choices:

#### Programs:

You can set up this menu to show applications, such as Games and SymCommander, that you frequently use.

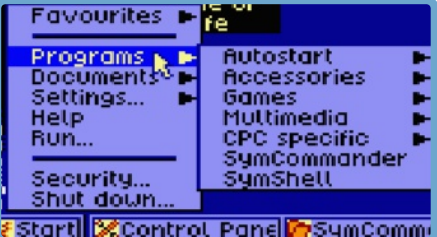

#### Documents:

This menu lists up to 5 of the last documents you've worked on,so you can get to them quickly. It's a bit quirky: it doesn't list documents you open from within programs. For example, if you open a document while you're using Notepad, it doesn't show up in this menu.

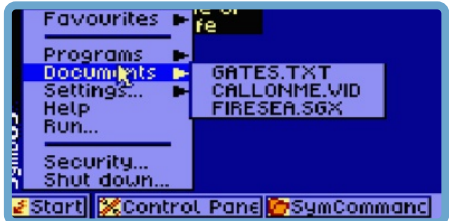

#### Settings:

Select options from this menu to change different settings on your computer. For example, you can control your diskdrives from here, or change the pattern on your desktop.

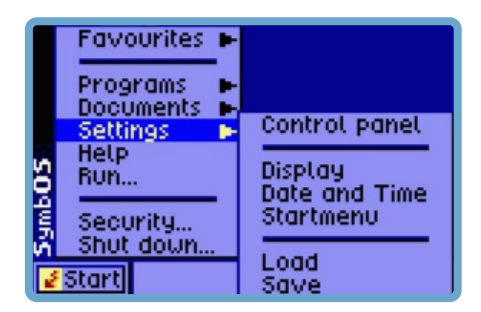

#### Help:

Use this option to find information about SymbOS. Individual applications have their own Help menus.

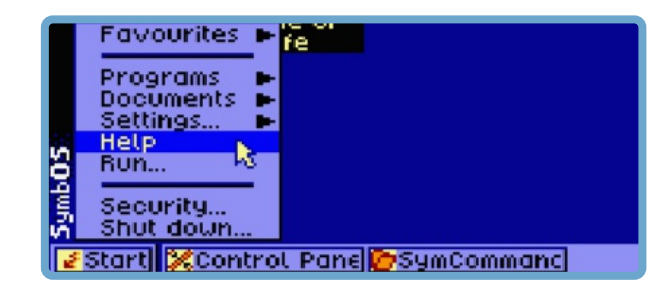

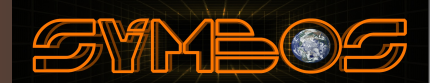

#### Run:

Use this application to run applications that aren't listed in your Programs menu.You can type the command line for the program or click Browse ... to look for the program icon and select it.

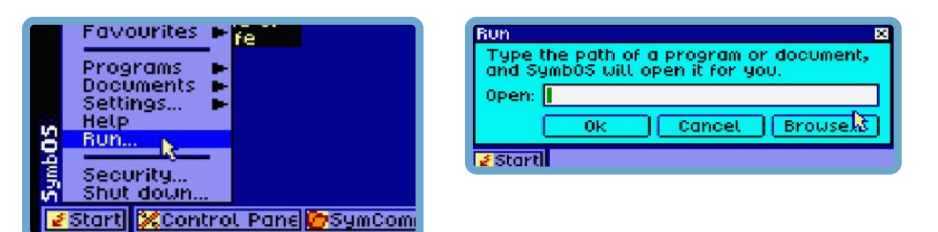

#### Shut Down:

Choose this option to begin shutting down SymbOS

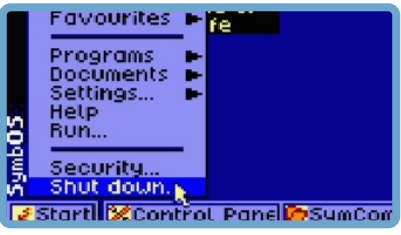

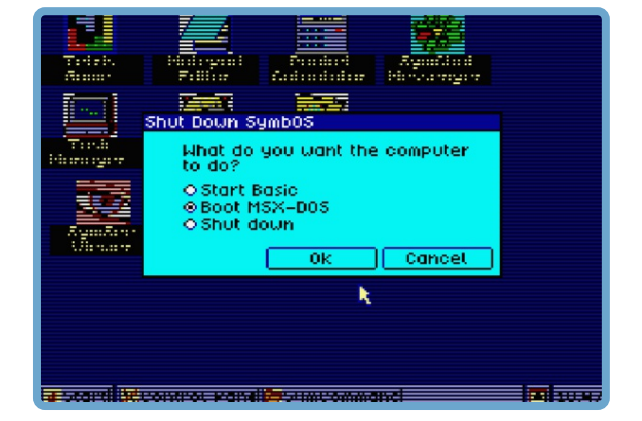

Notice that some of the options in the Start menu, such as Programs, have arrows next to them.

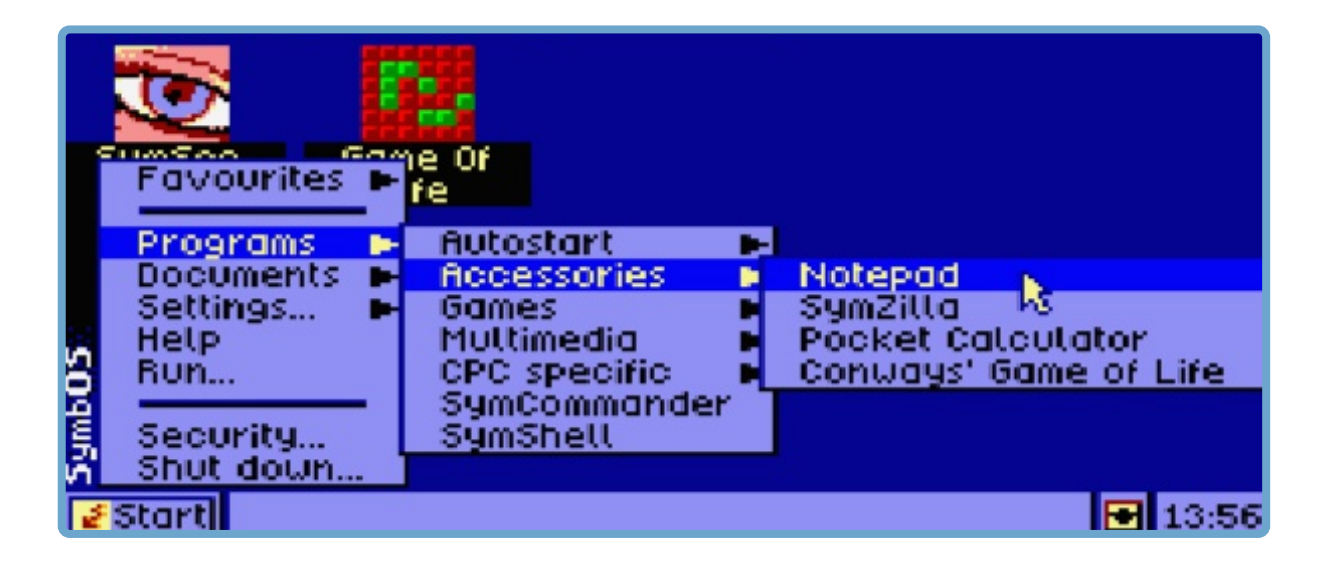

When you move your pointer to those options, another list of options displays.You're working now with nested menus or folders, with one folder tucked inside another.When you get to an option that doesn't have a black arrow, you've actually found a file, not a folder. If you click on one of these options, you run the program or open the document.

If you don't find anything in the Start menu that you like, just click outside the menu without selecting anything.The menu closes.

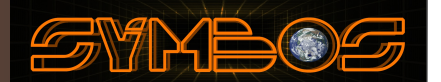

#### BasicWindow Structure and Function

The windows you see in SymbOS have many essential features in common.We'll use the Control Panel window to show examples of the following features:

#### Title Bar:

89Control Panel

A title bar does more than display the name of the window.To move a window, click on the title bar and drag.To close the window, double-click on the icon in the left corner of the title bar.

#### Minimize Button:

Click on this button to shrink the window so you can see other items on your desktop.A button for the minimized window now appears in the Taskbar.To work with the window again, just click on its button on the Taskbar

#### Maximize Button:

Clicking on this button enlarges the window so that it fills the entire screen.

#### Restore Button:

This button only appears when a window is maximized. Goldilocks would have liked this button: to make a window not too big, not too small, but just right, click on the Restore button.

#### Close Button:

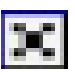

Clicking on this button closes the window. If you're running a program, it closes the program. If you'd rather pause in your work than exit the program, use the minimize button instead.

#### Resizing Border:

The border appears all around a window.You'll have trouble seeing it if a window is maximized. Resize the window by clicking on the border and dragging.When you move the pointer arrow over the border, it changes shape to a double headed arrow. Click and drag to change the shape and size of the window.

#### Scroll Bars:

When a window is too small to show everything in it, scroll bars appear along the right edge or the bottom edge of the window or both. When you click on the arrows at either end of the scroll bar, you scroll through the window, and the scroll bar moves.You can also drag the scroll bar to move quickly through a window; this is especially handy when you're working with long documents.

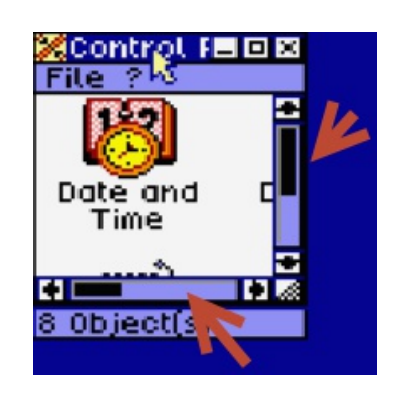

**THE 6** 

#### 4.4.1 Need Online Help in Applications ??

Most SymbOS application do have an in build help function.This help feature is very usefully when you want to have more information about the application. itself. The help function is a HTML based help browser which allow you to search in HTML based help files.

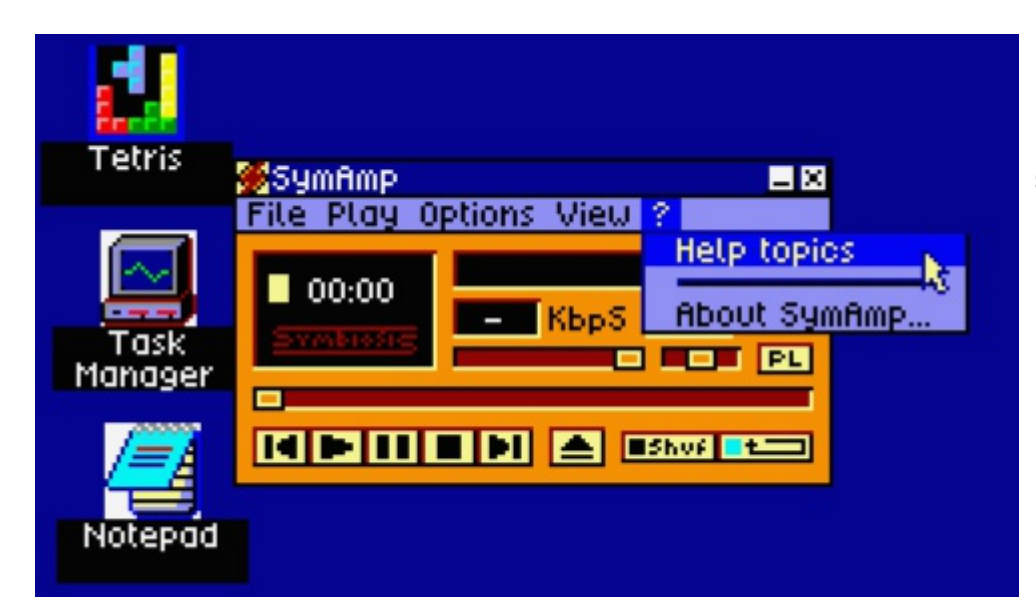

Go to the Help function in the application to get more info about the application.

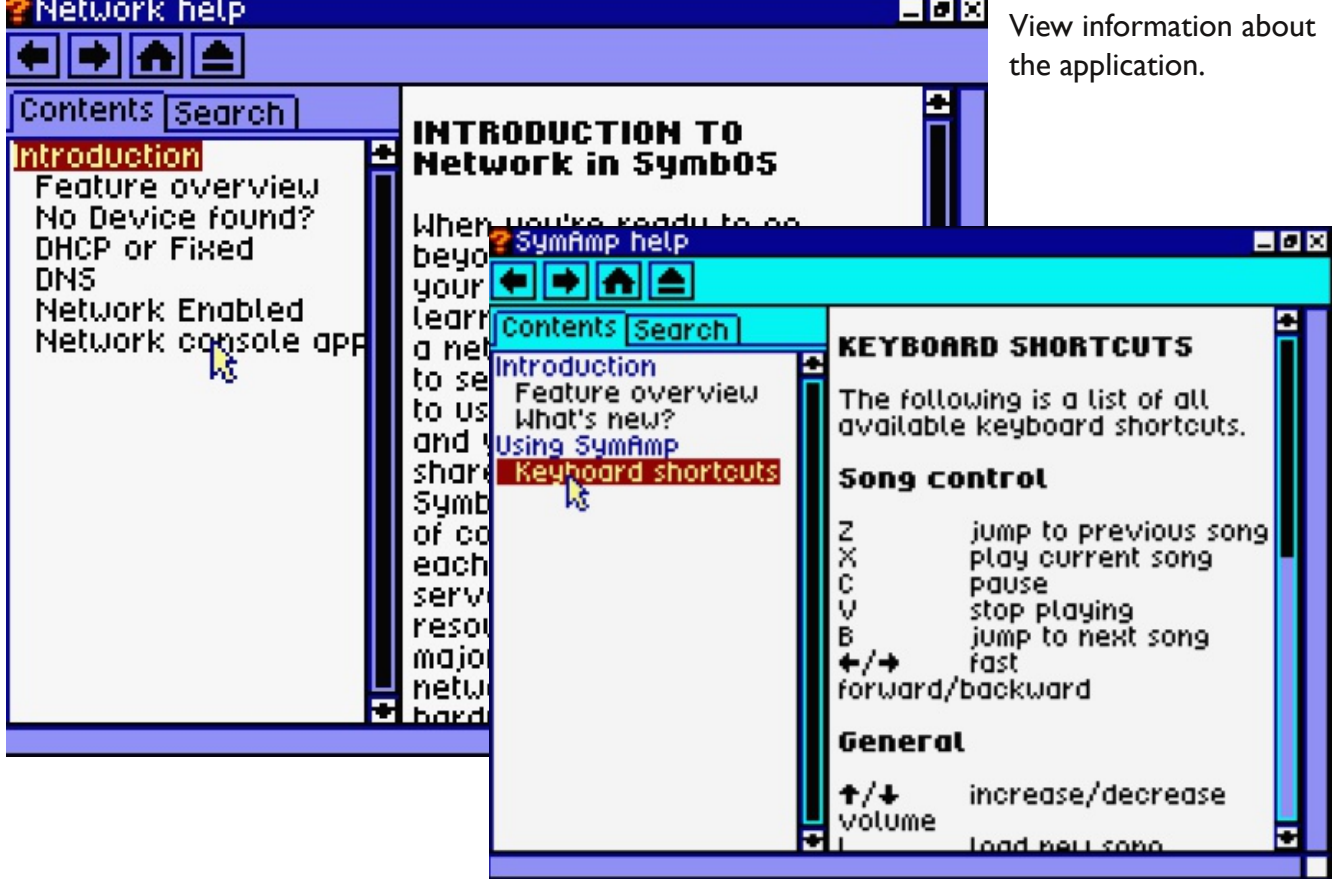

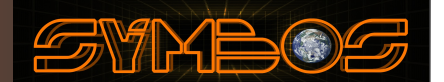

#### 4.5 Change your desktop background

In SymbOS you can simply change your background picture. Desktop backgrounds only work when you have enough memory free available. 1. Click right on the desktop and go to properties, 2. Go to the deskt. tab and click browse. Use the file dialog to select a background (SGX file). If you want to know how to use the filedialog please see (3.1)

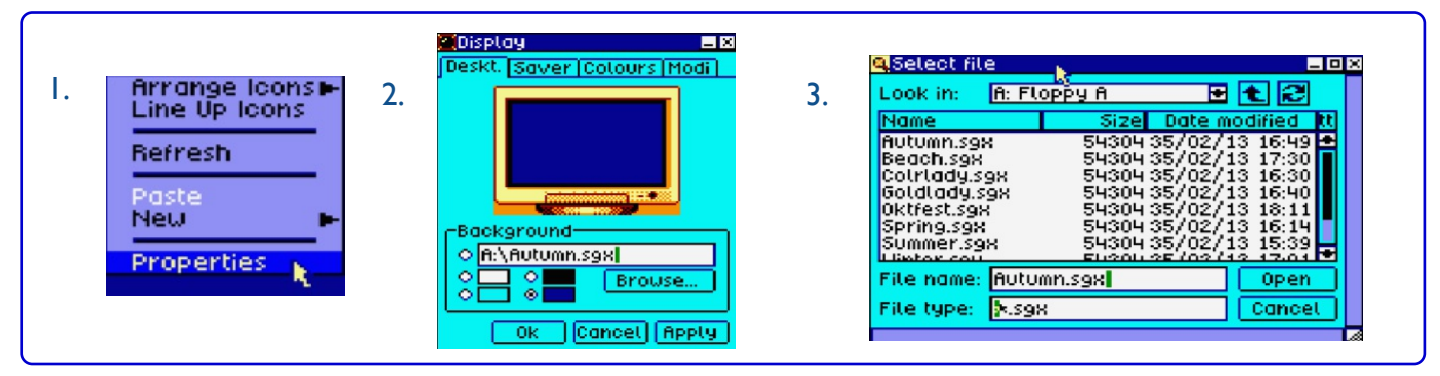

#### 5.3 Examples of desktop backgrounds

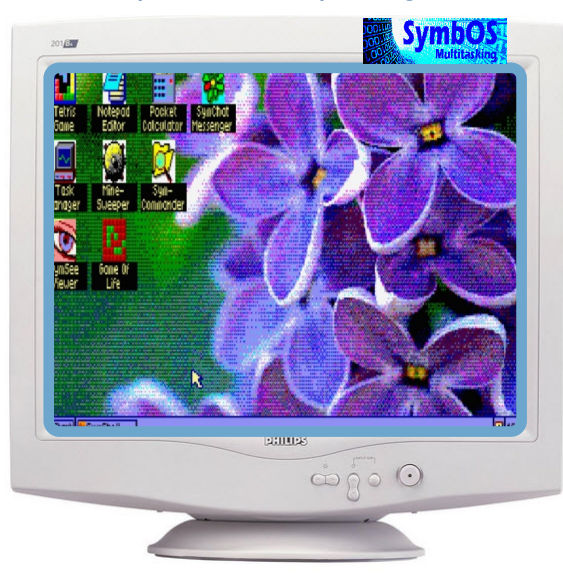

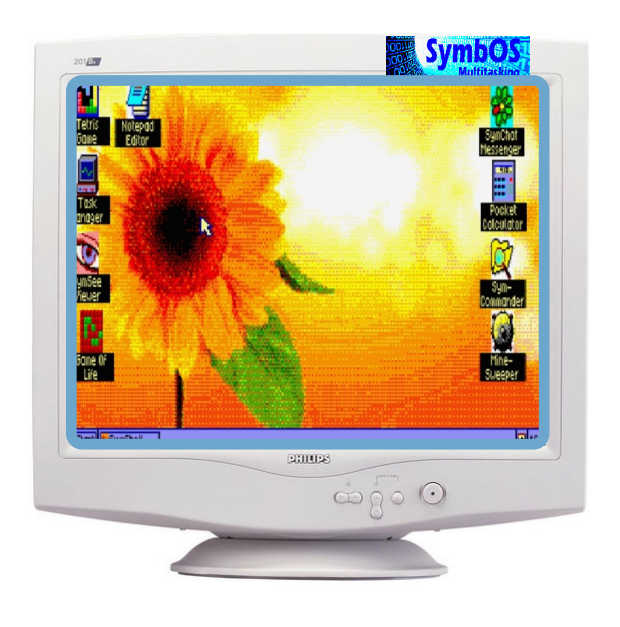

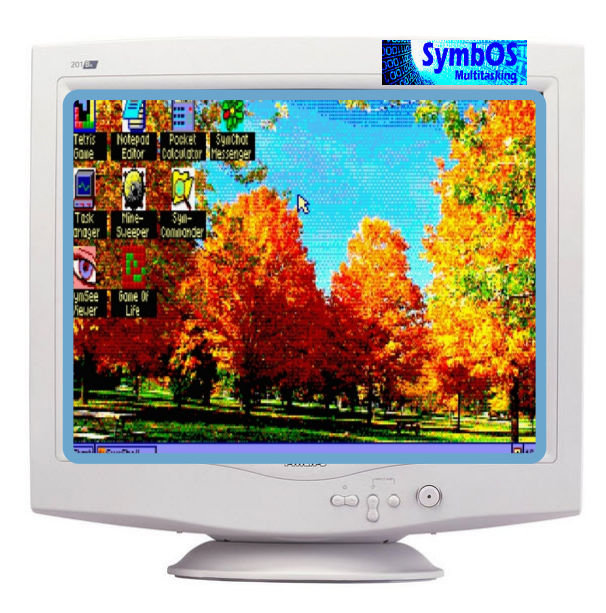

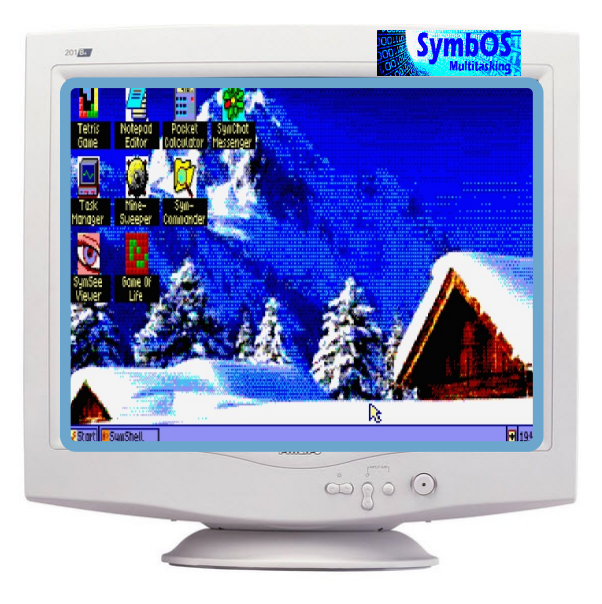

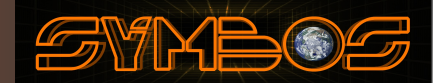

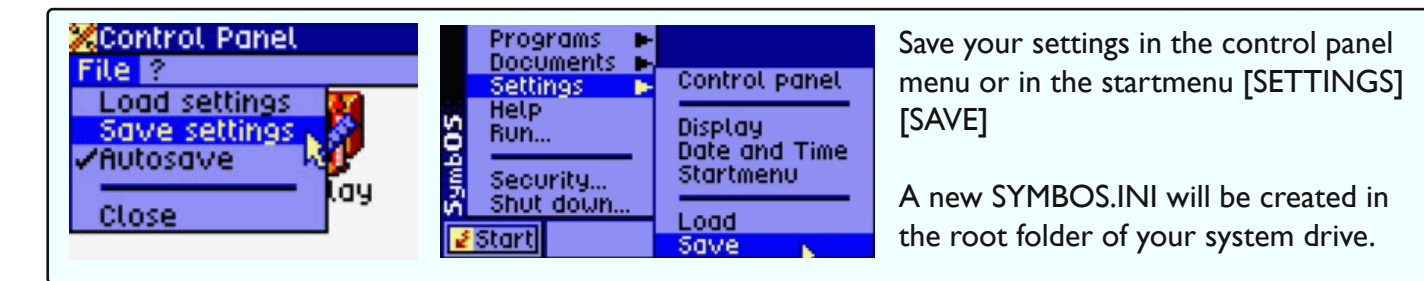

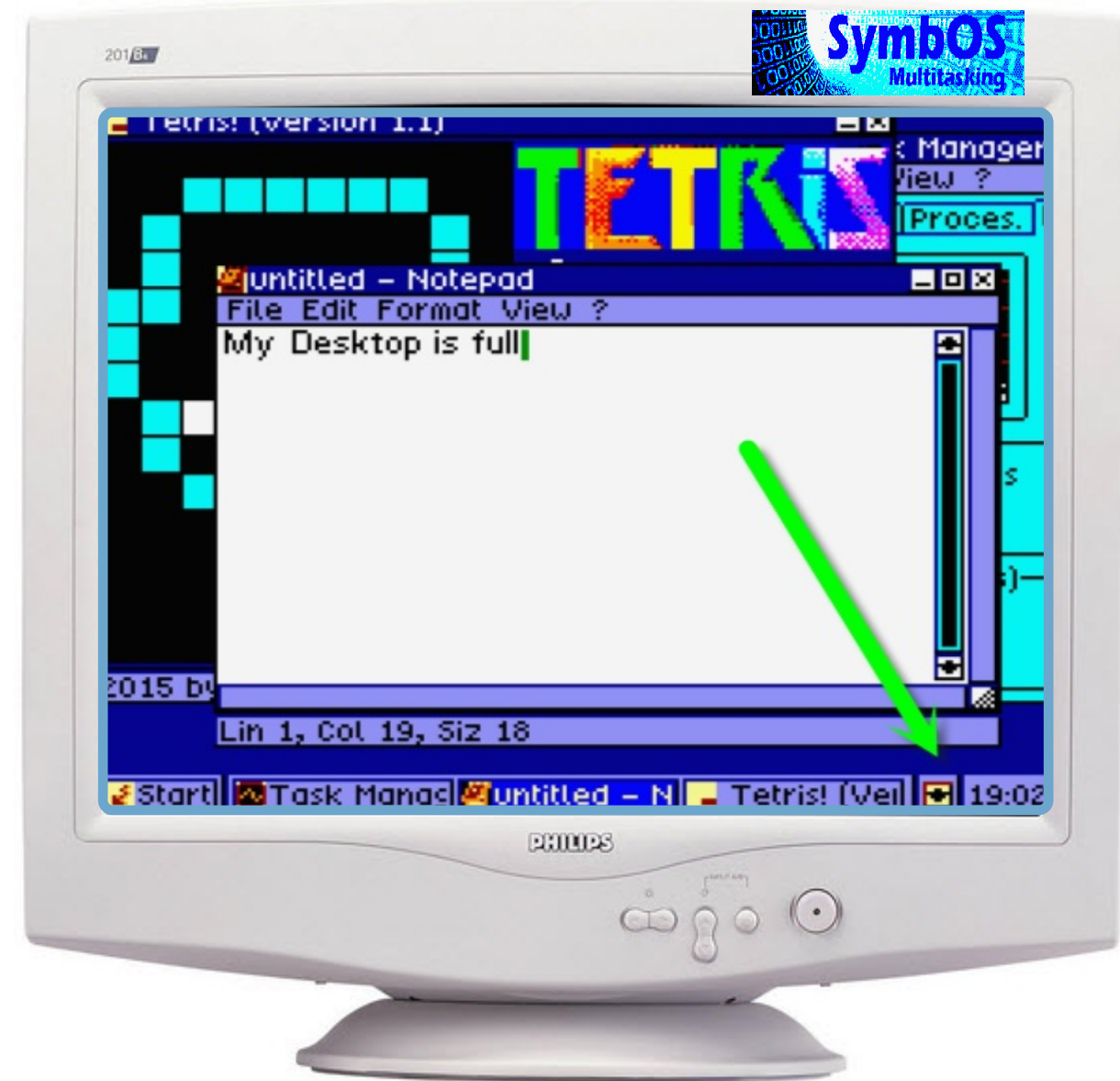

Help! I Can't Find My Desktop!

It's easy to lose sight of your desktop under stacks of windows. Let's say, for instance, that you're working with a notepad, a File-processing program, and the Control Panel window.To tidy things up, first pull up a shortcut menu for the Taskbar to minimize all the windows by choosing Minimize All icon. You'll probably be able to see your desktop now. (Note: dialog boxes don't close when you choose Minimize AllWindows.)

**© <sup>2017</sup> SymbiosiS** 36

#### 4.6 Putting a Shortcut on the Desktop

Shortcuts provide easy access to the documents and programs you use most often. For example, suppose you keep track of your activities in a text document called Daily Log.You can place a shortcut to Daily Log on the SymbOS desktop.You can then open the text document without having to find it first, by double-clicking the shortcut icon. A shortcut does not change a file's location; it just lets you open the file quickly.You can create a shortcut to any program.

To create a new shortcut do the following: (Using SymbOS extensions)

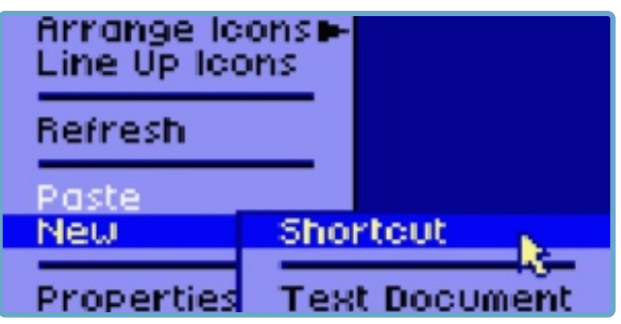

Click with the mouse right on a empty place on the desktop. Choose New -> Shortcut

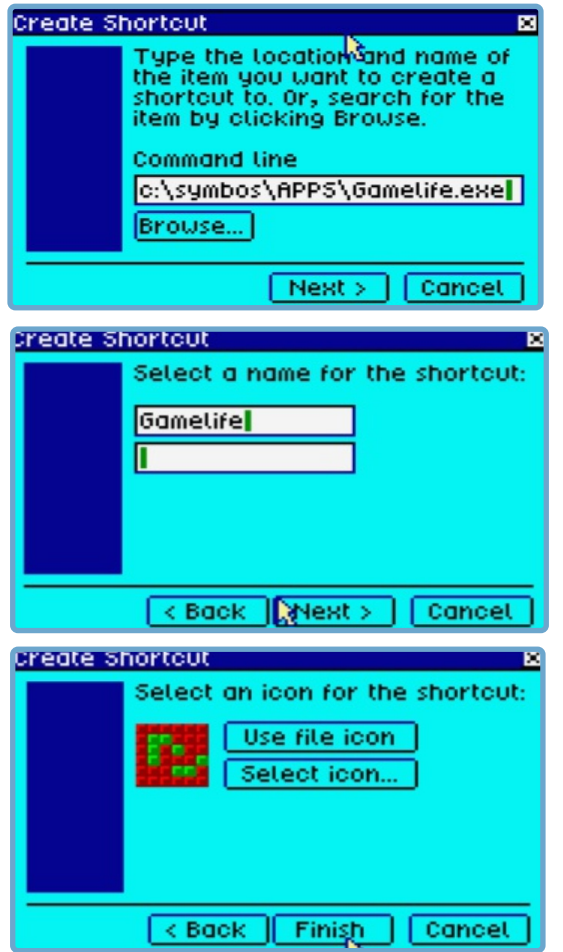

Insert the path to the location of the file or use the browse button to browse to the system path.

Click 'Next' to continue

Insert the name of the shortcut.You can define your own name and you can use two text lines of it

Click 'Next' to continue

Select a new icon using the 'Select Icon Button' or keep the default file icon

Click 'Finish' to create your shortcut

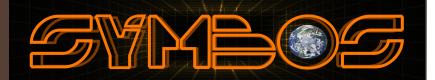

#### 4.7 Change a Shortcut on the Desktop

**Open** Gan L cut Task Copy Manager Create Shortout **Detete** Rename Properties

To change an existing shortcut do the following:

Click with the mouse right button on a shortcut icon on the desktop. Choose ' Properties'

If you only want to change the name of the shorcut simply click slow on the text or choose rename in the properties windows.

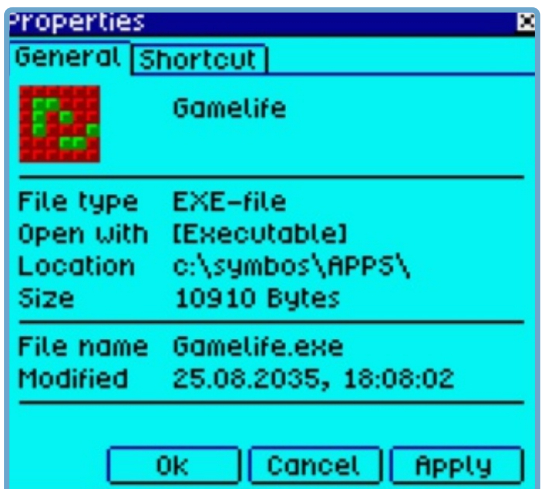

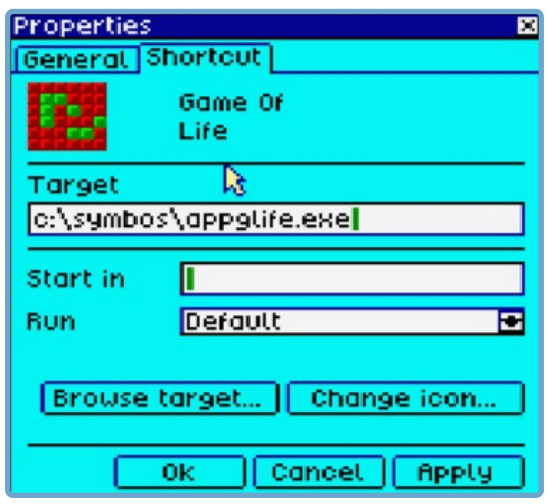

In the general tab you can see the properties of the icon.

Click 'Shortcut ' to change the values

In the shortcut tab you can define the path of the target and the icon. Change your data and press OK to save it.

Click 'OK'

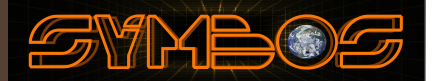

#### 4.8 Change a Shortcut on the Desktop (Using the classic startmenu and desktop)

If you are not using the advanced start menu/desktop because of SymbOS extensions is disabled you still can define your desktop icons and start menu items using the control panel icon. However without running SymbOS extensions the amount of items is limited and there is no 16 color support for desktop icons. SymbOS extensions need additional memory to load. By disabling SymbOS extensions SymbOS can still run on home computer with less memory.

To modify your icons/startmenu do the following:

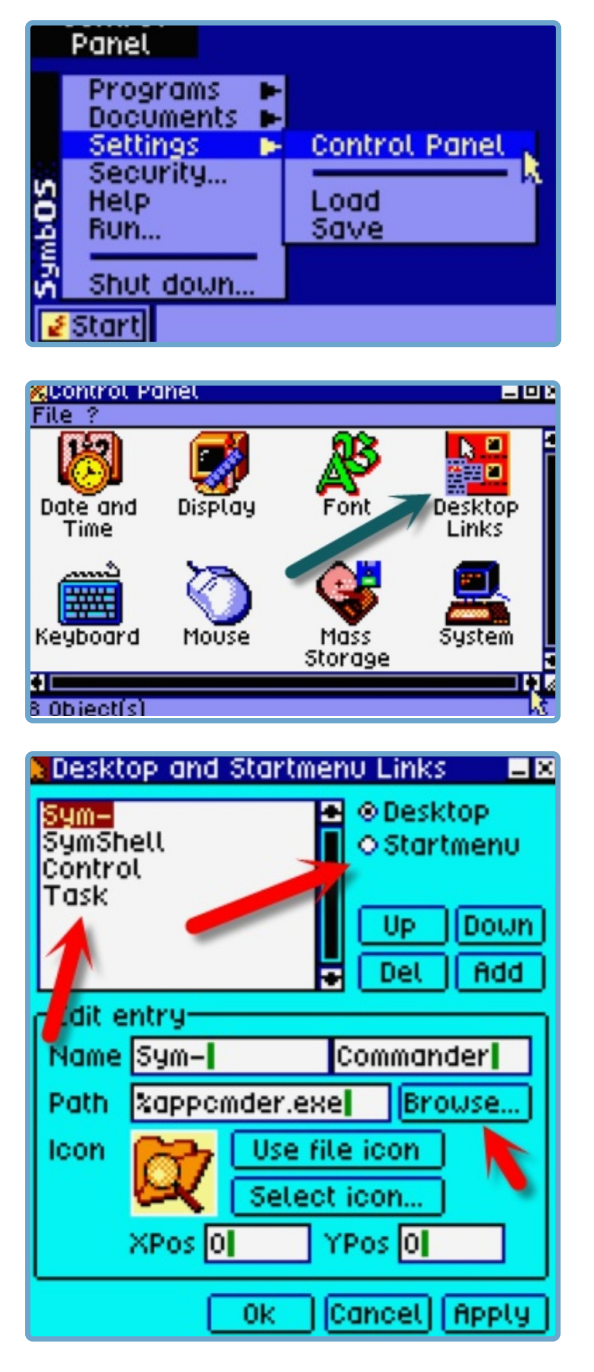

Use START and then Control Panel

In the control panel start "DESKTOP LINKS"

-You can switch between desktop and startmenu mode using the radio items

- Type ADD to create a new item depening of the mode this is a icon or a startmenu item

- Click the new item you want to change or click a item that you want to change.

- In the Edit entry change the name of the item and use the browse button to browse to the executable file.

**© <sup>2017</sup> SymbiosiS** 39 -Press Apply to make it visible on the desktop or startmetnu. Be aware that you have to save the settings using the control panel or the save option in the startmenu.Without saving your setting it is lost after a reboot.You can also use the Autosave function in the contol panel.

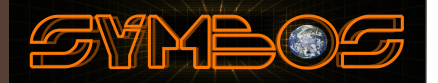

#### 4.9 Change a Shortcut on the Desktop (Using the Advanged startmenu and desktop)

If you are using the advanced start menu/desktop because of SymbOS extensions is enabled you can define your desktop icons and start menu items using the control panel icon. You can make a max. of 40 icons and 100 startmenu items when SymbOS extentions is enabled.

To modify your startmenu do the following: (for icons see 4.4)

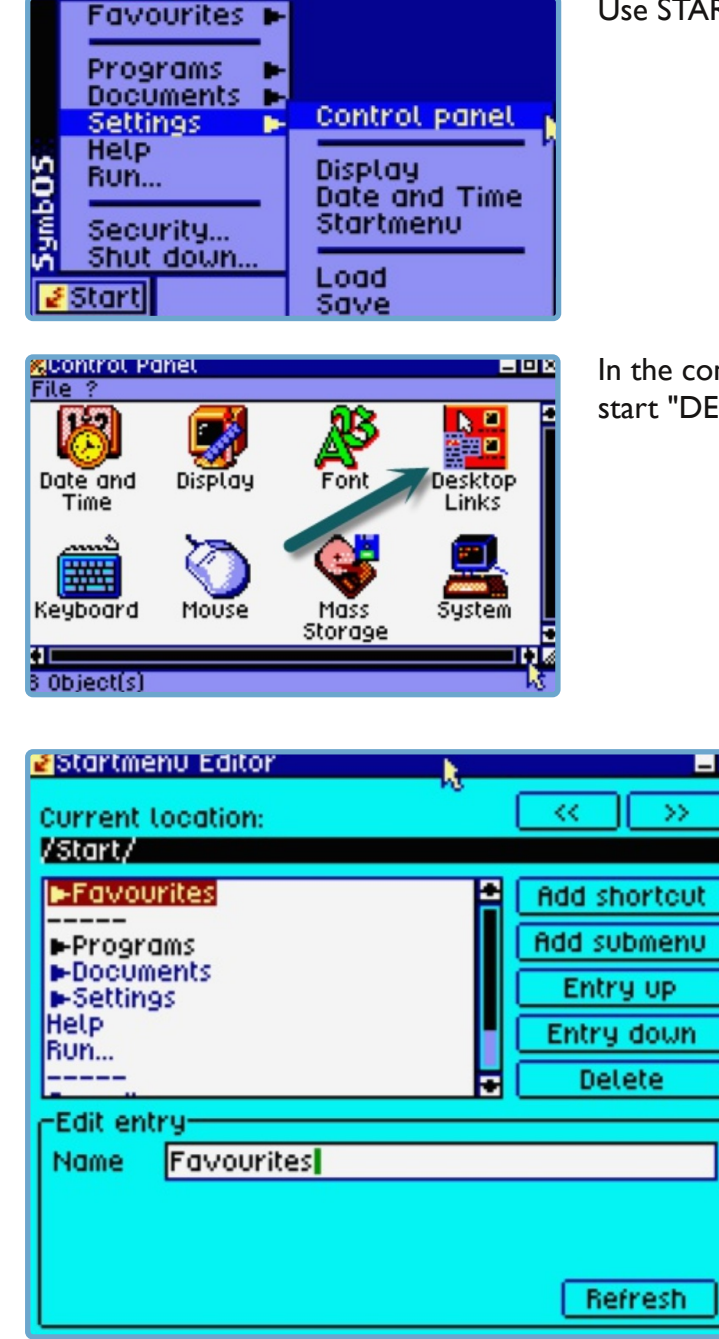

Use START and then Control Panel

In the control panel start "DESKTOP LINKS"

> SymbOS will display the "Advanced" Start Menu editor.You can define shortcuts and submenus by using the ADD shortcut/submenu buttons. Use the << and >> buttons to browse to the Start Menu structure. Blue Items are "Read only" and cannot be changed. Shortcuts placed in the "Autostart" folder are programs that will be started automatically when SymbOS boots. For example you can use the Network Daemon to start automatically.

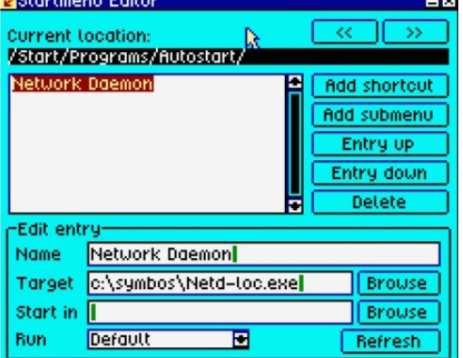

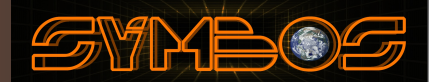

#### 4.10 Using widgets in SymbOS 3.0

When SymbOS extentsions is active (see 3.3 how to activate SymbOS extentions) you can use widget applications in SymbOS.Widget applications are small programs that are embedded into the desktop's background. You can use max. 8 widgets.

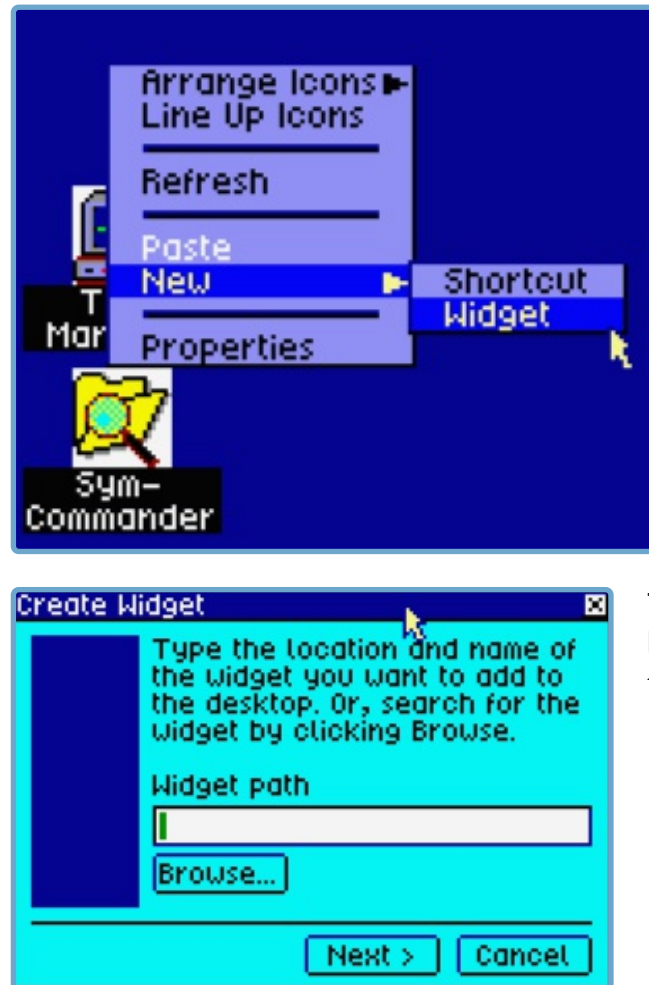

Use 'Right Click' on a empty point on the desktop and choose NEW ->Widget

The create newWidget wizzard will start. Use the browse button to browse to the widget application that you want to start/load.

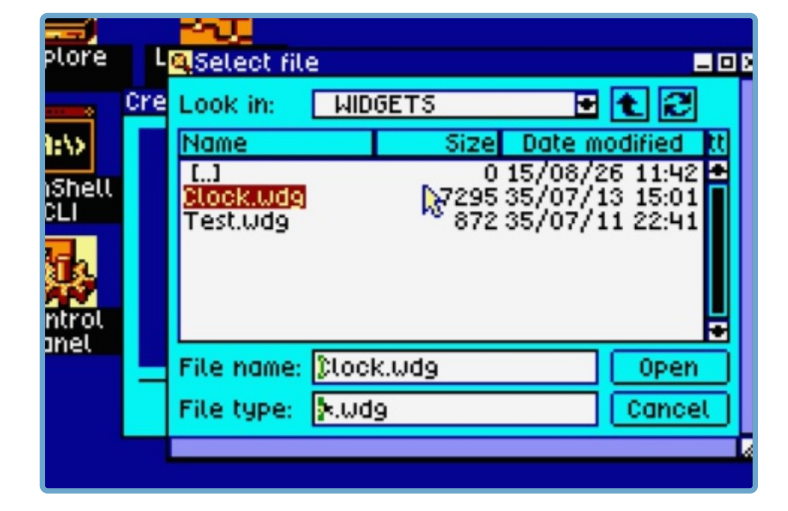

Select theWidget application.Widget applications can be find asWDG applications.

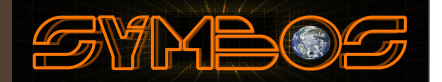

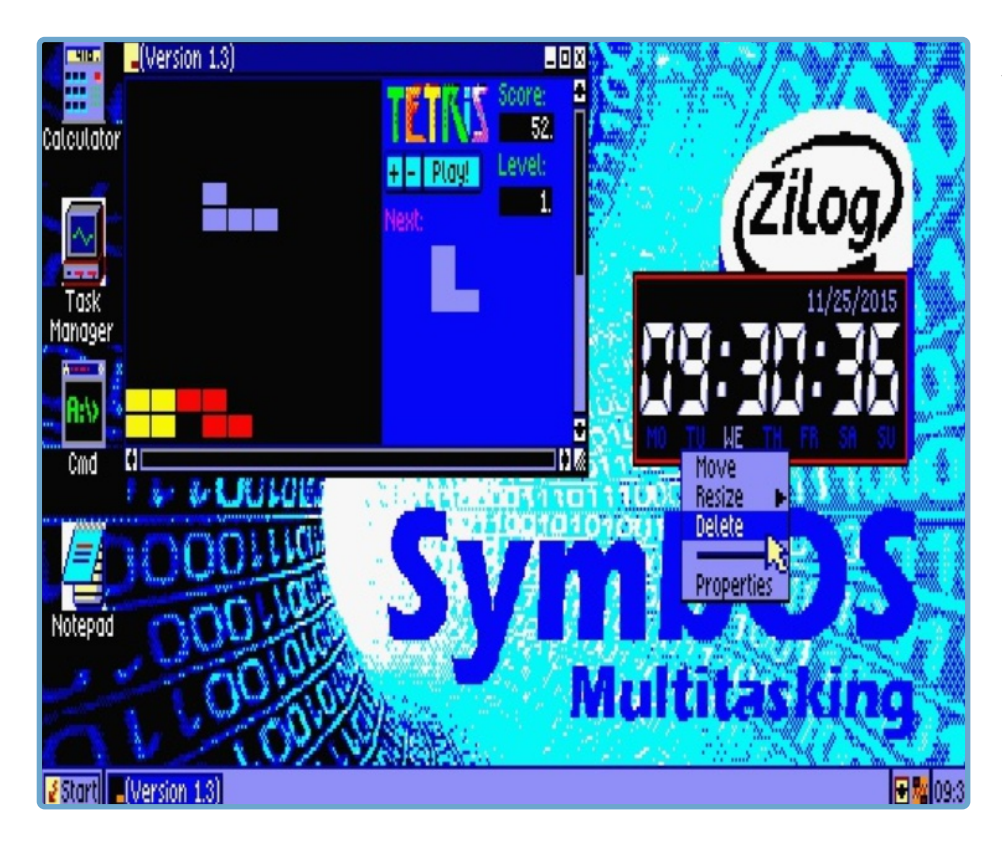

Use 'Right Click' on the Widget, to delete, move, resize it.

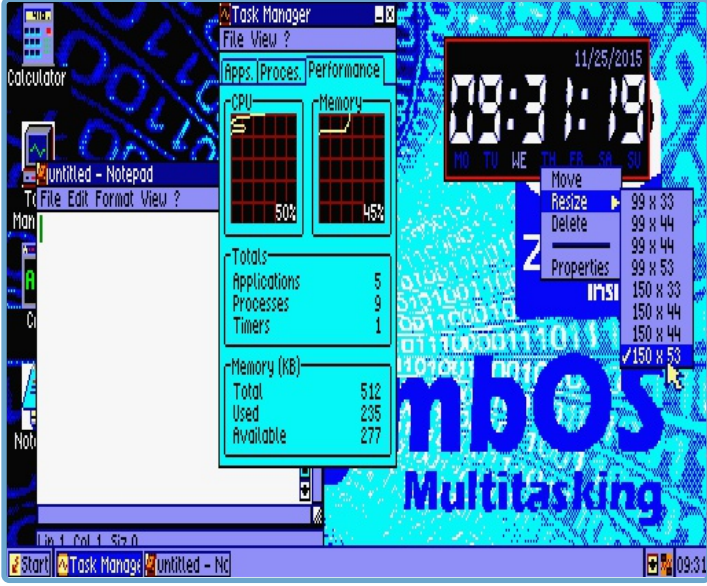

Depending on which widget you load it can have different sizes and display options.You can move your widget where you want by using the mouse. Don't forget to save the settings using the startmenu.

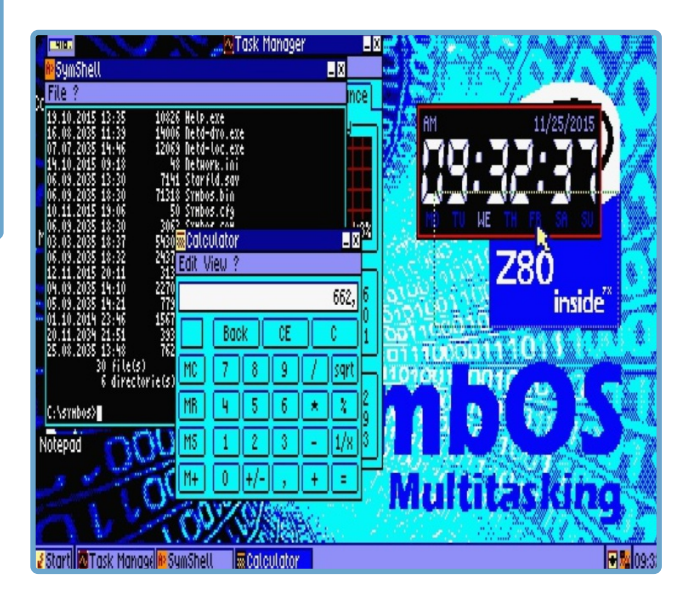

## 5.0 System applications for SymbOS

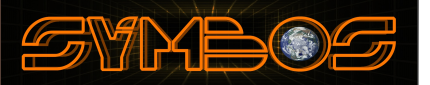

#### **Task Manager [TASKMGR.EXE]**

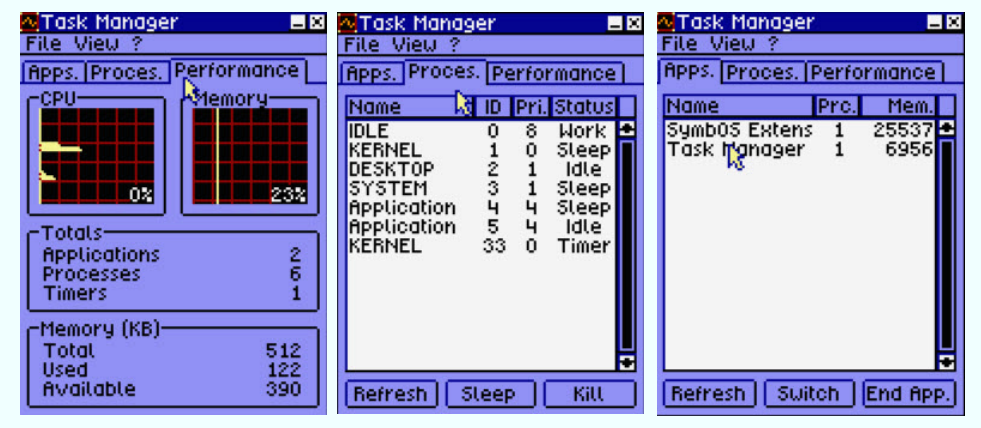

With the task manager you can have a view about the utilization of the system, memory uses and process and applications. There is also the possibility to start are stop applications or processes.

#### **Control Panel (Date andTime) [CPTIME.EXE}**

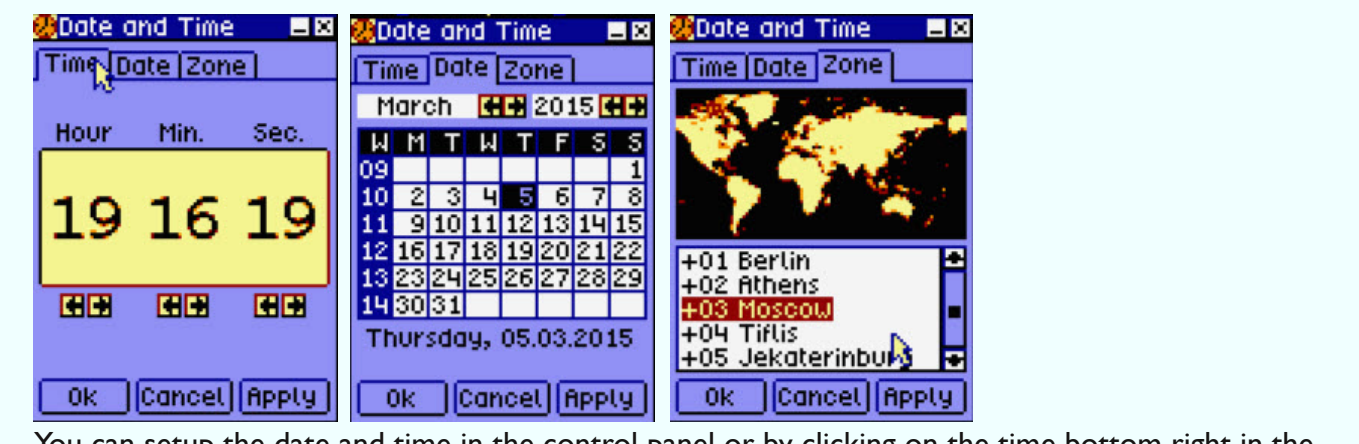

You can setup the date and time in the control panel or by clicking on the time bottom right in the taskbar.

#### **Control Panel (Mouse settings) [CP.EXE}**

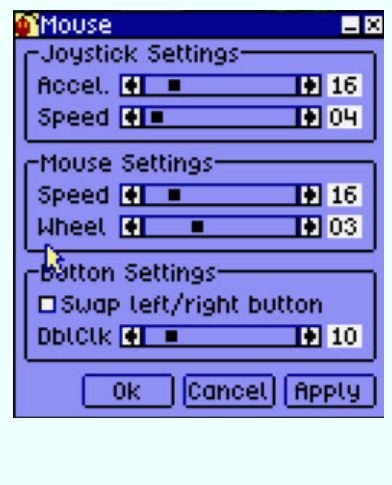

In the control panel you can change the mouse and joystick speed settings. Press OK and then [SAVE] SymbOS settings in the control panel or start menu.

### System applications for SymbOS

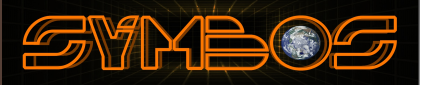

#### **Control Panel (Display Settings) [CPDISPLY.EXE]**

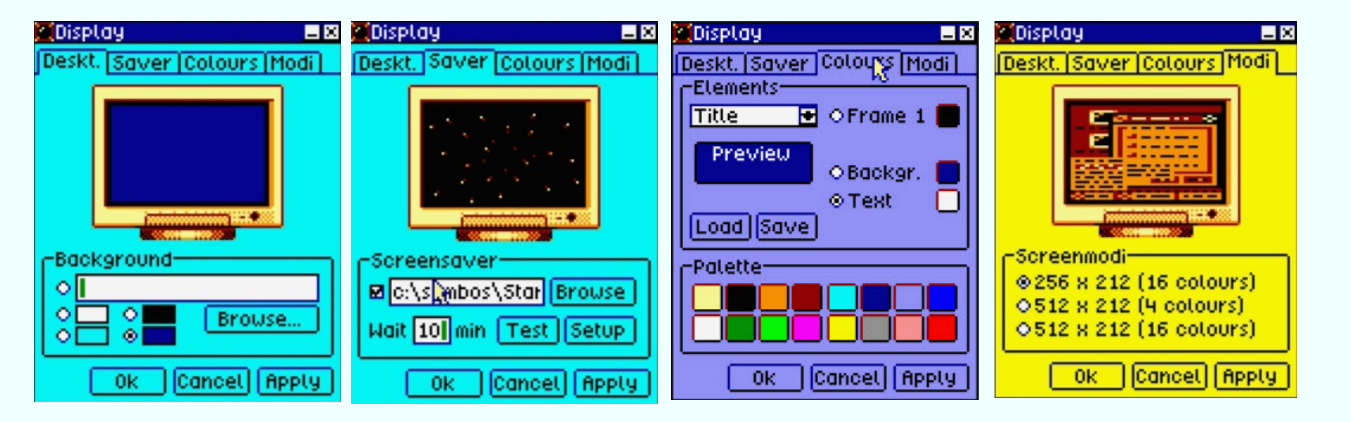

In the display section you can change the background, screensave, content colors and resolution. Depending on your hardware different colors and resolutions are possible. See supported SymbOS resolutions. Press OK and then [SAVE] SymbOS settings in the control panel or start menu.

#### **Control Panel (Keyboard settings) [CP.EXE}**

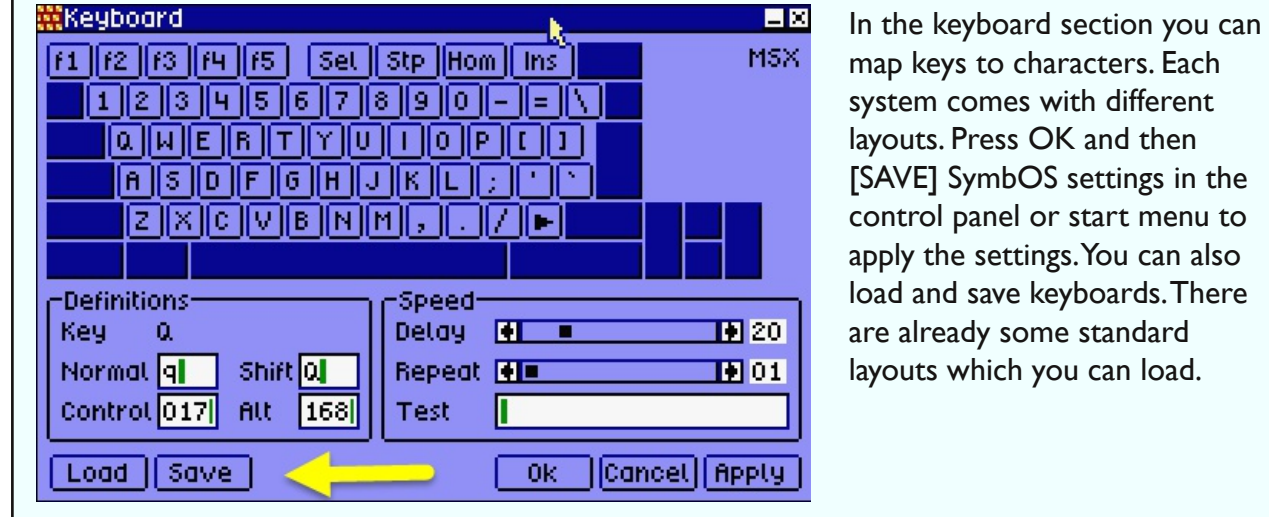

map keys to characters. Each system comes with different layouts. Press OK and then [SAVE] SymbOS settings in the control panel or start menu to apply the settings.You can also load and save keyboards.There are already some standard layouts which you can load.

#### **Control Panel (Font settings) [CP.EXE}**

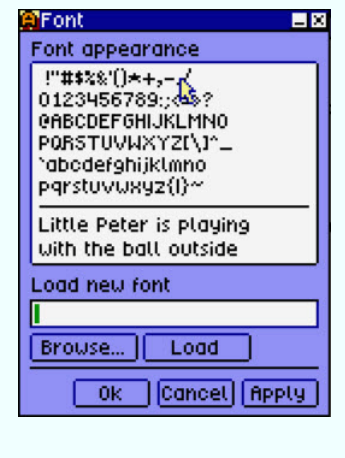

In the control panel you can change the font.There are several font available for SymbOS. Load you font by browsing to the font file and click [LOAD] Press OK and then [SAVE] SymbOS settings in the control panel or Start Menu.

## 6.0 SymbOS Shell

## SYNBO

#### **SymbOS SHELL [CMD.EXE]**

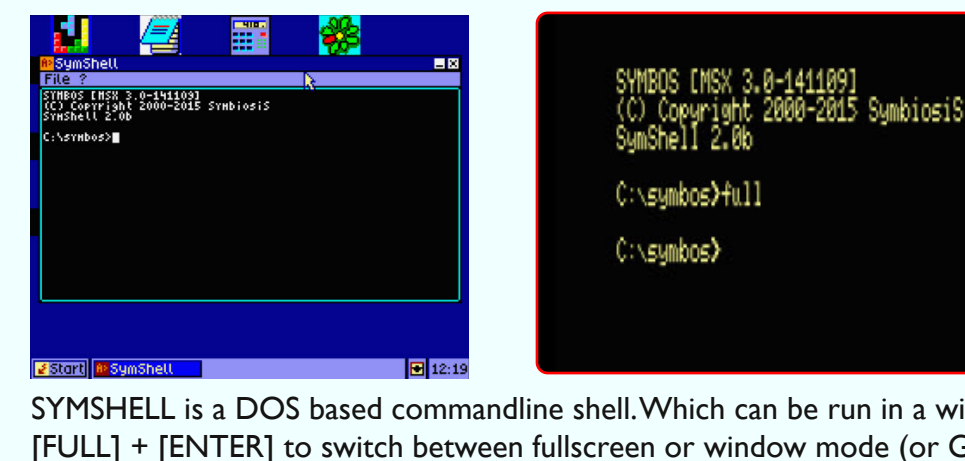

SYMSHELL is a DOS based commandline shell.Which can be run in a window or full screen.Type [FULL] + [ENTER] to switch between fullscreen or window mode (or GRAPH+ENTER on MSX) [TAB] to autofill [HELP] to display help [HELP COMMAND] to display help about a command or [COMMAND %?] to display help about a command

#### **SymbOS SHELL [CMD.EXE] (Browsing files and directorys)**

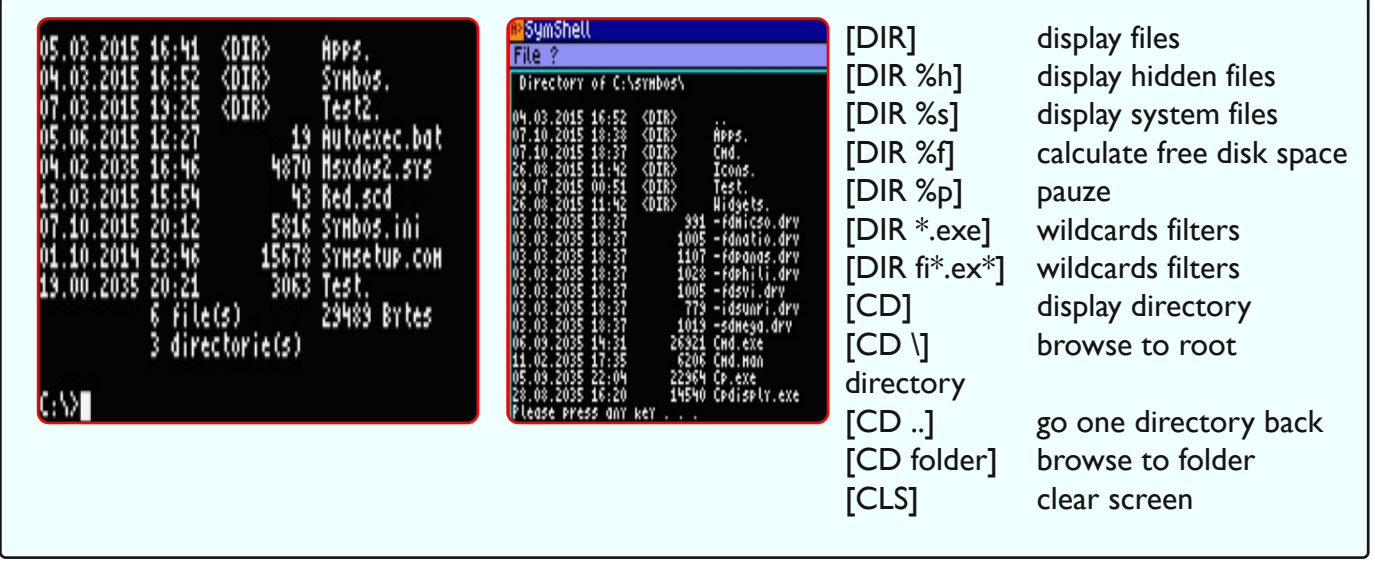

**SymbOS SHELL [CMD.EXE] (deleting files and directorys,Add directory)**

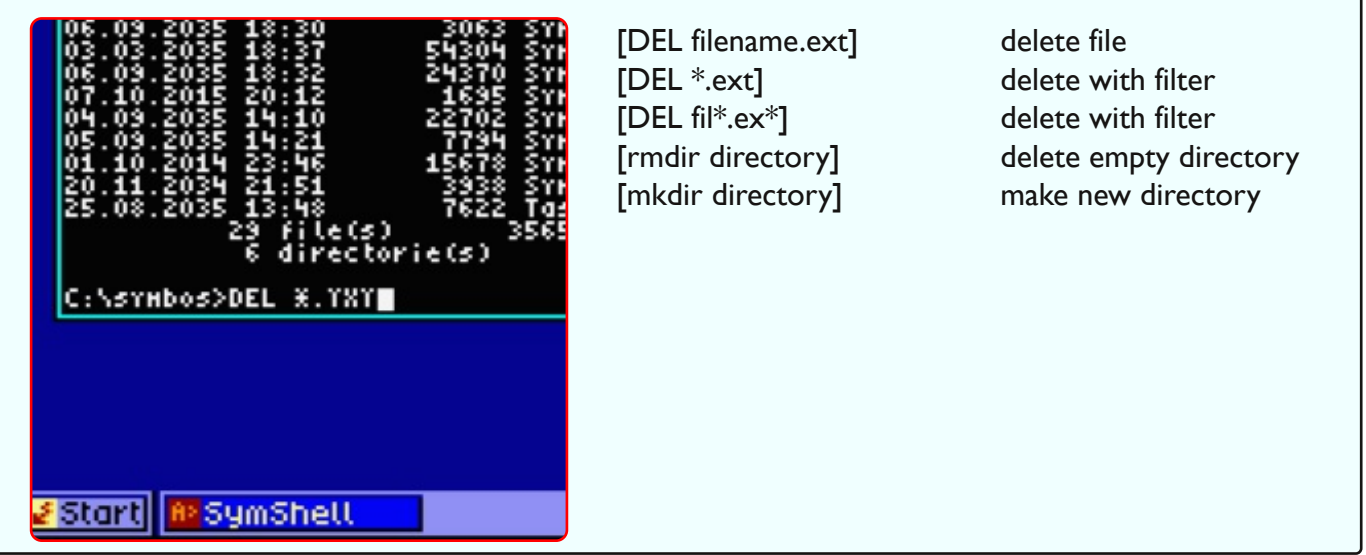

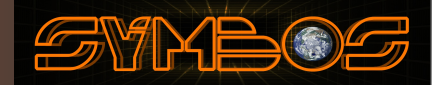

#### **SymbOS SHELL [CMD.EXE] (date and time)**

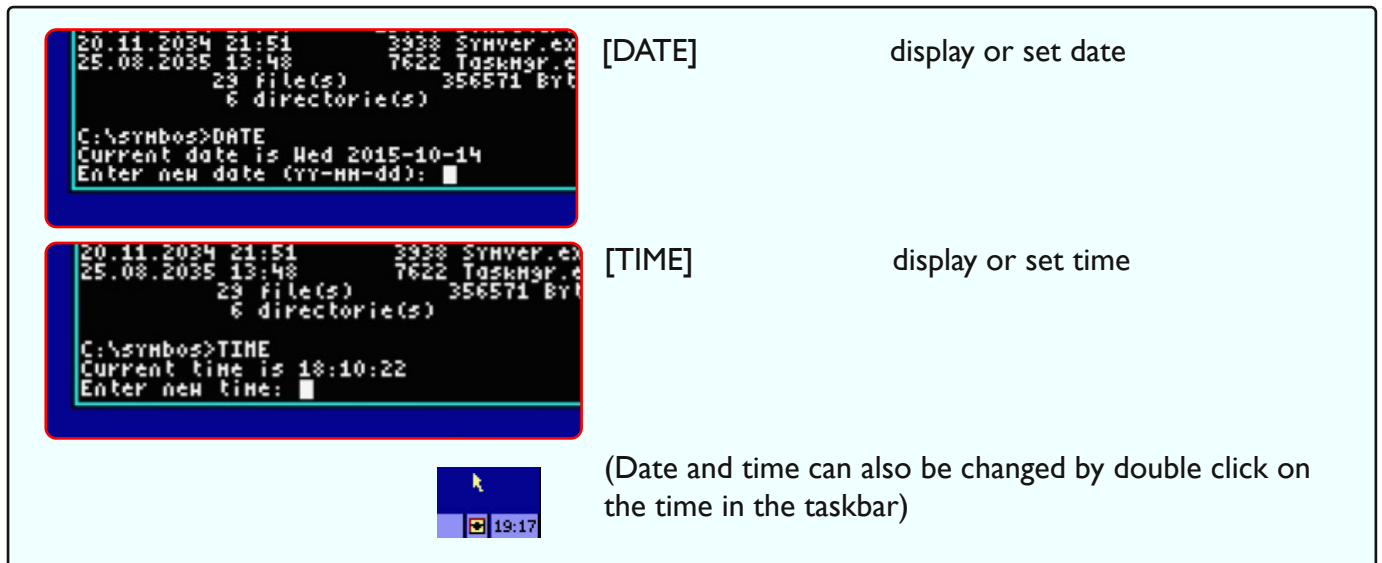

#### **SymbOS SHELL [CMD.EXE] (Rename, attrib)**

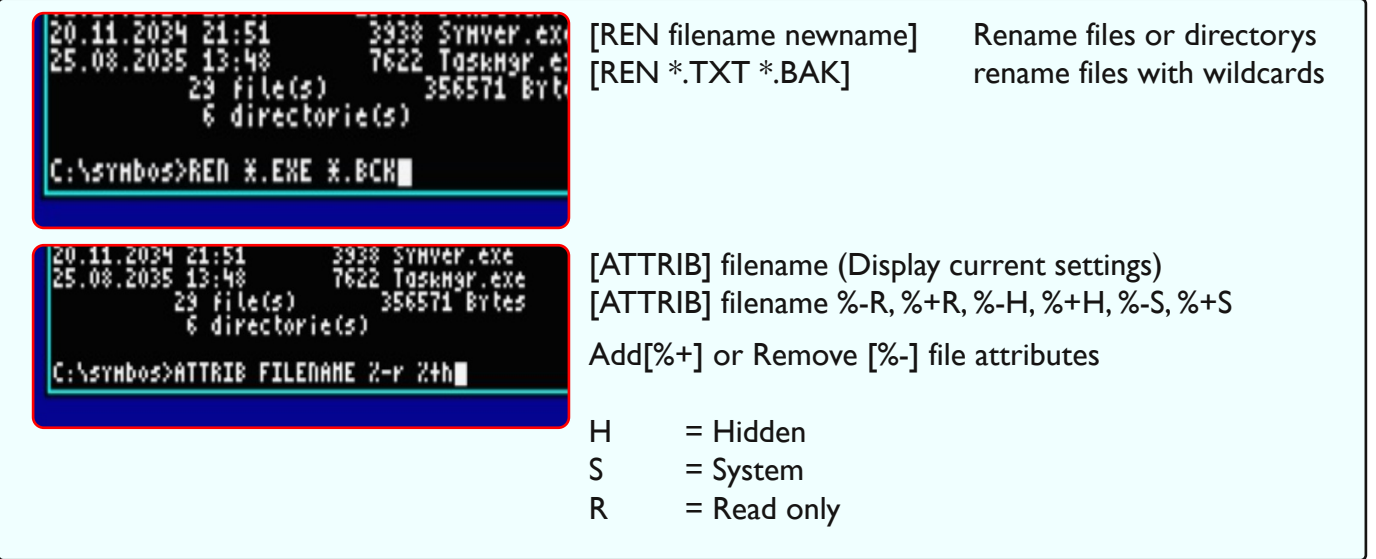

#### **SymbOS SHELL [CMD.EXE] (copy, move files)**

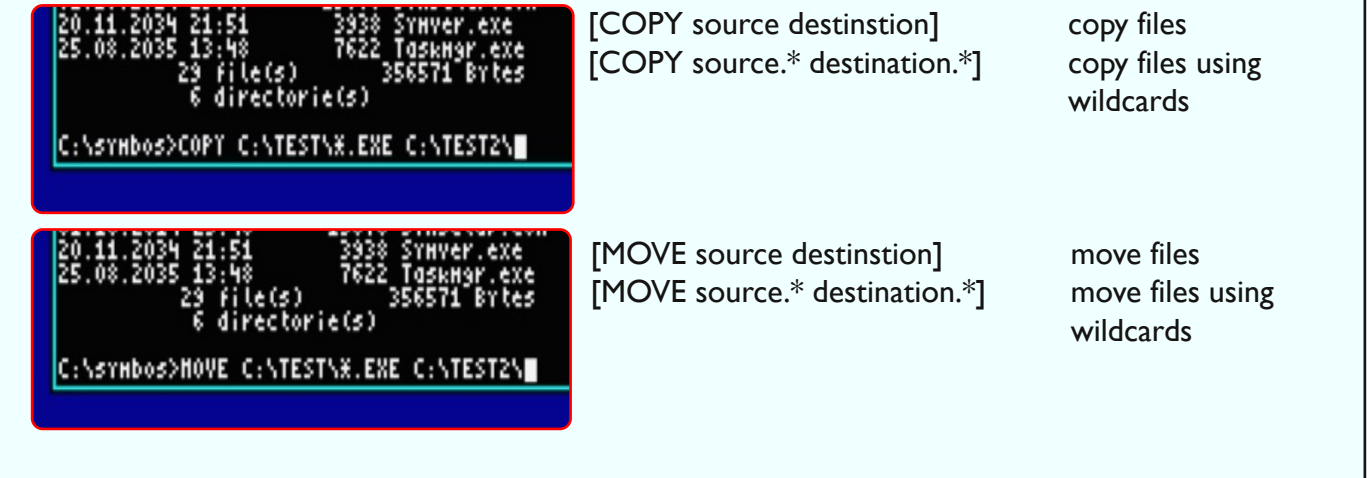

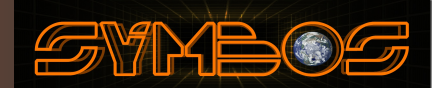

#### **SymbOS SHELL [UNZIP.COM (Extract ZIP or GZ files)**

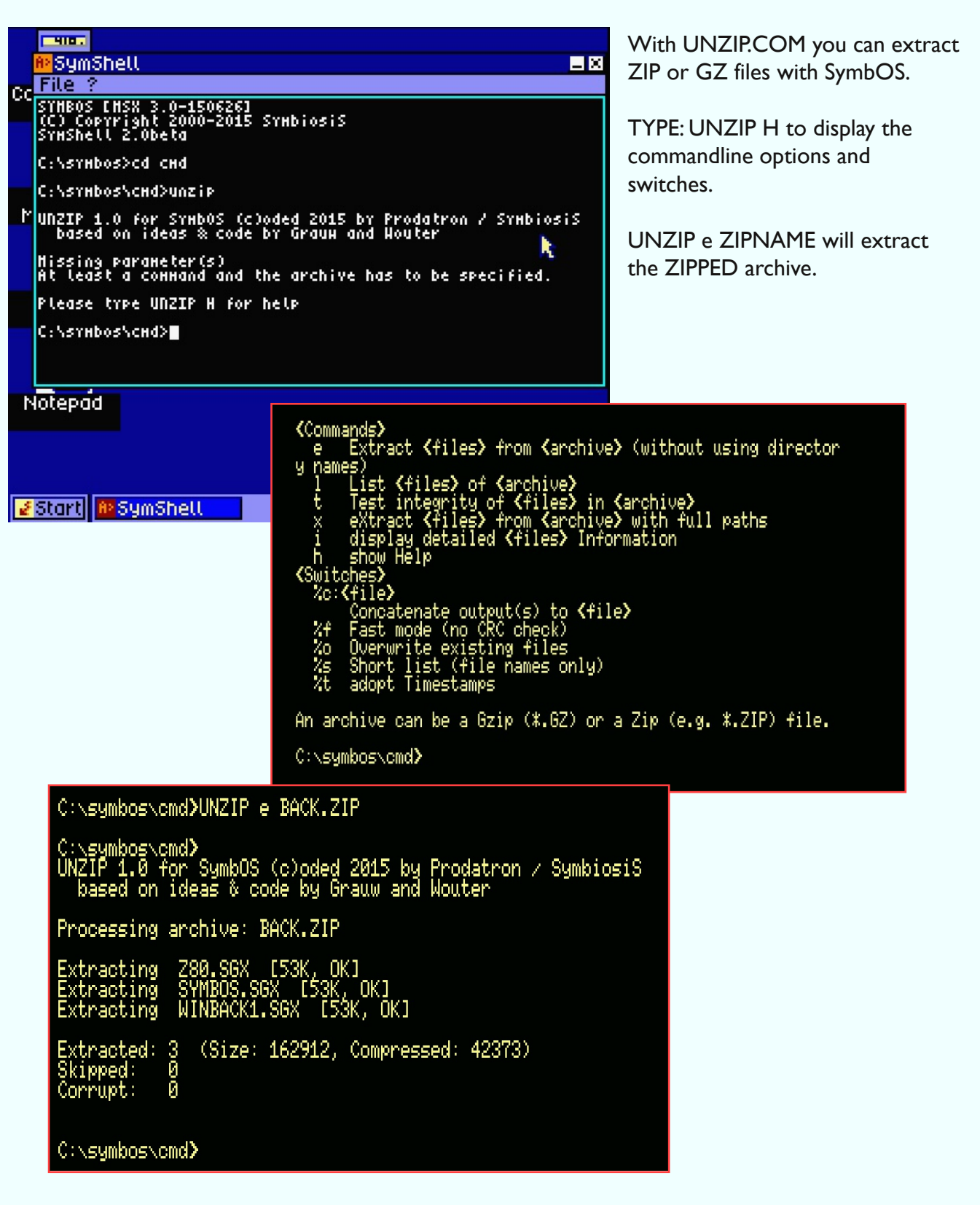

### Security "Lock your screen"

SymbOS user desktop may be locked for security reasons by manually choosing to lock the computer. Once the computer screen lock is invoked, access to the computer will only be allowed to the SymbOS user whose account is currently an authorized administrator. To lock your screen do the following:

Open the start menu an choose "security". This feature can only be Fa∨ourites ⊫ used if the extended desktop is loaded.

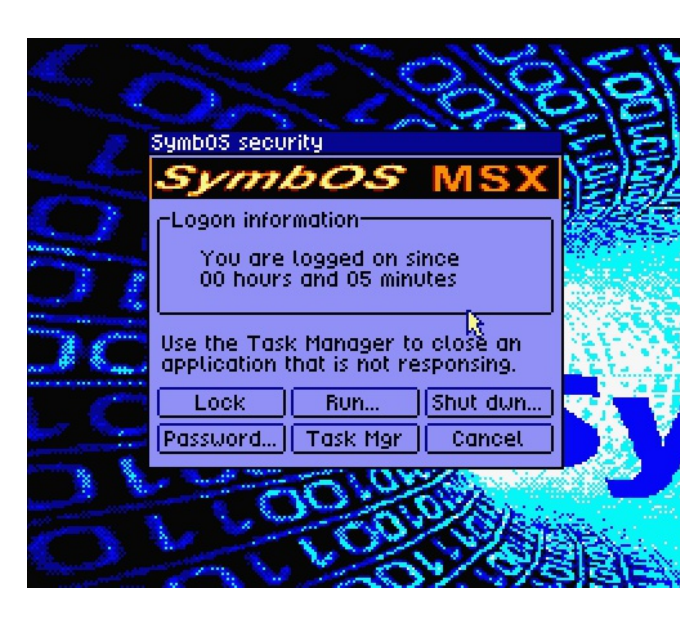

If this is the first time, or if you want to change your password, choose the password option in the lock screen.

**MAGG** 

#### Change Password

Programs Documents **Settings** Help Run...

Security..

tart

Shut down.

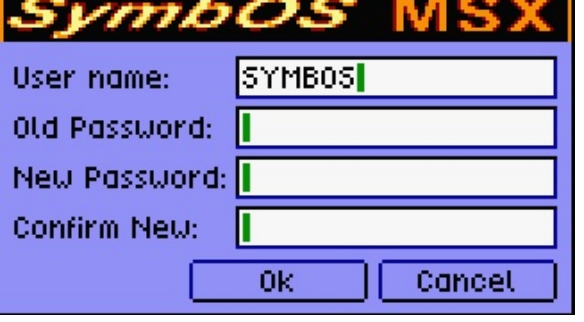

For the SYMBOS (administrator user) choose a new password. By default the password is blank.

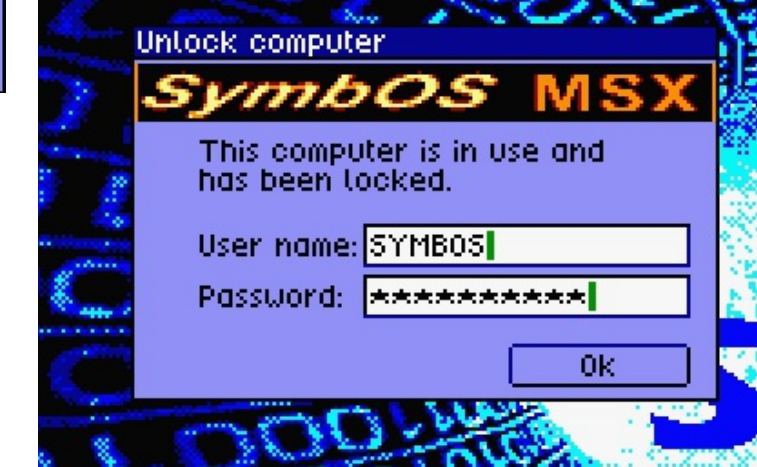

To unlock your SymbOS workstation, enter your password. If you forgot you password consult the system administrator ;)

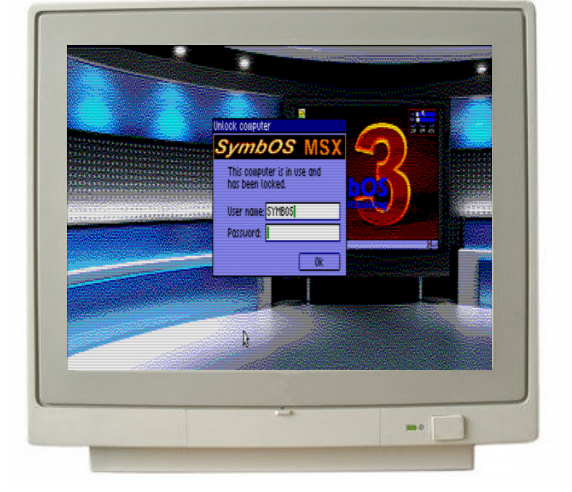

## 7.0 Enable Network support

When you're ready to go beyond the home- computer on your desk, use this chapter to learn the basics of working on a network.You will learn how to set up your home- computer to use a network, and how you and your co-workers can share bits on the network using SymbOS.A network is a group of computers connected to each other or to a central server so they can share resourcess.

SYNBO

There are two major steps in setting up a network: setting up your hardware and setting up your software. Before setting up the software, be sure your network hardware is correctly installed.This includes the network adapter and cables.

TCP/IP is one of the most common networking protocols in use and is required for telnet, ftp, web access, and a number of other networked operations.

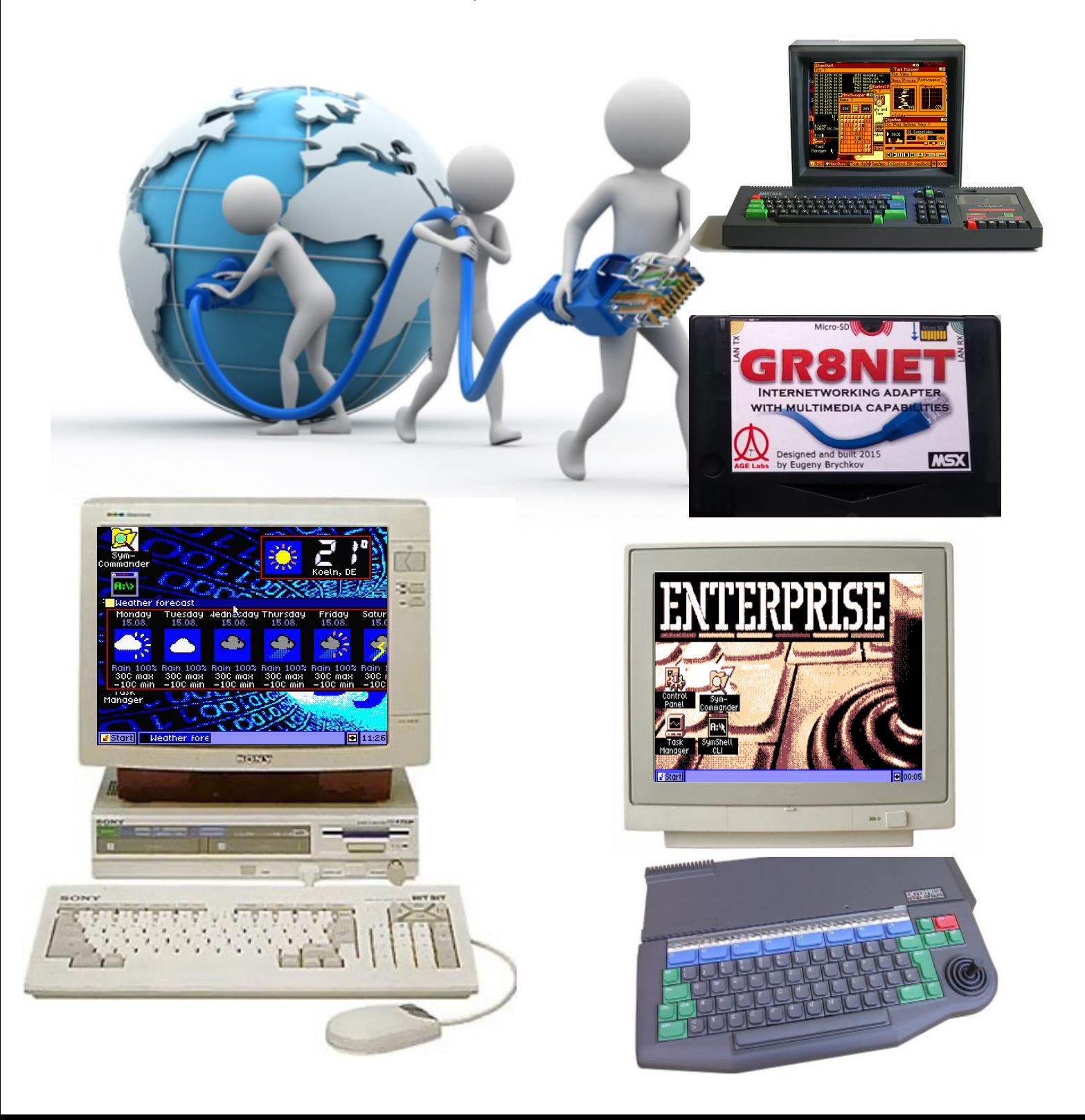

### Enable Network support in SymbOS **SYMBO**

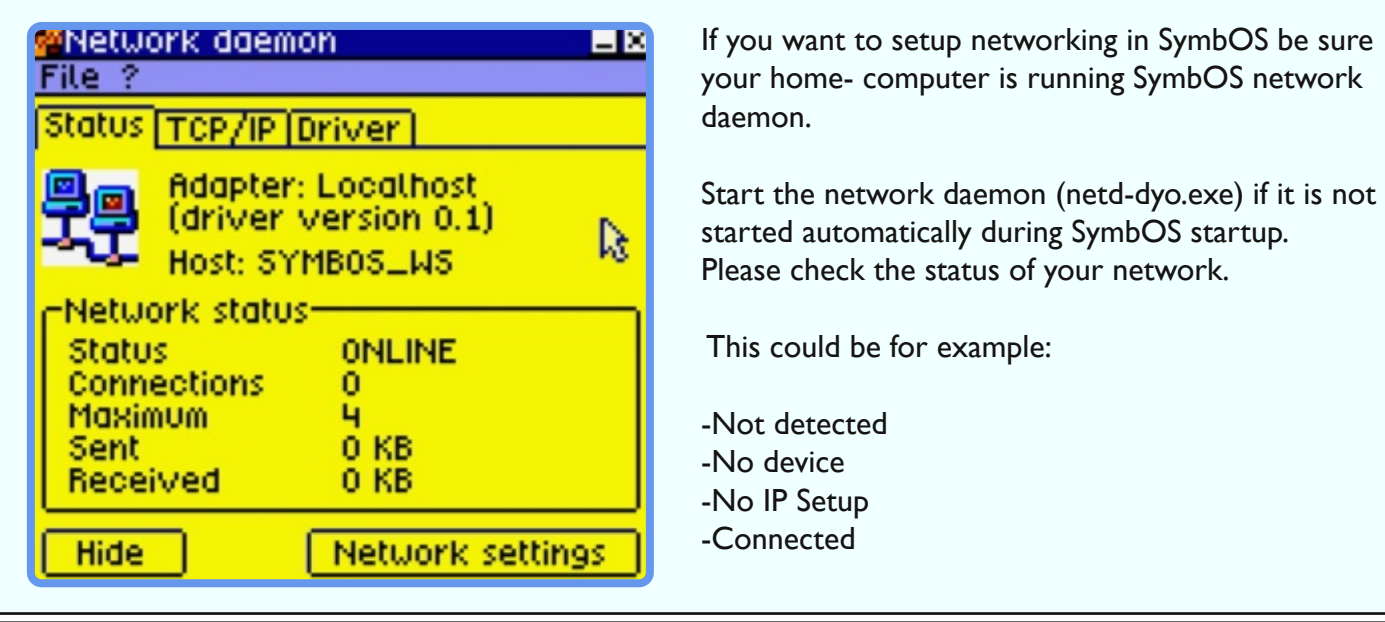

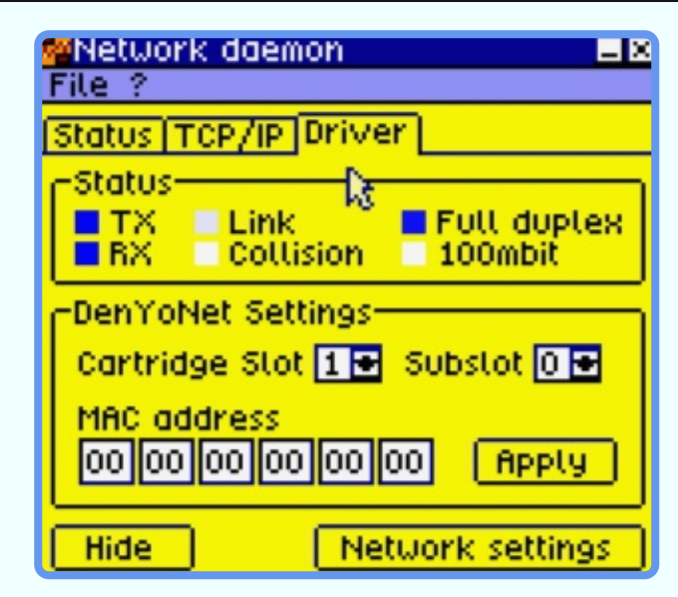

If the status is'No Device' go to the driver tab and set the correct settings for your device. Depending on which hardware is installed choose the correct settings for your network hardware.

When using a MSX model select the correct SLOT number where your network adapter is plugged in. If you are using a slot expander you have to define the SUBSLOT as well.After selecting the correct SLOT/SUBSLOT press the Apply button.The network daemon will try to communicate with the hardware.

When successfully the MAC address is obtained from the ROM (when defined in the ROM).The status of the network daemon will change afterwards in the Status TAB.

If the IP number is not correctly setup go to the TCP/IP tab and define a IP number using the Network settings button.

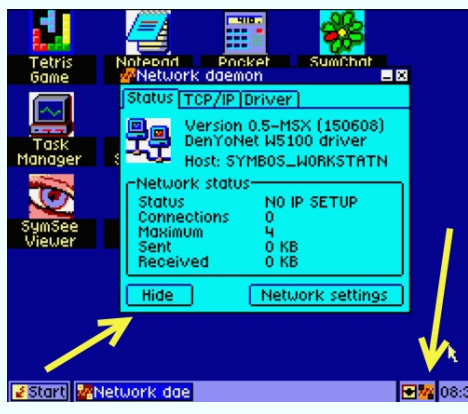

Use the HIDE button to hide the network daemon to the network icon in the taskbar.To open it again click the icon.

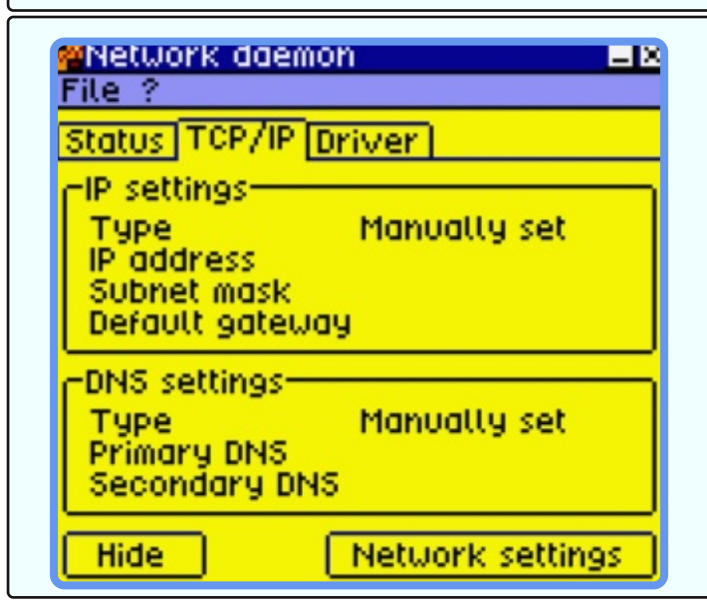

### Enable Network support in SymbOS

#### **WTCP/IP properties** EК There are 2 options to setup an IP address.You can IP address DNS settings get IP settings assigned automatically if your network You can get IP settings assigned automatically<br>if your network supports this capability. supports DHCP capability or you need to define a static IP. You need to ask your network Otherwise, you need to ask your network adminadministrator for the appropriate IP settings. Beware for the appropriate IP settings. that you need a default gateway if you want to O Obtain an IP address automatically connect to systems outside your own network (also called subnet broadcast domain)  $\sim$  0 Use the following IP address -IP address. 1921.1681.221 .231 Subnet mask 255 2551 244 Default gateway 192 .|168|<mark>..</mark>|200|| 0k Cancel

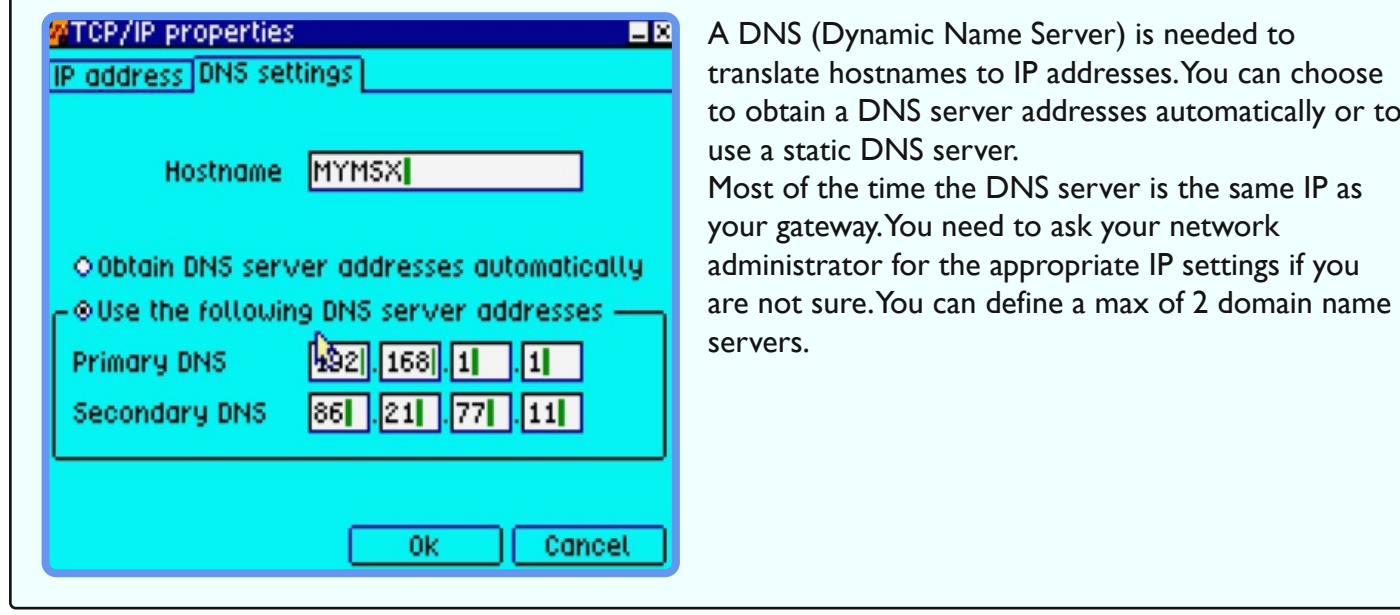

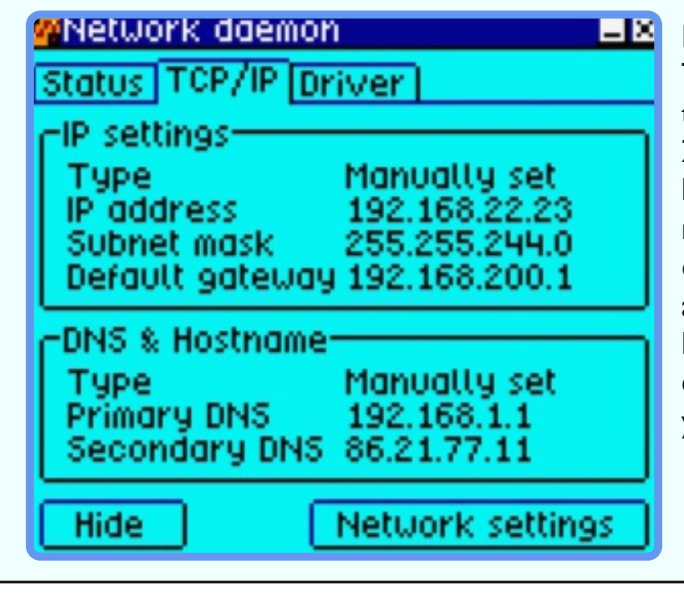

If the IP number is correcly it will be displayed in the TCP/IP tab. If everything is correct you are connected to your local network or to the internet. with your Z80 home computer! If you not have a network hardware device and you want to play arround with networking in SymbOS you could load a localhost driver.This localhost driver allows communication with applications using the network daemon.With the localhost driver loaded you can only connect/communicate to application that are loaded on your local machine.

**SMAB** 

### Enable Network support in SymbOS ENTHEOS

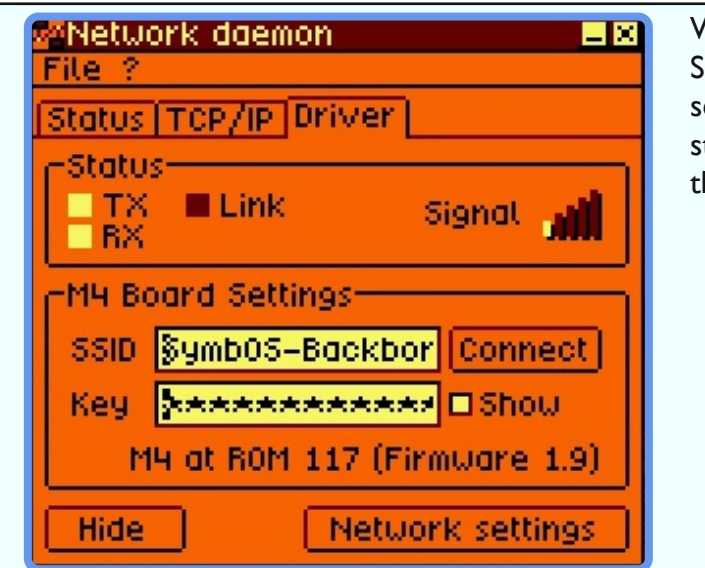

When using aWifi adapter you have to provide the SSID of your network and the password of your security mode. SymbOS shows you the signal strenght of your connection. Be sure you are using the last Firmware provide for the M4

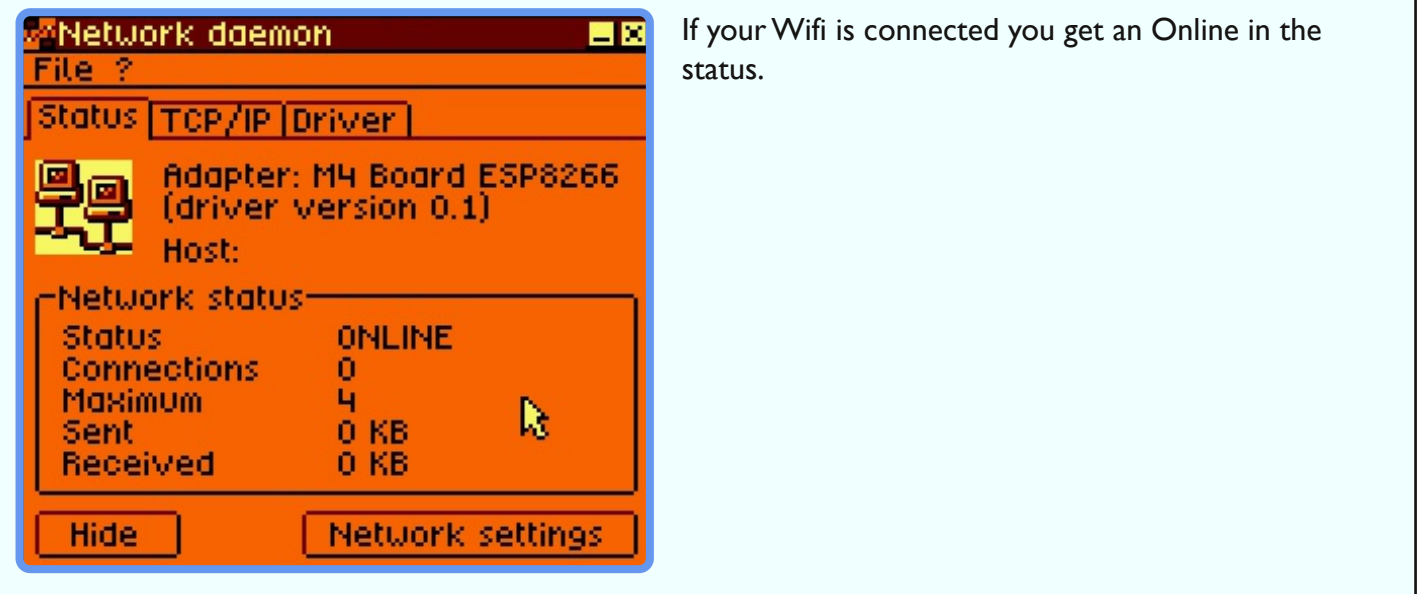

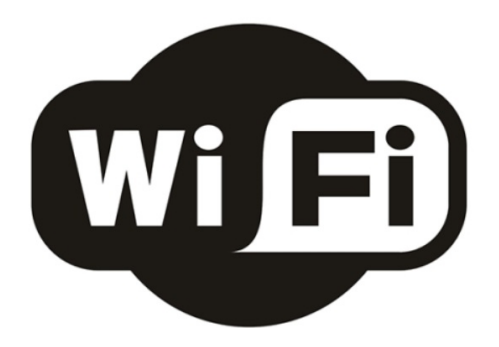

### 8.0 Use Network applications

After successfully enabled the network daemon in SymbOS you are able to use the TCP network applications with your home- computer like SYMTEL (telnet) or play a network game like Battle Ship. SymbOS can handle multiple connections (up to 4). Unify, (SymbOS IDE development Studio for Microsoft Windows), which is developed by Trebmint, supports network as well. Now everyone can make network applications/games with less knowledge about networking using Unify.

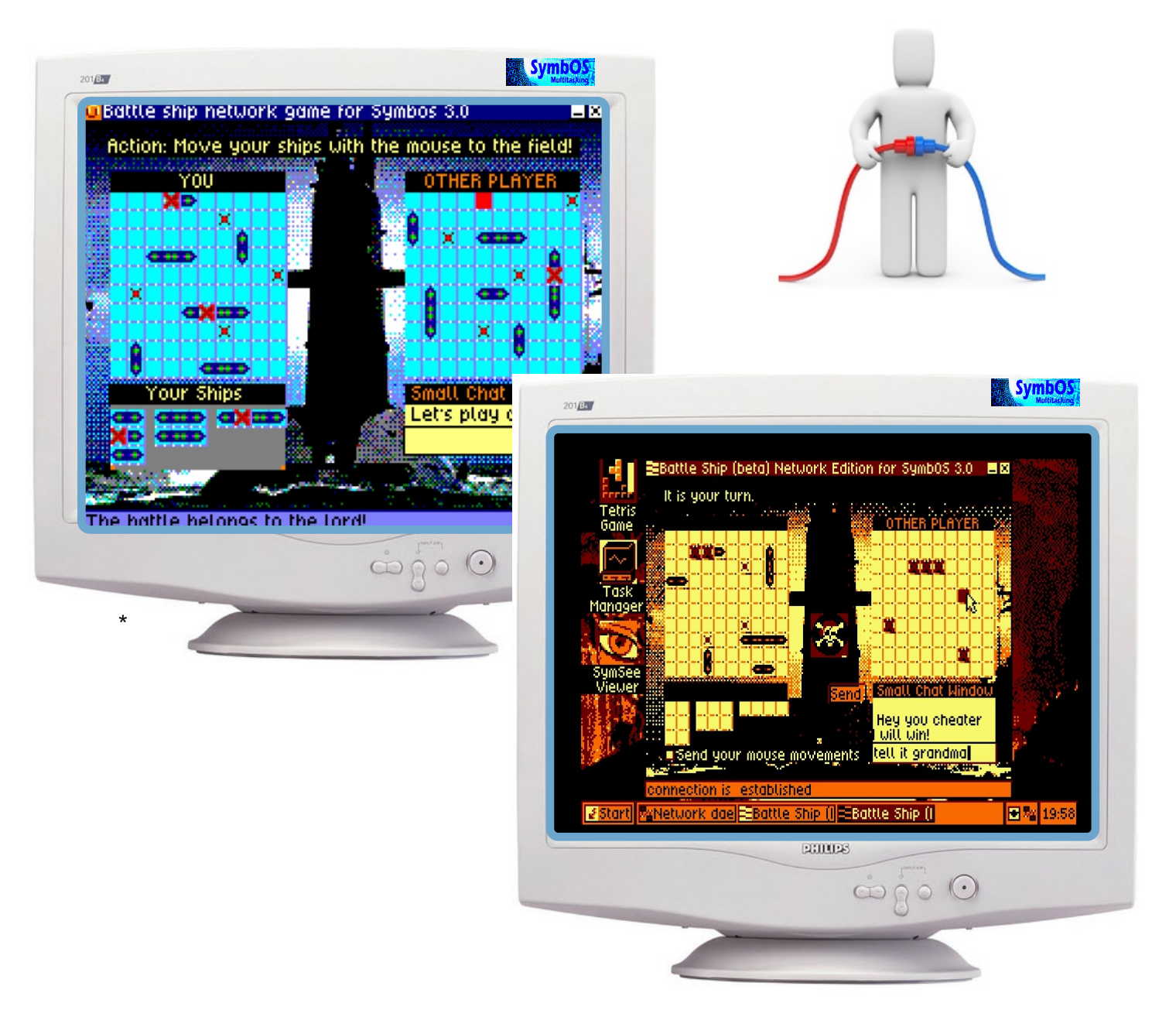

\* Network daemon running on a MSX machine. (On real hardware as there is currently no network support for emulators.) There are 3 connections open. (3 telnet connections). SymbOS makes full advantage of multitasking in this case.With netstat.com you can see the open TCP connections.

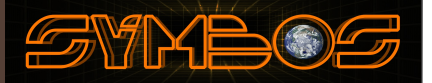

### Use Network applications in SymbO

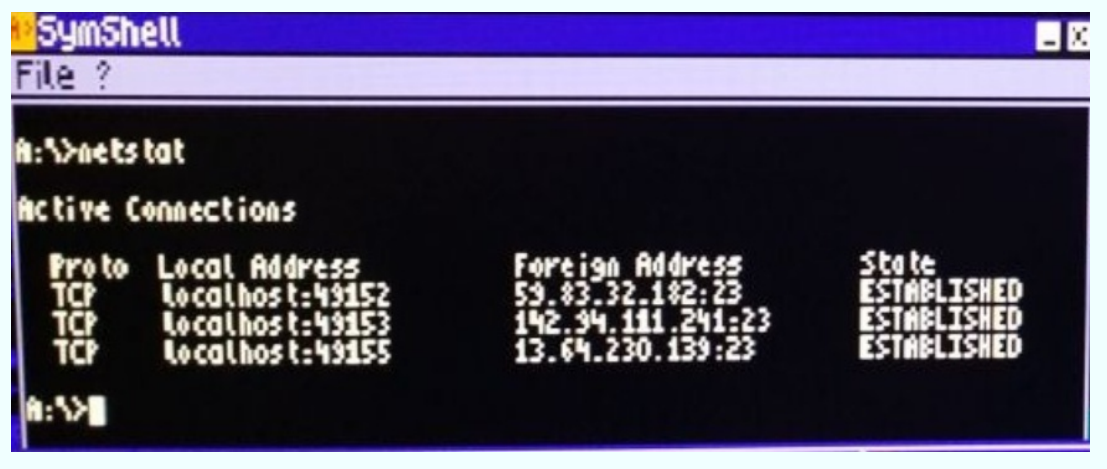

Type NETSTAT.COM in symshell to see the active network connections and status

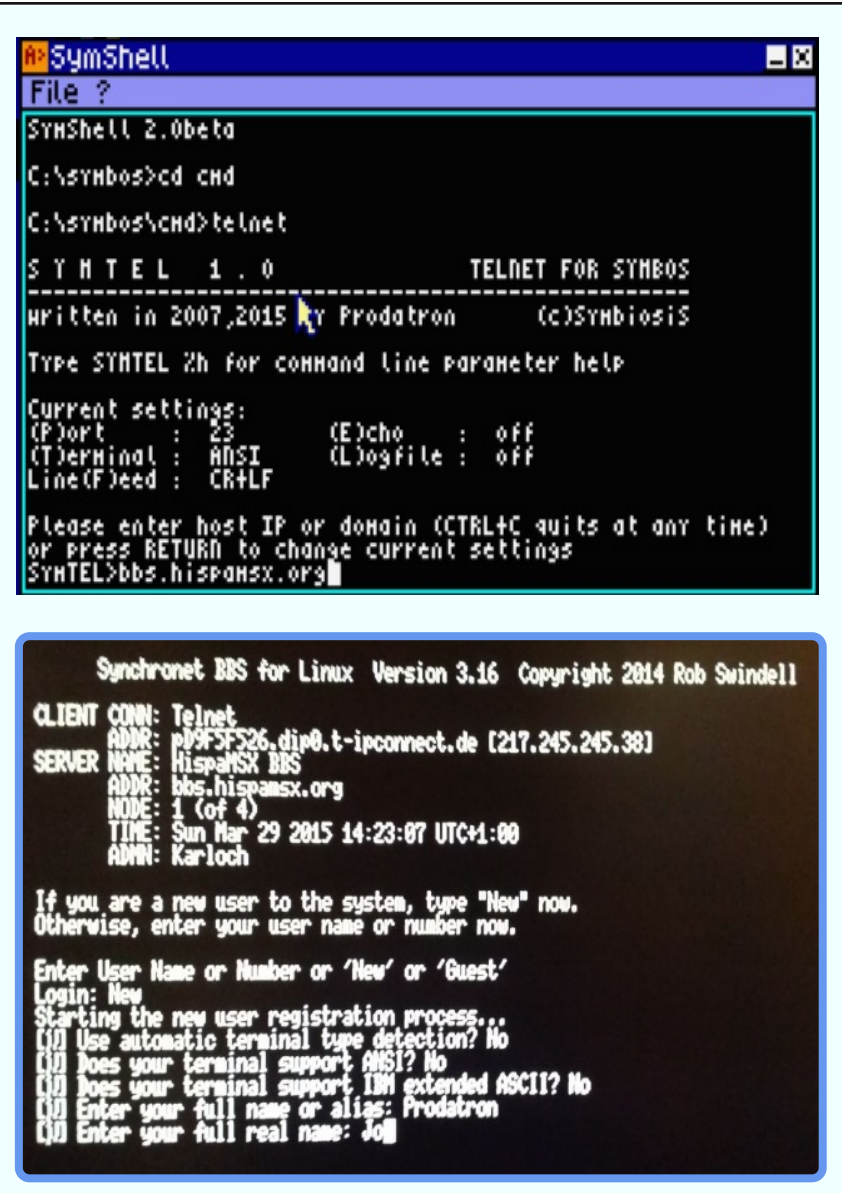

With TELNET.COM (telnet client) you can connect to every telnet server you want.Type [telnet domain name or IP] to connect directly to the destination.

By default TCP port 23 is used. If you start SYMTEL without a domain name or IP you go to the SYMTEL console. In the SYMTEL console you can change settings like port number, echo settings, terminal type etc. by pressing the config key and Enter.

If you want to connect to a host just type the IP or DNS name and press enter to connect. Be aware that the network daemon must run in the background.

To disconnect press CTRL-C or logoff in the remote system. Press CTRL-C also if you want to exit SYMTEL

If you want to toggle between full screen mode and windowed mode press GRAP+ENTER. In full screen mode the performance is higher than in a windowed screen.

In this example we connect to bbs.hispamsx.org (telnet server) which is 24 hours online!

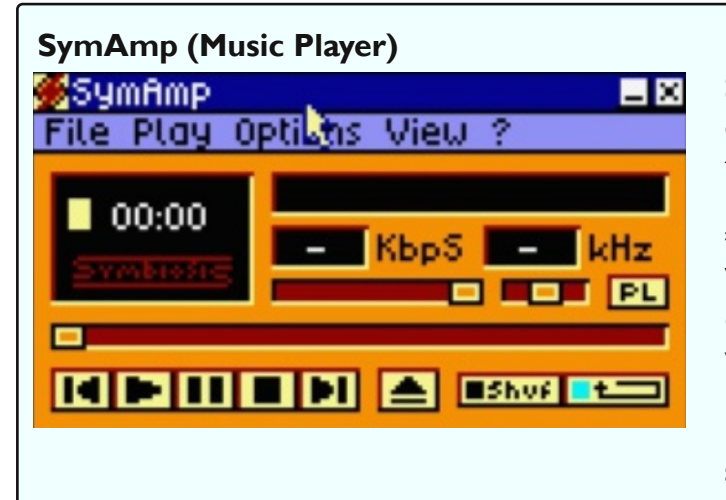

SymAmp is a music player for SymbOS, which currently supports compiled Starkos modules (SKM, this is the compiled version), Soundtrakker 128 modules (ST2, this also is the compiled version of \*.128 files), PT3 modules (ZX Spectrum Protracker, Vortex Tracker) and MP3 files (MSX with MP3MSX decoder card required). SymAmp provides a playlist with a full featured editor. Songs can also be played in random order.When the end of a song has been reached, the next one will be loaded and played automatically.

**YNBG** 

**SymPlay (Video Player)**

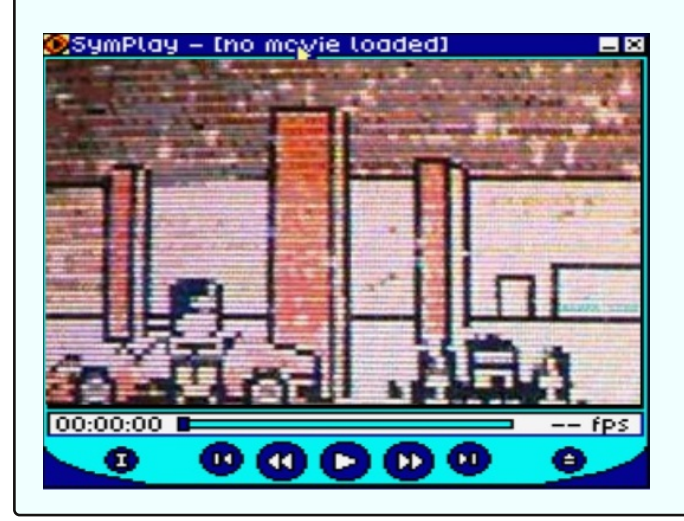

SymPlay is the first and only CPC application, which allows you to play videos from your hard disc or compact flash card. It supports any kind of resolution and data rate (frames per second).As it is completely independed from the hardware, it behaves on a 12MHz TREX like on an original 4MHz CPC - just with different playback quality.You can download "VID" video files playable with SymPlay and live videos, showing SymPlay in action, in the download area on www.symbos.de

To produce your own SymPlay videos, please download SymStudio, which is theWindows XP tool for creating applications and videos for SymbOS.

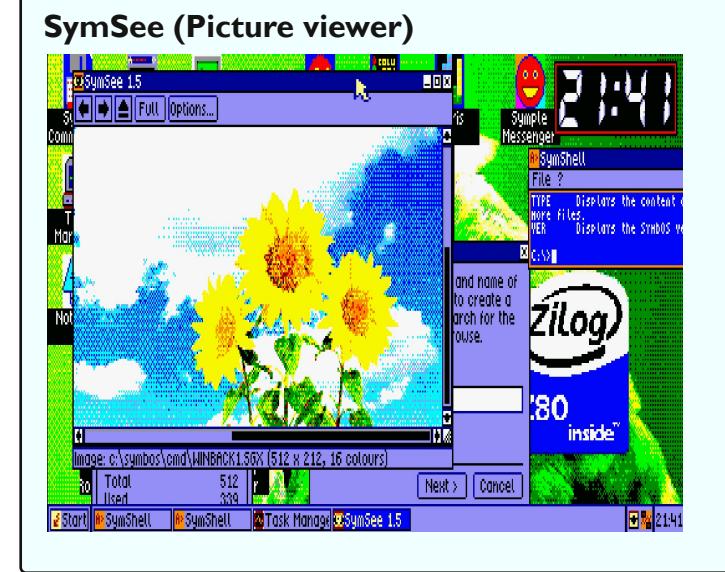

SymSee is a picture viewer for SymbOS, which allows you to watch your complete image library in a very comfortable way.You can step through your gallery with one mouse or keyboard click for each picture. Pictures can be viewed in window or (more or less) fullscreen mode. Raw 16K CPC files, OCP Art Studio (compressed or uncompressed) screens and SymbOS SGX files of any resolutions in 4 or 16 colours are supported. SymSee supports a slide show feature, where the pictures will change automatically after a special time. Even a random order is possible. 320x200 (CPC) and 512x212 (MSX) standard SymbOS SGX files can be used as desktop pictures directly from SymSee.

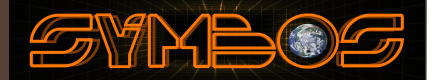

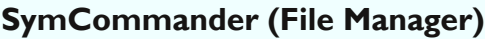

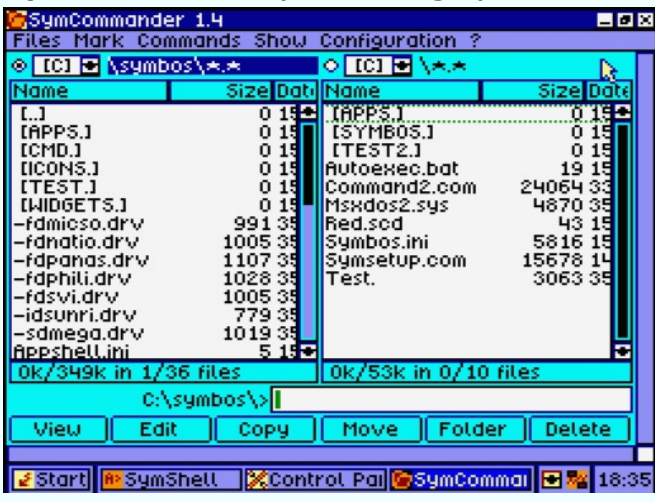

SymCommander is designed like the windows clone of the good old Norton Commander. Because of its huge keyboard support it's a very comfortable and fast to use tool for managing your files on floppy and hard disc.With the function keys or a mouse click on the buttons or menu entries you can reach all important file management features.

#### **Notepad (Multiline text editor)**

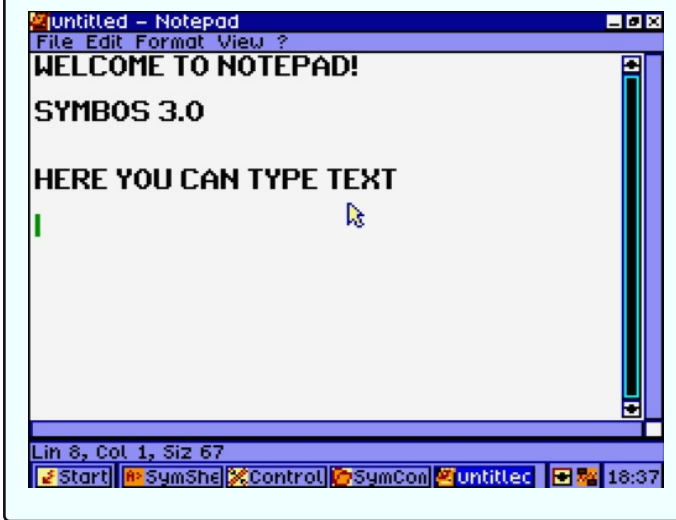

Notepad is a multiline textinput control. It is the most complex control of the desktop manager has the functionality of a small text editor and is an exact copy of modern textedit-boxes. It supports features like auto-word-wrapping, support of any proportional fonts and colours, unlimited line length, text marking, copy & paste etc.

#### **Calculator**

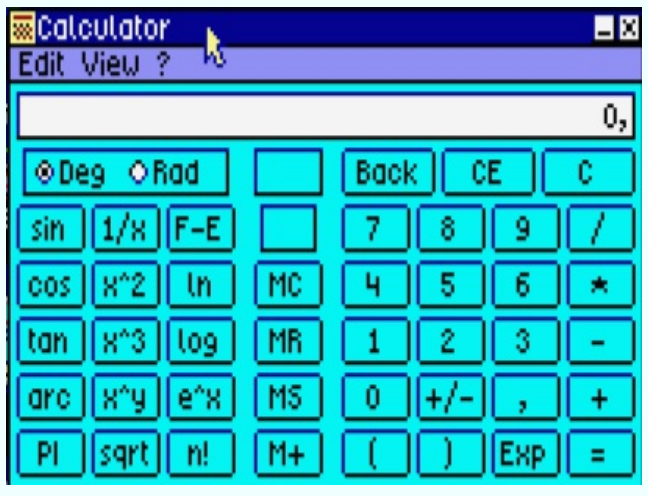

The pocket calculator was the first application available for SymbOS and has been rewritten after two years.

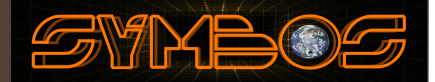

#### **SymZilla (Web/DOX browser)**

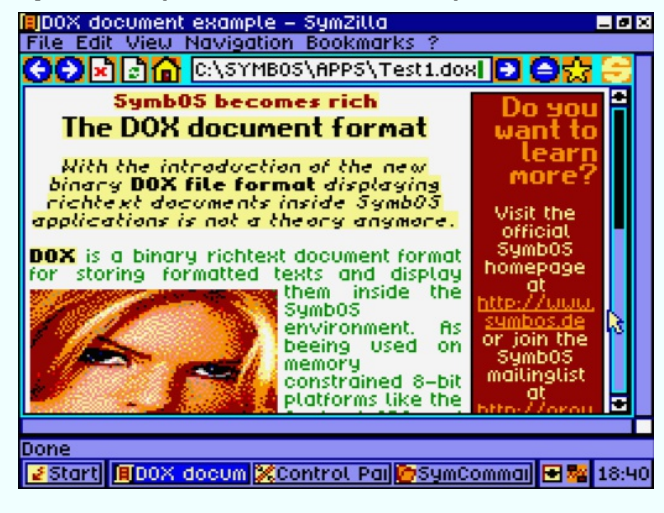

SymZilla is a simple web- browser that supports DOX files. DOX files are compiled documents that can contain text and images. SymZilla is still in beta and networks support / pure HTML are not supported at this time.

#### **Symple (Network Chat Client)**

![](_page_56_Picture_6.jpeg)

Symple web chat client for SymbOS. Symple needs a network connection and the network daemon to run.

SymbOS chat server is hosted on: network.symbos.org on port 280

There is also aWindows, SymbOS chat client for mordern computers.

#### **Battleship (SymbOS first NETWORK game)**

![](_page_56_Picture_11.jpeg)

The BattleShip game, which is the first network game for SymbOS, and probably the first ethernetbased network game for the MSX/CPC/Enterprise as well. It contains network-realtime-elements and an in-game chat! You need the network daemon as well.

![](_page_57_Picture_1.jpeg)

#### **MineSweeper**

![](_page_57_Picture_3.jpeg)

This MineSweeper clone is nearly 100% identical to its windows pendant.The size of the mine field is freely adjustable.Two field sizes are predefined, the "beginner" and the "advaned" game mode.

#### **Conway's Game of Life**

![](_page_57_Picture_6.jpeg)

This application was mainly developed to demonstrate the multi threading ability in the multitasking environment of SymbOS. It also contains a library with hundrets of objects and supports all combinations of alternative cell rules.

The cool part is that this "game" runs on a lower priority thread.That means it takes 100% of the CPU without slowing down other applications with a higher or normal priority.This was a huge step in the SymbOS multitasking enviorment.

#### **Pacman**

![](_page_57_Figure_10.jpeg)

Pac-Man for SymbOS is a complete clone of the original from 1980. It uses 16 colour sprites, which will be downrendered automatically on the CPC. The game supports keyboard and joystick control, multilevel and different speeds.

![](_page_58_Picture_1.jpeg)

#### **Tetris**

![](_page_58_Figure_3.jpeg)

Simple version of Tetris.This game was developed with Unify.

Tetris is the first game that have a scalable mode. This means it will choose the best 1:1 size in different resolutions, in a window or in fullscreen

#### **Sega Columns remake**

![](_page_58_Figure_7.jpeg)

Simple version of Columns.This game was developed with Unify.The original was created by SEGA.This clone is not perfect but it shows what can be done with Unify.

#### **4 on a row**

![](_page_58_Picture_10.jpeg)

The first official released SymStudio/Unify application that has been developed. It is the well known game "4 in-a-row" It is a very simple version as this was the first game test game application written in SymStudio. You can use the right mouse button to drop the coins.

![](_page_59_Picture_1.jpeg)

#### **SymBUS**

![](_page_59_Picture_3.jpeg)

SymBUS can be used to remote control your z80 system.You have to start it on your SymbOS workstation and enable the remote port.After that you can use putty or telnet to connect to the port and do some remote tasks

#### **SymIRC**

![](_page_59_Picture_6.jpeg)

SymIRC is a IRC client which can be used against a IRC server.The login of the server could take some time.This because the server is sending sometimes a lot of information which had to be proccesed by the client.

**Copen PORT CLOSE PO** 

#### **Snake Multiplayer**

![](_page_59_Picture_9.jpeg)

Snake is a multiplayer network game but can be played in single player mode as well.This network is a realtime network game and could be a bit slow on slow systems. If you have a faster z80 it is recommended

![](_page_60_Picture_1.jpeg)

#### **Perfmon**

![](_page_60_Picture_125.jpeg)

#### **Dimon**

![](_page_60_Picture_5.jpeg)

Perfmon can be used to compair your performance against other z80 machines.

Commandline disc monitor to view the disks in Hexidecimal output.

#### **WGET.COM**

![](_page_60_Picture_9.jpeg)

Commandline wget.com application to download files over HTTP protocol, using network daemon.

![](_page_61_Picture_0.jpeg)

# **.. SY.mbiosis M.ultitasking B.ased O.perating S.ystem ..** WW.SYMBOS.O

### **"Connects Z80ties together forever"**

![](_page_61_Picture_3.jpeg)

![](_page_61_Picture_4.jpeg)

![](_page_61_Picture_5.jpeg)